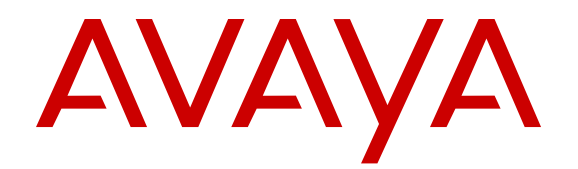

# **Using Avaya one-X® Communicator**

Release 6.2 Feature Pack 10 November 2015

#### **Notice**

While reasonable efforts have been made to ensure that the information in this document is complete and accurate at the time of printing, Avaya assumes no liability for any errors. Avaya reserves the right to make changes and corrections to the information in this document without the obligation to notify any person or organization of such changes.

#### **Documentation disclaimer**

"Documentation" means information published by Avaya in varying mediums which may include product information, operating instructions and performance specifications that Avaya may generally make available to users of its products and Hosted Services. Documentation does not include marketing materials. Avaya shall not be responsible for any modifications, additions, or deletions to the original published version of documentation unless such modifications, additions, or deletions were performed by Avaya. End User agrees to indemnify and hold harmless Avaya, Avaya's agents, servants and employees against all claims, lawsuits, demands and judgments arising out of, or in connection with, subsequent modifications, additions or deletions to this documentation, to the extent made by End User.

#### **Link disclaimer**

Avaya is not responsible for the contents or reliability of any linked websites referenced within this site or documentation provided by Avaya. Avaya is not responsible for the accuracy of any information, statement or content provided on these sites and does not necessarily endorse the products, services, or information described or offered within them. Avaya does not guarantee that these links will work all the time and has no control over the availability of the linked pages.

#### **Warranty**

Avaya provides a limited warranty on Avaya hardware and software. Refer to your sales agreement to establish the terms of the limited warranty. In addition, Avaya's standard warranty language, as well as information regarding support for this product while under warranty is available to Avaya customers and other parties through the Avaya Support website: [http://support.avaya.com/helpcenter/](http://support.avaya.com/helpcenter/getGenericDetails?detailId=C20091120112456651010)

[getGenericDetails?detailId=C20091120112456651010](http://support.avaya.com/helpcenter/getGenericDetails?detailId=C20091120112456651010) under the link "Warranty & Product Lifecycle" or such successor site as designated by Avaya. Please note that if You acquired the product(s) from an authorized Avaya Channel Partner outside of the United States and Canada, the warranty is provided to You by said Avaya Channel Partner and not by Avaya.

"Hosted Service" means a hosted service subscription that You acquire from either Avaya or an authorized Avaya Channel Partner (as applicable) and which is described further in Hosted SAS or other service description documentation regarding the applicable hosted service. If You purchase a Hosted Service subscription, the foregoing limited warranty may not apply but You may be entitled to support services in connection with the Hosted Service as described further in your service description documents for the applicable Hosted Service. Contact Avaya or Avaya Channel Partner (as applicable) for more information.

#### **Hosted Service**

THE FOLLOWING APPLIES IF YOU PURCHASE A HOSTED SERVICE SUBSCRIPTION FROM AVAYA OR AN AVAYA CHANNEL PARTNER (AS APPLICABLE), THE TERMS OF USE FOR HOSTED SERVICES ARE AVAILABLE ON THE AVAYA WEBSITE, [HTTP://](http://support.avaya.com/LicenseInfo) [SUPPORT.AVAYA.COM/LICENSEINFO](http://support.avaya.com/LicenseInfo) UNDER THE LINK "Avaya Terms of Use for Hosted Services" OR SUCH SUCCESSOR SITE AS DESIGNATED BY AVAYA, AND ARE APPLICABLE TO ANYONE WHO ACCESSES OR USES THE HOSTED SERVICE. BY ACCESSING OR USING THE HOSTED SERVICE, OR AUTHORIZING OTHERS TO DO SO, YOU, ON BEHALF OF YOURSELF AND THE ENTITY FOR WHOM YOU ARE DOING SO (HEREINAFTER REFERRED TO INTERCHANGEABLY AS "YOU" AND "END USER"), AGREE TO THE TERMS OF USE. IF YOU ARE ACCEPTING THE TERMS OF USE ON BEHALF A COMPANY OR OTHER LEGAL ENTITY, YOU REPRESENT THAT YOU HAVE THE AUTHORITY TO BIND SUCH ENTITY TO THESE TERMS OF USE.

IF YOU DO NOT HAVE SUCH AUTHORITY, OR IF YOU DO NOT WISH TO ACCEPT THESE TERMS OF USE, YOU MUST NOT ACCESS OR USE THE HOSTED SERVICE OR AUTHORIZE ANYONE TO ACCESS OR USE THE HOSTED SERVICE. YOUR USE OF THE HOSTED SERVICE SHALL BE LIMITED BY THE NUMBER AND TYPE OF LICENSES PURCHASED UNDER YOUR CONTRACT FOR THE HOSTED SERVICE, PROVIDED, HOWEVER, THAT FOR CERTAIN HOSTED SERVICES IF APPLICABLE, YOU MAY HAVE THE OPPORTUNITY TO USE FLEX LICENSES, WHICH WILL BE INVOICED ACCORDING TO ACTUAL USAGE ABOVE THE CONTRACT LICENSE LEVEL. CONTACT AVAYA OR AVAYA'S CHANNEL PARTNER FOR MORE INFORMATION ABOUT THE LICENSES FOR THE APPLICABLE HOSTED SERVICE, THE AVAILABILITY OF ANY FLEX LICENSES (IF APPLICABLE), PRICING AND BILLING INFORMATION, AND OTHER IMPORTANT INFORMATION REGARDING THE HOSTED SERVICE.

#### **Licenses**

THE SOFTWARE LICENSE TERMS AVAILABLE ON THE AVAYA WEBSITE, [HTTP://SUPPORT.AVAYA.COM/LICENSEINFO,](http://support.avaya.com/LicenseInfo) UNDER THE LINK "AVAYA SOFTWARE LICENSE TERMS (Avaya Products)" OR SUCH SUCCESSOR SITE AS DESIGNATED BY AVAYA, ARE APPLICABLE TO ANYONE WHO DOWNLOADS, USES AND/OR INSTALLS AVAYA SOFTWARE, PURCHASED FROM AVAYA INC. ANY AVAYA AFFILIATE, OR AN AVAYA CHANNEL PARTNER (AS APPLICABLE) UNDER A COMMERCIAL AGREEMENT WITH AVAYA OR AN AVAYA CHANNEL PARTNER. UNLESS OTHERWISE AGREED TO BY AVAYA IN WRITING, AVAYA DOES NOT EXTEND THIS LICENSE IF THE SOFTWARE WAS OBTAINED FROM ANYONE OTHER THAN AVAYA, AN AVAYA AFFILIATE OR AN AVAYA CHANNEL PARTNER; AVAYA RESERVES THE RIGHT TO TAKE LEGAL ACTION AGAINST YOU AND ANYONE ELSE USING OR SELLING THE SOFTWARE WITHOUT A LICENSE. BY INSTALLING, DOWNLOADING OR USING THE SOFTWARE, OR AUTHORIZING OTHERS TO DO SO, YOU, ON BEHALF OF YOURSELF AND THE ENTITY FOR WHOM YOU ARE INSTALLING, DOWNLOADING OR USING THE SOFTWARE (HEREINAFTER REFERRED TO INTERCHANGEABLY AS "YOU" AND "END USER"), AGREE TO THESE TERMS AND CONDITIONS AND CREATE A BINDING CONTRACT BETWEEN YOU AND AVAYA INC. OR THE APPLICABLE AVAYA AFFILIATE ("AVAYA").

Avaya grants You a license within the scope of the license types described below, with the exception of Heritage Nortel Software, for which the scope of the license is detailed below. Where the order documentation does not expressly identify a license type, the applicable license will be a Designated System License. The applicable number of licenses and units of capacity for which the license is granted will be one (1), unless a different number of licenses or units of capacity is specified in the documentation or other materials available to You. "Software" means computer programs in object code, provided by Avaya or an Avaya Channel Partner, whether as stand-alone products, pre-installed on hardware products, and any upgrades, updates, patches, bug fixes, or modified versions thereto. "Designated Processor" means a single stand-alone computing device. "Server" means a Designated Processor that hosts a software application to be accessed by multiple users. "Instance" means a single copy of the Software executing at a particular time: (i) on one physical machine; or (ii) on one deployed software virtual machine ("VM") or similar deployment.

#### **License types**

Designated System(s) License (DS). End User may install and use each copy or an Instance of the Software only on a number of Designated Processors up to the number indicated in the order. Avaya may require the Designated Processor(s) to be identified in the order by type, serial number, feature key, Instance, location or other specific designation, or to be provided by End User to Avaya through electronic means established by Avaya specifically for this purpose.

Concurrent User License (CU). End User may install and use the Software on multiple Designated Processors or one or more Servers, so long as only the licensed number of Units are accessing and using the Software at any given time. A "Unit" means the unit on which Avaya, at its sole discretion, bases the pricing of its licenses and can be, without limitation, an agent, port or user, an e-mail or voice mail account in the name of a person or corporate function (e.g.,

webmaster or helpdesk), or a directory entry in the administrative database utilized by the Software that permits one user to interface with the Software. Units may be linked to a specific, identified Server or an Instance of the Software.

Database License (DL). End User may install and use each copy or an Instance of the Software on one Server or on multiple Servers provided that each of the Servers on which the Software is installed communicates with no more than one Instance of the same database.

CPU License (CP). End User may install and use each copy or Instance of the Software on a number of Servers up to the number indicated in the order provided that the performance capacity of the Server(s) does not exceed the performance capacity specified for the Software. End User may not re-install or operate the Software on Server(s) with a larger performance capacity without Avaya's prior consent and payment of an upgrade fee.

Named User License (NU). You may: (i) install and use each copy or Instance of the Software on a single Designated Processor or Server per authorized Named User (defined below); or (ii) install and use each copy or Instance of the Software on a Server so long as only authorized Named Users access and use the Software. "Named User", means a user or device that has been expressly authorized by Avaya to access and use the Software. At Avaya's sole discretion, a "Named User" may be, without limitation, designated by name, corporate function (e.g., webmaster or helpdesk), an e-mail or voice mail account in the name of a person or corporate function, or a directory entry in the administrative database utilized by the Software that permits one user to interface with the Software.

Shrinkwrap License (SR). You may install and use the Software in accordance with the terms and conditions of the applicable license agreements, such as "shrinkwrap" or "clickthrough" license accompanying or applicable to the Software ("Shrinkwrap License").

#### **Heritage Nortel Software**

"Heritage Nortel Software" means the software that was acquired by Avaya as part of its purchase of the Nortel Enterprise Solutions Business in December 2009. The Heritage Nortel Software is the software contained within the list of Heritage Nortel Products located at <http://support.avaya.com/LicenseInfo>under the link "Heritage Nortel Products" or such successor site as designated by Avaya. For Heritage Nortel Software, Avaya grants Customer a license to use Heritage Nortel Software provided hereunder solely to the extent of the authorized activation or authorized usage level, solely for the purpose specified in the Documentation, and solely as embedded in, for execution on, or for communication with Avaya equipment. Charges for Heritage Nortel Software may be based on extent of activation or use authorized as specified in an order or invoice.

#### **Copyright**

Except where expressly stated otherwise, no use should be made of materials on this site, the Documentation, Software, Hosted Service, or hardware provided by Avaya. All content on this site, the documentation, Hosted Service, and the product provided by Avaya including the selection, arrangement and design of the content is owned either by Avaya or its licensors and is protected by copyright and other intellectual property laws including the sui generis rights relating to the protection of databases. You may not modify, copy, reproduce, republish, upload, post, transmit or distribute in any way any content, in whole or in part, including any code and software unless expressly authorized by Avaya. Unauthorized reproduction, transmission, dissemination, storage, and or use without the express written consent of Avaya can be a criminal, as well as a civil offense under the applicable law.

#### **Virtualization**

The following applies if the product is deployed on a virtual machine. Each product has its own ordering code and license types. Note that each Instance of a product must be separately licensed and ordered. For example, if the end user customer or Avaya Channel Partner would like to install two Instances of the same type of products, then two products of that type must be ordered.

#### **Third Party Components**

"Third Party Components" mean certain software programs or portions thereof included in the Software or Hosted Service may contain software (including open source software) distributed under

third party agreements ("Third Party Components"), which contain terms regarding the rights to use certain portions of the Software ("Third Party Terms"). As required, information regarding distributed Linux OS source code (for those products that have distributed Linux OS source code) and identifying the copyright holders of the Third Party Components and the Third Party Terms that apply is available in the products, Documentation or on Avaya's website at: [http://](http://support.avaya.com/Copyright) [support.avaya.com/Copyright](http://support.avaya.com/Copyright) or such successor site as designated by Avaya. The open source software license terms provided as Third Party Terms are consistent with the license rights granted in these Software License Terms, and may contain additional rights benefiting You, such as modification and distribution of the open source software. The Third Party Terms shall take precedence over these Software License Terms, solely with respect to the applicable Third Party Components to the extent that these Software License Terms impose greater restrictions on You than the applicable Third Party Terms.

The following applies if the H.264 (AVC) codec is distributed with the product. THIS PRODUCT IS LICENSED UNDER THE AVC PATENT PORTFOLIO LICENSE FOR THE PERSONAL USE OF A CONSUMER OR OTHER USES IN WHICH IT DOES NOT RECEIVE REMUNERATION TO (i) ENCODE VIDEO IN COMPLIANCE WITH THE AVC STANDARD ("AVC VIDEO") AND/OR (ii) DECODE AVC VIDEO THAT WAS ENCODED BY A CONSUMER ENGAGED IN A PERSONAL ACTIVITY AND/OR WAS OBTAINED FROM A VIDEO PROVIDER LICENSED TO PROVIDE AVC VIDEO. NO LICENSE IS GRANTED OR SHALL BE IMPLIED FOR ANY OTHER USE. ADDITIONAL INFORMATION MAY BE OBTAINED FROM MPEG LA, L.L.C. SEE <HTTP://WWW.MPEGLA.COM>.

#### **Service Provider**

THE FOLLOWING APPLIES TO AVAYA CHANNEL PARTNER'S HOSTING OF AVAYA PRODUCTS OR SERVICES. THE PRODUCT OR HOSTED SERVICE MAY USE THIRD PARTY COMPONENTS SUBJECT TO THIRD PARTY TERMS AND REQUIRE A SERVICE PROVIDER TO BE INDEPENDENTLY LICENSED DIRECTLY FROM THE THIRD PARTY SUPPLIER. AN AVAYA CHANNEL PARTNER'S HOSTING OF AVAYA PRODUCTS MUST BE AUTHORIZED IN WRITING BY AVAYA AND IF THOSE HOSTED PRODUCTS USE OR EMBED CERTAIN THIRD PARTY SOFTWARE, INCLUDING BUT NOT LIMITED TO MICROSOFT SOFTWARE OR CODECS, THE AVAYA CHANNEL PARTNER IS REQUIRED TO INDEPENDENTLY OBTAIN ANY APPLICABLE LICENSE AGREEMENTS, AT THE AVAYA CHANNEL PARTNER'S EXPENSE, DIRECTLY FROM THE APPLICABLE THIRD PARTY SUPPLIER.

WITH RESPECT TO CODECS, IF THE AVAYA CHANNEL PARTNER IS HOSTING ANY PRODUCTS THAT USE OR EMBED THE G.729 CODEC, H.264 CODEC, OR H.265 CODEC, THE AVAYA CHANNEL PARTNER ACKNOWLEDGES AND AGREES THE AVAYA CHANNEL PARTNER IS RESPONSIBLE FOR ANY AND ALL RELATED FEES AND/OR ROYALTIES. THE G.729 CODEC IS LICENSED BY SIPRO LAB TELECOM INC. SEE [WWW.SIPRO.COM/CONTACT.HTML.](http://www.sipro.com/contact.html) THE H.264 (AVC) CODEC IS LICENSED UNDER THE AVC PATENT PORTFOLIO LICENSE FOR THE PERSONAL USE OF A CONSUMER OR OTHER USES IN WHICH IT DOES NOT RECEIVE REMUNERATION TO: (I) ENCODE VIDEO IN COMPLIANCE WITH THE AVC STANDARD ("AVC VIDEO") AND/OR (II) DECODE AVC VIDEO THAT WAS ENCODED BY A CONSUMER ENGAGED IN A PERSONAL ACTIVITY AND/OR WAS OBTAINED FROM A VIDEO PROVIDER LICENSED TO PROVIDE AVC VIDEO. NO LICENSE IS GRANTED OR SHALL BE IMPLIED FOR ANY OTHER USE. ADDITIONAL INFORMATION FOR H.264 (AVC) AND H.265 (HEVC) CODECS MAY BE OBTAINED FROM MPEG LA, L.L.C. SEE [HTTP://](HTTP://WWW.MPEGLA.COM) [WWW.MPEGLA.COM.](HTTP://WWW.MPEGLA.COM)

#### **Compliance with Laws**

Customer acknowledges and agrees that it is responsible for complying with any applicable laws and regulations, including, but not limited to laws and regulations related to call recording, data privacy, intellectual property, trade secret, fraud, and music performance rights, in the country or territory where the Avaya product is used.

#### **Preventing Toll Fraud**

"Toll Fraud" is the unauthorized use of your telecommunications system by an unauthorized party (for example, a person who is not a corporate employee, agent, subcontractor, or is not working on your

company's behalf). Be aware that there can be a risk of Toll Fraud associated with your system and that, if Toll Fraud occurs, it can result in substantial additional charges for your telecommunications services.

#### **Avaya Toll Fraud intervention**

If You suspect that You are being victimized by Toll Fraud and You need technical assistance or support, call Technical Service Center Toll Fraud Intervention Hotline at +1-800-643-2353 for the United States and Canada. For additional support telephone numbers, see the Avava Support website:<http://support.avaya.com> or such successor site as designated by Avaya.

#### **Security Vulnerabilities**

Information about Avaya's security support policies can be found in the Security Policies and Support section of [https://](https://support.avaya.com/security) [support.avaya.com/security](https://support.avaya.com/security).

Suspected Avaya product security vulnerabilities are handled per the Avaya Product Security Support Flow [\(https://](https://support.avaya.com/css/P8/documents/100161515) [support.avaya.com/css/P8/documents/100161515](https://support.avaya.com/css/P8/documents/100161515)).

#### **Downloading Documentation**

For the most current versions of Documentation, see the Avaya Support website: <http://support.avaya.com>, or such successor site as designated by Avaya.

#### **Contact Avaya Support**

See the Avaya Support website: <http://support.avaya.com>for product or Hosted Service notices and articles, or to report a problem with your Avaya product or Hosted Service. For a list of support telephone numbers and contact addresses, go to the Avaya Support website: <http://support.avaya.com>(or such successor site as designated by Avaya), scroll to the bottom of the page, and select Contact Avaya Support.

#### **Trademarks**

The trademarks, logos and service marks ("Marks") displayed in this site, the Documentation, Hosted Service(s), and product(s) provided by Avaya are the registered or unregistered Marks of Avaya, its affiliates, or other third parties. Users are not permitted to use such Marks without prior written consent from Avaya or such third party which may own the Mark. Nothing contained in this site, the Documentation, Hosted Service(s) and product(s) should be construed as granting, by implication, estoppel, or otherwise, any license or right in and to the Marks without the express written permission of Avaya or the applicable third party.

Avaya is a registered trademark of Avaya Inc.

All non-Avaya trademarks are the property of their respective owners. Linux® is the registered trademark of Linus Torvalds in the U.S. and other countries.

### **Contents**

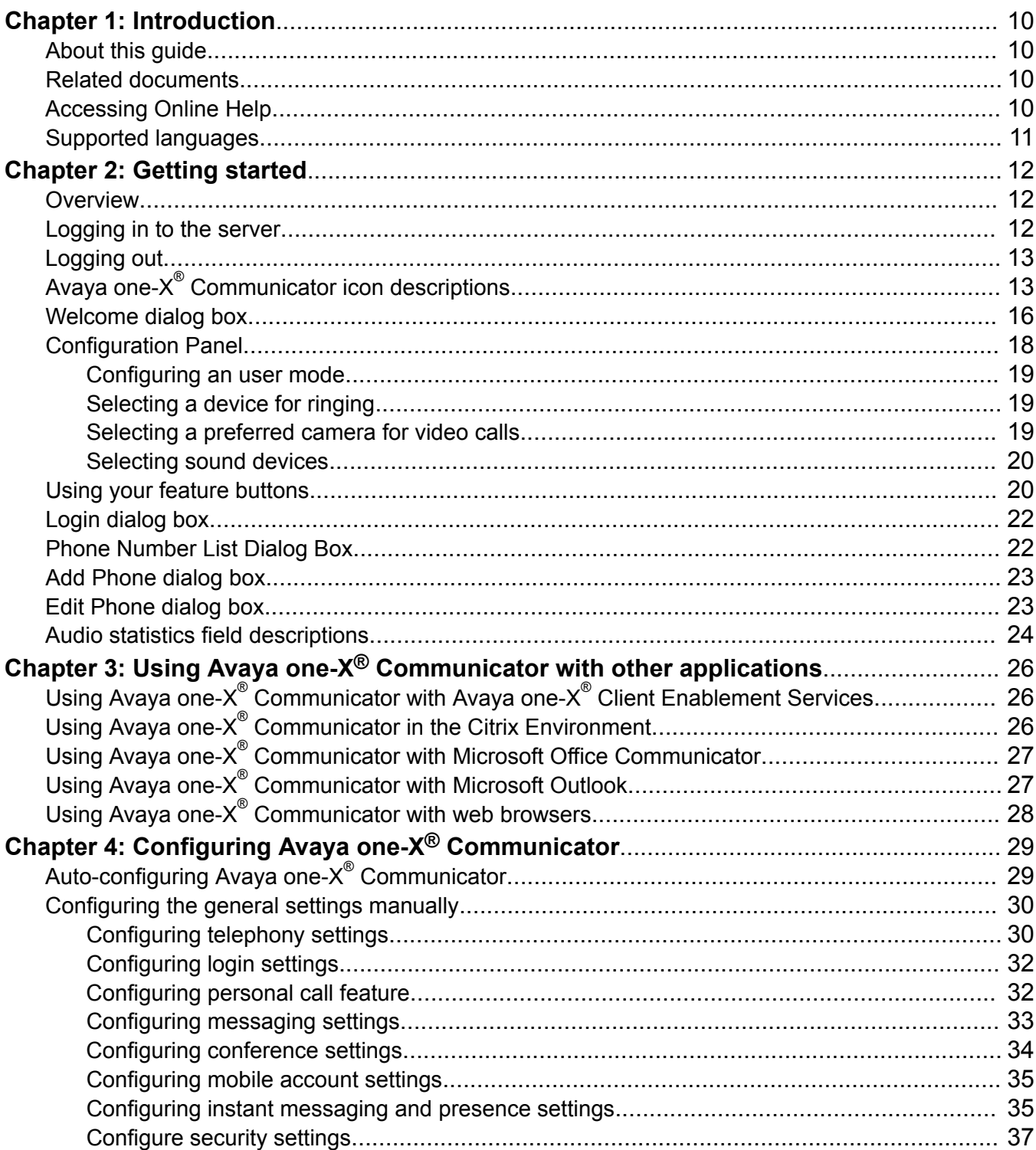

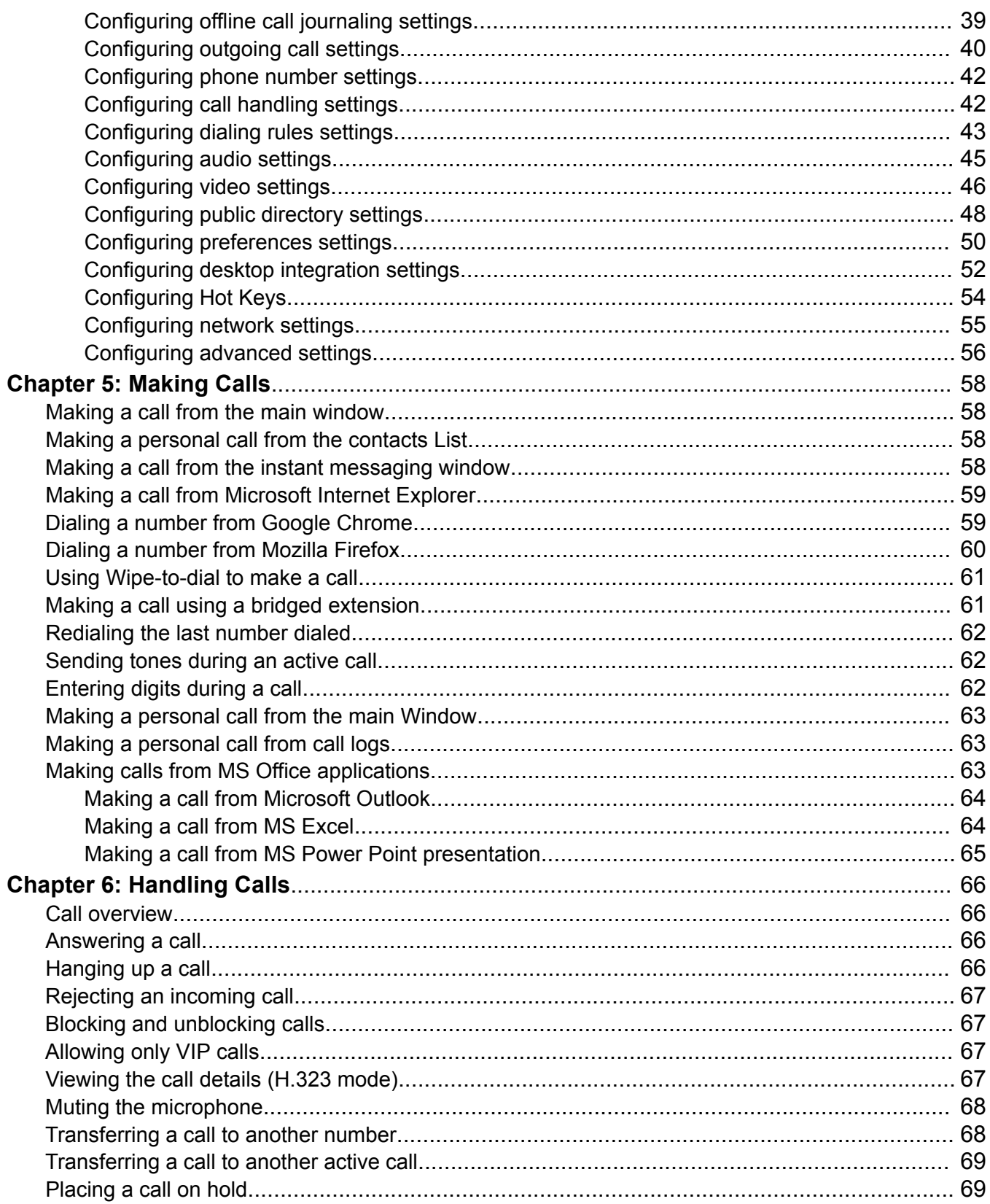

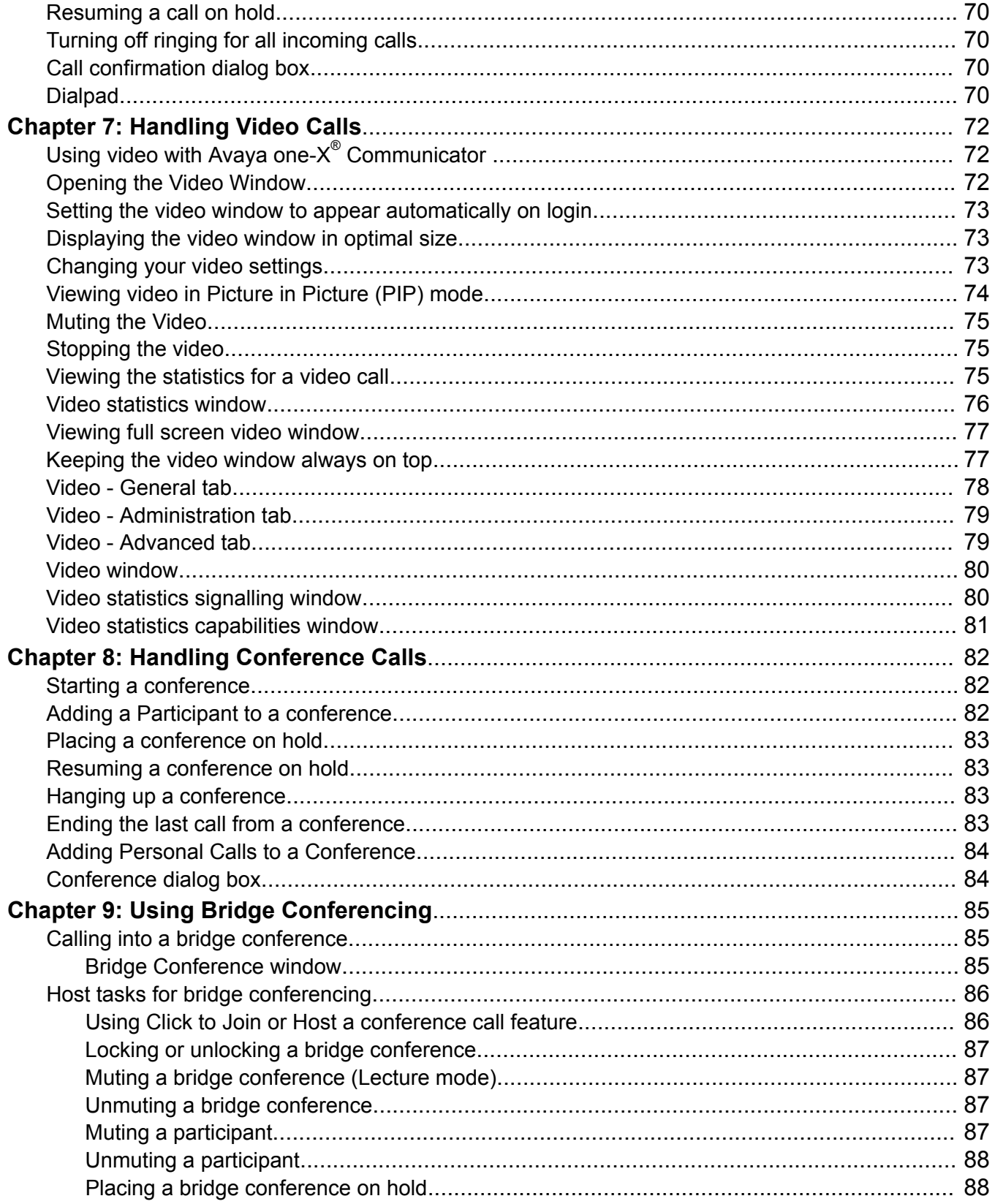

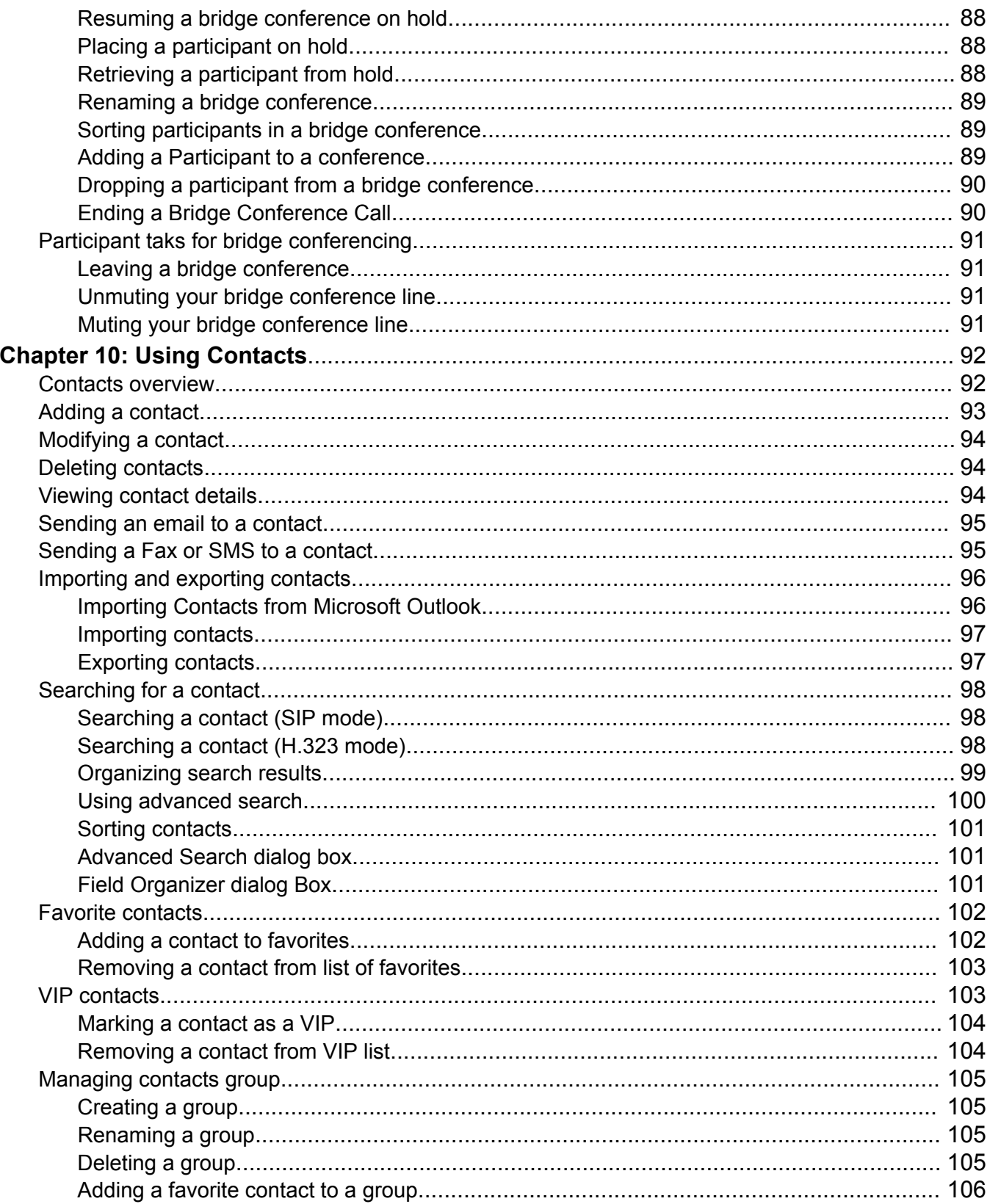

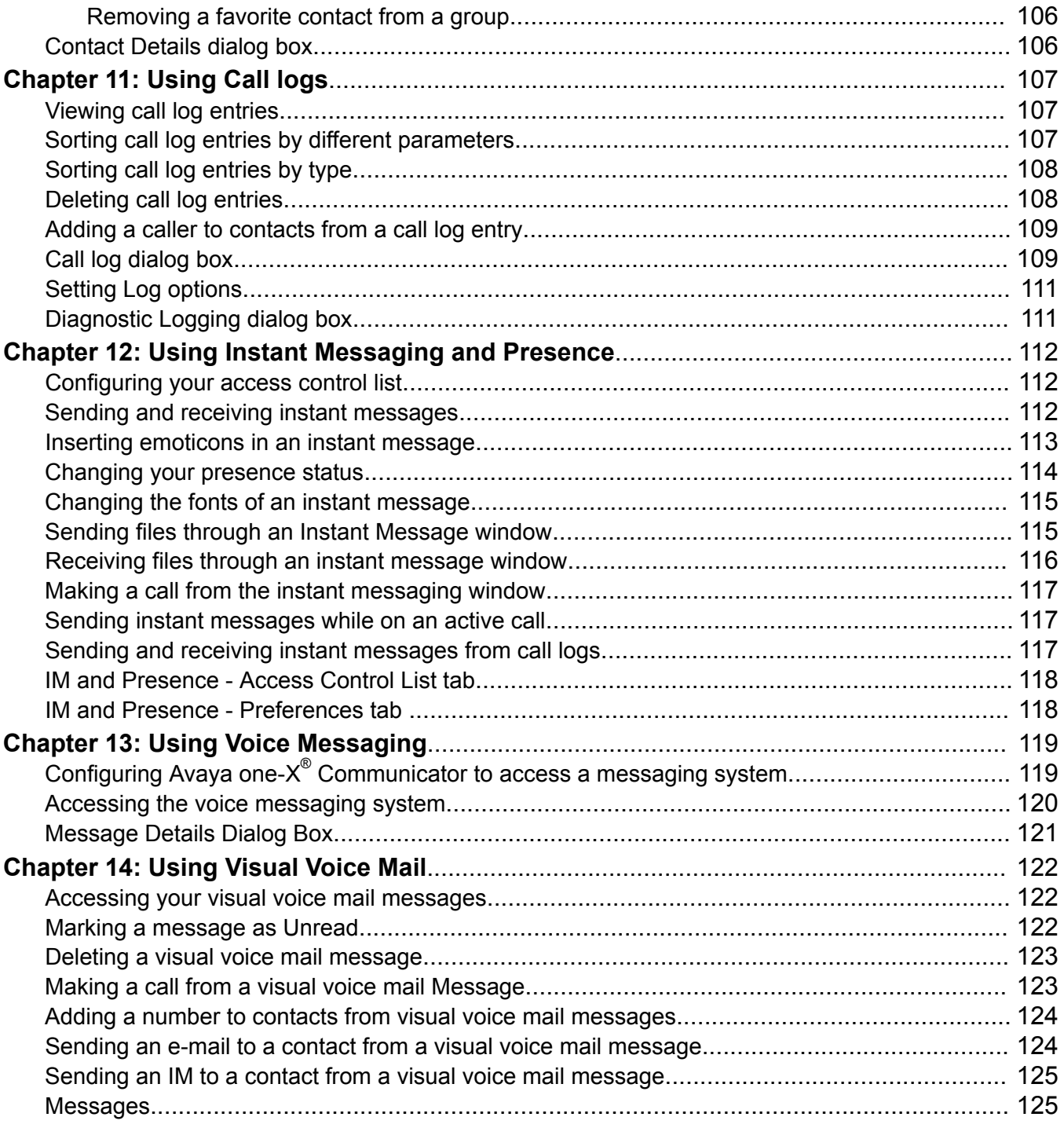

# <span id="page-9-0"></span>**Chapter 1: Introduction**

## **About this guide**

This *Using Avaya one-X® Communicator* guide describes how to configure and use Avaya one-X® Communicator.

This guide refers to other Avaya products in the context of how they integrate with Avaya one- $X^{\circledast}$ Communicator. You can get detailed information about these products from the Avaya Web site at [http://www.avaya.com/support.](http://www.avaya.com/support)

## **Related documents**

Additional documentation includes:

- *Avaya one-X® Communicator Overview and Planning*
- *Implementing one-X® Communicator*
- *Administering Avaya one-X® Communicator*
- *Avaya one-X® Communicator Quick Start Guide*
- *Avaya one-X® Communicator Centralized Administration Tool Guide*
- Avaya one- $X^{\circledR}$  Communicator Online Help (Integrated with the application)

To obtain these documents and documents about other Avaya products mentioned in this guide, see the Avaya Web site at <http://www.avaya.com/support>.

## **Accessing Online Help**

### **Procedure**

- 1. Click the Menu icon on the Avaya one-X® Communicator user interface.
- 2. Select **Help Contents**.

Alternatively, press the **F1** key on your computer keyboard when the application is in focus.

# <span id="page-10-0"></span>**Supported languages**

Avaya one-X<sup>®</sup> Communicator user interface and user documents are available in the following languages:

- English
- Chinese, Simplified
- Dutch
- French, Parisian
- German
- Italian
- Japanese
- Korean
- Portuguese, Brazilian
- Russian
- Spanish, Latin American

# <span id="page-11-0"></span>**Chapter 2: Getting started**

## **Overview**

Avaya one-X<sup>®</sup> Communicator is an intuitive, easy-to-use voice and video softphone that supports both H.323 and SIP protocols. Avaya one-X® Communicator provides you all your desk phone features, video, access to enterprise directory, access to your contacts, instant messaging, and presence in a single interface on your Windows computer. Using Avaya one-X® Communicator, you can log into your organization server remotely, and make and handle calls from your extension.

Depending on the Avaya one- $X^{\circledast}$  Communicator features installed on your computer, you can:

- [Use Avaya one-X Communicator with Avaya one-X Client Enablement Services](#page-25-0) on page 26
- [Make conference calls](#page-81-0) on page 82
- [Use bridge conferencing](#page-84-0) on page 85
- [Use contacts](#page-92-0) on page 93
- [Use call log](#page-106-0) on page 107
- [Use instant messaging](#page-111-0) on page 112
- [Use voice messaging](#page-118-0) on page 119
- [Use visual voice mail](#page-121-0) on page 122
- [Using video with Avaya one-X Communicator](#page-71-0) on page 72

### **Logging in to the server**

### **Procedure**

- 1. Start Avaya one- $X^{\circledast}$  Communicator to view the Avaya one- $X^{\circledast}$  Communicator Login dialog box.
- 2. Perform one of the following:
	- If Avaya one-X<sup>®</sup> Communicator is integrated with Avaya one-X<sup>®</sup> Client Enablement Services, in the **User name** field, enter your user name on the server.
	- If Avaya one-X<sup>®</sup> Communicator is not integrated with Avaya one-X<sup>®</sup> Client Enablement Services, in the **Extension** field, enter your extension.
- 3. In the **Password** box, enter your password.
- <span id="page-12-0"></span>4. Select a Login mode for placing and receiving calls from the drop-down menu.
- 5. Click **Log In**.

### **Next steps**

### **B** Note:

If the connection to the server is lost when you are on an active call, Avaya one- $X^{\circledast}$ Communicator displays a warning message. You can cancel the recovery, and try to log in again.

### **Logging out Procedure**

1. To log out, click the **Menu** icon. Avaya one- $X^{\circledast}$  Communicator displays the menu options.

2. Click **Log Off**.

### **Next steps**

.

To close Avaya one-X<sup>®</sup> Communicator: perform either of the following:

- Click the **Menu** icon and select **Exit**.
- Right-click the **Avaya one-X® Communicator** icon on the taskbar, and select **Close window**.

# **Avaya one-X® Communicator icon descriptions**

![](_page_12_Picture_189.jpeg)

![](_page_13_Picture_210.jpeg)

![](_page_14_Picture_230.jpeg)

<span id="page-15-0"></span>![](_page_15_Picture_196.jpeg)

# **Welcome dialog box**

Enables you to choose the login mode and call controls you want to use for your Avaya one-X® Communicator.

![](_page_15_Picture_197.jpeg)

![](_page_16_Picture_189.jpeg)

<span id="page-17-0"></span>![](_page_17_Picture_195.jpeg)

# **Configuration Panel**

The Configuration Panel appears in Avaya one- $X^{\circledast}$  Communicator user interface on the right and provides three configuration icons: Mode setting, Video setting, and Sound settings.

### **Mode settings**

Use the Mode settings icon to see the current call settings of Avaya one- $X^{\circledast}$  Communicator:

- Selected Avaya one-X® Communicator user mode
- The Ring also feature settings
- The Block calls feature settings

#### **Video settings**

Use the Video settings icon to select the preferred camera and to open the Avaya one- $X^{\circledast}$ Communicator video window.

#### **Sound settings**

Use the Sound settings icon to configure the volume settings and to select audio microphone and speaker devices for calls in Avaya one-X® Communicator.

### **Related links**

[Configuring an user mode](#page-18-0) on page 19 [Selecting a device for ringing](#page-18-0) on page 19 [Selecting a preferred camera for video calls](#page-18-0) on page 19 [Selecting sound devices](#page-19-0) on page 20

### <span id="page-18-0"></span>**Configuring an user mode**

### **About this task**

Use the mode settings to specify the endpoint from which you want to make and receive calls.

### **Procedure**

- 1. In the Avaya one-X® Communicator window, click the **Mode settings** icon.
- 2. Select the required mode from the **Using** drop-down menu. Refer to [Welcome dialog box](#page-15-0) on page 16 for more information about Avaya one- $X^{\circledast}$  Communicator modes.
- 3. If you change the mode, log out from Avaya one- $X^{\circ}$  Communicator and log in again.

### **Related links**

**Configuration Panel** on page 18

## **Selecting a device for ringing**

### **About this task**

Use the mode settings to specify the endpoint which you want to ring when incoming calls.

### **ED** Note:

The ring also feature is available only when Avaya one- $X^{\circledast}$  Communicator is integrated with Avaya one-X<sup>®</sup> Client Enablement Services

### **Procedure**

- 1. In the Avaya one-X® Communicator window, click the **Mode settings** icon.
- 2. Select the required device from the **Ring also** drop-down menu.

### **Related links**

[Configuration Panel](#page-17-0) on page 18

### **Selecting a preferred camera for video calls**

### **About this task**

Use the video settings to specify the camera for your video calls.

### **Procedure**

- 1. In the Avaya one-X® Communicator main window, click the **Video settings** icon.
- 2. Select a camera from the **Preferred Camera** drop-down menu.

### **Related links**

[Configuration Panel](#page-17-0) on page 18

### <span id="page-19-0"></span>**Selecting sound devices**

### **About this task**

Use the sound settings to specify the audio devices for your calls and to configure the volume settings.

### **Procedure**

- 1. In the Avaya one-X® Communicator window, click the **Sound settings** icon.
- 2. Select the required audio device for speakers.
- 3. Select the required audio device for microphone.
- 4. Set up the volume setting using the volume slider.

### **Related links**

[Configuration Panel](#page-17-0) on page 18

# **Using your feature buttons**

### **Feature buttons**

Depending on how your extension on the Avaya Aura® Communication Manager system is administered, you can see the Feature buttons on your Avaya one-X® Communicator.

To see the Feature buttons available for your use, click the **Dialpad** icon. If you do not see some of these feature buttons in your Dialpad window, contact your system administrator. The feature buttons available for you to use can be customized using the Centralized Administration Tool.

The following telephony features are available with both H.323 (Advanced Telephony) and SIP (Advanced SIP Telephony) protocols depending on how your extension on the Communication Manager system is administered:

### **RD** Note:

Avaya one-X<sup>®</sup> Communicator does not support some of the AST features in the Other Phone mode. However, you can use Avaya one-X® Communicator for making and receiving calls, and for handling mid-call controls.

![](_page_19_Picture_172.jpeg)

![](_page_20_Picture_212.jpeg)

<span id="page-21-0"></span>![](_page_21_Picture_175.jpeg)

# **Login dialog box**

The Login dialog box enables you to log into Avaya one-X® Communicator.

![](_page_21_Picture_176.jpeg)

# **Phone Number List Dialog Box**

The Phone Number List dialog box displays the devices and telephone numbers you have specified for Avaya one-X<sup>®</sup> Communicator.

Use this dialog box to:

• Add a device or a telephone number

- <span id="page-22-0"></span>• Modify an existing device or a telephone number
- Delete a device or a telephone number

![](_page_22_Picture_150.jpeg)

## **Add Phone dialog box**

Use the Add Phone dialog box to add a device or a telephone number on which you want to make and receive calls.

![](_page_22_Picture_151.jpeg)

# **Edit Phone dialog box**

Use the Edit Phone dialog box to edit the details of a device or a telephone number on which you want to make and receive calls.

![](_page_22_Picture_152.jpeg)

<span id="page-23-0"></span>![](_page_23_Picture_168.jpeg)

# **Audio statistics field descriptions**

While a call is in progress, you can view the following statistics in the Audio Statistics window: **Volume:** 

![](_page_23_Picture_169.jpeg)

### **VOIP Traffic Information:**

This section displays the characteristics of the current voice connection.

![](_page_23_Picture_170.jpeg)

![](_page_24_Picture_96.jpeg)

### **Audio Status:**

![](_page_24_Picture_97.jpeg)

# <span id="page-25-0"></span>**Chapter 3: Using Avaya one-X® Communicator with other applications**

# **Using Avaya one-X® Communicator with Avaya one-X® Client Enablement Services**

You must have an Avaya one-X® Client Enablement Services account if you want to integrate Avaya one-X<sup>®</sup> Communicator with Avaya one-X<sup>®</sup> Client Enablement Services. Contact your system administrator for more information.

When you integrate Avaya one-X<sup>®</sup> Communicator with Avaya one-X<sup>®</sup> Client Enablement Services, you can:

- Access your contacts in Client Enablement Services;
- Access Client Enablement Services-based call history;
- Use bridge conferencing;
- Access your visual voice mail messages;
- Change your personal message;
- Manage ring phones;
- Select block calls or allow VIP calls option;

Refer to [Configuring login settings](#page-31-0) on page 32 chapter for the login configuration details.

# **Using Avaya one-X® Communicator in the Citrix Environment**

If you are using Avaya one-X<sup>®</sup> Communicator in the Citrix environment, the Avaya one-X<sup>®</sup> Communicator files reside on the Citrix server. You can set your dialing rules using Avaya one- $X^{\circledast}$ Communicator.

The following features are not supported in the Citrix environment:

• Video

- <span id="page-26-0"></span>• This Computer mode (Road Warrior configuration)
- Click-to-Dial feature

### **RNote:**

If you are using Avaya one-X® Communicator as a published application in the Citrix environment, you must use a resolution of 1024 x 768 or higher.

# **Using Avaya one-X® Communicator with Microsoft Office Communicator**

### **Before you begin**

If you install Avaya one-X® Communicator with Microsoft Office Communicator, you can send instant messages from one communicator to the other.

### **About this task**

To send a message from Avaya one-X® Communicator to Microsoft Office Communicator:

### **Procedure**

- 1. Click the **Show Contacts** button to display your contacts.
- 2. Click the **Launch IM** button for a contact, and select Microsoft Office Communicator.

The chat window appears.

- 3. Use the chat window to enter your message.
- 4. Click **Send**.

# **Using Avaya one-X® Communicator with Microsoft Outlook**

Avaya one-X<sup>®</sup> Communicator supports integration with Microsoft Outlook 2007 SP1 and SP2, Microsoft Outlook 2010, and Microsoft Outlook 2013. To integrate Avaya one-X® Communicator with Microsoft Outlook, you need the Avaya Collaboration Services application installed with Avaya one- $X^{\circledast}$  Communicator. Avaya Collaboration Services is installed by default when you install Avaya one- $X^{\circ}$  Communicator on Windows 7, Windows 8, and Windows 10 operating systems. For more information on installation, see the *Implementing Avaya one-X Communicator* guide. You must update your antivirus regularly to avoid any issues related to Microsoft Outlook integration.

You can use the following Avaya one-X® Communicator features from your Microsoft Outlook client:

- Making and logging calls from Microsoft Outlook.
- Making calls from Microsoft Outlook contacts and from Journal entries.
- Viewing the presence status of your favorite contacts in a federated environment when the contacts are in "To", "From", or "CC" fields in the Outlook email. The presence status of federated users not included in your favorites list is shown as unknown.
- <span id="page-27-0"></span>• Sending instant messages to your favorite federated contacts.
- Viewing the presence note of the users in the Microsoft Outlook contact card. If you use Microsoft Outlook 2013, you can see the presence note of your favorite contact only if the contact card is pinned.
- Viewing the available channels of communication of a favorite contact through a Contact card and making calls to a contact.
- Matching the telephone numbers of incoming calls with your Microsoft Outlook contacts and displaying the contact names.

# **Using Avaya one-X® Communicator with web browsers**

Avaya one-X<sup>®</sup> Communicator supports integration with web browsers — Internet Explorer, Mozilla Firefox, and Google Chrome. To integrate Avaya one-X® Communicator with these browsers, you need the Avaya Collaboration Services application installed with Avaya one-X® Communicator. Avaya Collaboration Services is installed by default when you install Avaya one-X® Communicator on Windows 7, Windows 8, and Windows 10 operating systems. For more information on installation, see the *Implementing Avaya one-X Communicator* guide.

You can use the following Avaya one-X® Communicator features from your web browser:

- Making and logging calls from web browsers.
- Making calls from web browsers.
- Viewing the presence status of your favorite contacts in a federated environment when the contacts appear on the browsers. The presence status of federated users not included in your favorites list is shown as unknown.
- Sending instant messages to your favorite federated contacts.
- Viewing the presence note of the users.
- Viewing the available channels of communication of a favorite contact and making calls to a contact.
- Matching the telephone numbers of incoming calls with your Microsoft Outlook contacts and displaying the contact names.

# <span id="page-28-0"></span>**Chapter 4: Configuring Avaya one-X® Communicator**

# **Auto-configuring Avaya one-X® Communicator**

Use the Avaya one-X<sup>®</sup> Communicator Centralized Administration Tool to create a discover.xml file before you start auto-configuring Avaya one-X® Communicator . You can also create the discover.xml manually. Contact your system administrator for more information on creating and using the disocver.xml file.

### **Before you begin**

Ensure that your system administrator has configured automatic discovery settings in the 46xxsettings.txt file that is hosted on your http or https server.

### **About this task**

You can use the Auto-configuration feature to pre-populate some of your configuration fields in Avaya one-X<sup>®</sup> Communicator. To use the Auto-configuration feature, perform the following steps:

### **Procedure**

1. In the Avaya one-X® Communicator Login window, click **Menu > Settings**.

Avaya one-X® Communicator displays the General Settings window with the list of configuration tabs in the left navigation pane.

2. If you want to apply auto-configuration only to a specific group of settings, click the required configuration tab in the left navigation pane.

#### 3. Click **Auto-configure** .

- 4. In the Auto-configure dialog box, perform any one of the following:
	- Click **All** to apply the auto-configuration feature to all Avaya one-X® Communicator settings.
	- Click **This screen only** to apply the auto-configuration feature to the current configuration tab only.

The system displays a message indicating the progress of the auto-configure operation. If the retrieval is successful, the system displays the Login dialog box. If the retrieval is unsuccessful, the system displays a message indicating that you must configure Avaya one- $X^{\circledast}$  Communicator manually before you can log in.

# <span id="page-29-0"></span>**Configuring the general settings manually**

### **Configuring telephony settings**

### **Procedure**

Click **Telephony** in the left pane of the General Settings window.

The system displays the settings in the right pane of the General Settings window. This pane displays different fields depending on whether you select **H.323** or **SIP** protocol after installation.

### **Configuring for H.323 protocol**

### **Procedure**

- 1. Select **H.323** as the telephony protocol.
- 2. Enter the **Extension** and the **Password**.
- 3. To specify the IP address of your server, click **Add** below the **Server List** field.
- 4. In the Add Server dialog box, enter the IP address of the proxy server.
- 5. Click **OK**.
- 6. Repeat Steps 3 to 5 for each server address you want to specify.
- 7. If you want to use video, ensure that the **Enable Video Calls** check box is selected.

### **Configuring for SIP protocol**

### **Procedure**

- 1. Select **SIP** as the telephony protocol.
- 2. Enter the **Extension** and the **Password**.
- 3. To specify the IP address of your server, click **Add** below the **Server List** field.
- 4. In the Add Server dialog box:
	- a. Enter the IP address of the proxy server or Session Border Controller .

### **RS** Note:

Session Border Controller provides your Avaya one-X® Communicator a remote access to Avaya Aura® without a VPN connection. The Session Border Controller feature is available only if configured on the Avaya Aura® system. Refer to Avaya Aura<sup>®</sup> administrator for more information.

b. Select a **Transport Type**.

### **RB** Note:

Telephony in the Deskphone mode, and IM and Presence are not available with Transport Control Protocol (TCP).

- c. Enter a port number for the selected Transport Type.
- 5. (Optional) Enter the **Port**.
- 6. Click **OK**.
- 7. Repeat Steps 3 to 5 for each server address you want to specify.
- 8. In the **Domain** field, enter the domain name.
- 9. In the **Failback Policy** field, select **Auto** or **Admin**.
- 10. Select a **Registration Policy** from the drop-down menu.

**Note:**

The **Mode**, **Avaya Environment** field is read only.

11. If you want to use video, ensure that the **Enable Video Calls** check box is selected.

### **Telephony screen field descriptions**

![](_page_30_Picture_206.jpeg)

![](_page_30_Picture_207.jpeg)

<span id="page-31-0"></span>![](_page_31_Picture_188.jpeg)

### **Configuring login settings**

### **Procedure**

1. Click **Login** in the left of the General Settings window.

The login settings appear in the right pane of the General Settings window.

- 2. Ensure that the **Use Avaya one-X® Client Enablement Services account** check box is selected.
- 3. In the **URL**, enter the Web page address of the Avaya one-X® CES server.
- 4. In the **User name**, enter your user name.
- 5. In the **Password**, enter the password.
- 6. Click **OK**.

### **Login screen field descriptions**

![](_page_31_Picture_189.jpeg)

### **Configuring personal call feature**

The Personal call page is displayed on the Avaya one- $X^{\circ}$  Communicator user interface only if you have enabled the feature using the Avaya one- $X^{\circledast}$  Communicator Admin Control Tool.

### <span id="page-32-0"></span>**Procedure**

- 1. Click **Personal call** in the left pane of the General Settings window.
- 2. Enter the **Feature Code**.
- 3. Enter the **Account Code**.
- 4. Click **OK**.

### **Personal call screen field descriptions**

![](_page_32_Picture_182.jpeg)

### **Configuring messaging settings**

### **About this task**

Set Avaya one-X<sup>®</sup> Communicator to access your messaging system when you click the message waiting indicator on the Avaya one-X® Communicator window.

### **Procedure**

- 1. Click **Messaging** in the left pane of the General Settings window.
- 2. Select the **Enable Message Access** check box.
- 3. Perform one of the following:
	- Select **Dial this number** or enter the telephone number you want to dial to access the messaging system.
	- Select the **Start This Application** option or click **Browse** to select the application you want to run.
	- Select the **Open Webpage** option or enter the Web URL for the messaging system.
- 4. Click **OK**.

### **Messaging screen field descriptions**

![](_page_32_Picture_183.jpeg)

<span id="page-33-0"></span>![](_page_33_Picture_180.jpeg)

The following fields are displayed if you integrate Avaya one-X® Communicator with Avaya one-X® Client Enablement Services:

![](_page_33_Picture_181.jpeg)

### **Configuring conference settings**

You can view and modify the bridge conference settings on this screen if you have integrated Avaya one-X<sup>®</sup> Communicator with Avaya one-X<sup>®</sup> Client Enablement Services. System populates the fields in the Conference screen with bridge conference attributes from Avaya Meeting Exchange.

### **Procedure**

1. Click **Conference** in the left pane of the General Settings window.

The Conference screen appears in the right pane of the General Settings window.

2. Ensure that the values in the fields are accurate and modify, if required.

### **Conference screen field descriptions**

![](_page_33_Picture_182.jpeg)

### <span id="page-34-0"></span>**Configuring mobile account settings**

If your system administrator has configured your account for Avaya one-X® Mobile, you can update your mobile number and SMS address in this screen. Mobile account configuration is available only if you have integrated Avaya one-X® Communicator with Avaya one-X® Client Enablement Services by configuring Login settings. For more information, see [Configuring login settings](#page-31-0) on page 32.

### **Procedure**

1. Click **Mobile** in the left pane of the General Settings window.

The Mobile Account screen appears in the right pane of the General Settings window.

- 2. Enter a **Phone Number**, if required.
- 3. Enter an **SMS Address**, if required.
- 4. (Optional) To remove the mobile phone from your account, click **Block This Phone**.
- 5. Click **OK**.

### **Mobile Account screen field descriptions**

![](_page_34_Picture_190.jpeg)

### **Configuring instant messaging and presence settings**

Using this window, you can activate the Avaya one- $X^{\circ}$  Communicator Instant Messaging functionality.

### **Procedure**

- 1. Click **IM and Presence** in the left pane of the General Settings window.
- 2. To enable IM and Presence, select the **Enable Instant Messaging and Presence** check box.
- 3. In the **Server** field, enter the IP address of IM and Presence server.
- 4. In the **Domain** field, enter the domain name of the Presence server.
- 5. Perform any one of the following actions:
	- For SIP protocol, select the **Automatically discover my IM login information** option.
	- For H.323 protocol, select the **Manually specify my IM login information** and enter the **IM username** and **IM password** in the respective fields.
- 6. To store instant messages on your hard disk drive, select the **Enable Local Message Archiving** check box.
- 7. Click the **Preferences** tab and select the options as appropriate.

### **B** Note:

The check box, **Activate the "Send all calls" feature (if available) when presence is set to "Do not disturb"**, is open for selection only if the feature is available for the extension and has been activated using the Centralized Administration Tool.

- 8. Click the **Access Control** tab and select **Allow** or **Deny** for a contact depending on whether you want to provide your presence to that contact.
- 9. Click **OK**.

### **IM and Presence screen field descriptions**

![](_page_35_Picture_197.jpeg)
<span id="page-36-0"></span>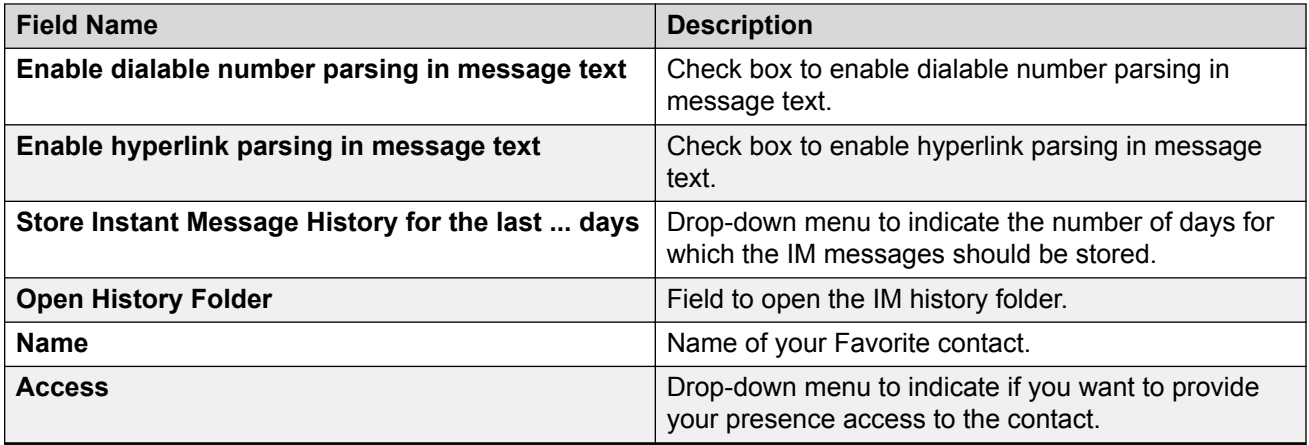

### **Configure security settings**

Avaya one-X® Communicator supports the following certificates:

- Avaya Product Root Certificate Authority (CA): Embedded in Avaya one-X<sup>®</sup> Communicator.
- Certificate issued by the Trusted Third Party Certificate Authority (TTP CA) and stored in the system certificate store: X.509 certificates other than the Avaya Root certificate that are loaded to your computer.

Avaya one-X<sup>®</sup> Communicator supports certificates with 2048–bit RSA keys and SHA-256 digests and uses the selected certificate for two-way Transport Layer Security (TLS) authentication during the handshake stage of establishing secure connections with:

- SIP
- Extensible Messaging and Presence Protocol (XMPP)
- HTTPS
- Session Border Controller
- Avaya one-X® Client Enablement Services
- Lightweight Directory Access Protocol (LDAP)

The client identity certificate is distributed by administrators and must be installed on Avaya one- $X^{\circledast}$ Communicator.

#### **ED** Note:

If you install Avaya one-X® Communicator in the Silent mode, you must enable the Avaya Product Root Certificate Authority (CA). The Avaya CA certificate is installed and configured on Session Manager and Avaya one- $X^{\circledast}$  Communicator uses the Avaya CA client identity certificate by default, unless you configure certificates issued by a Trusted Third Party Certificate Authority (TTP CA).

#### **Related links**

[Checking the certificate details](#page-37-0) on page 38 [Selecting the client identity certificate](#page-37-0) on page 38

#### <span id="page-37-0"></span>**Checking the certificate details**

If you are going to use client identity certificate issued by TTP CA, ensure the certificate is available in the Personal Certificates store and is valid.

#### **About this task**

To check the client identity certificate details, perform the following steps:

#### **Procedure**

- 1. Log on to the system as an administrator.
- 2. From the command prompt, run the mmc command.
- 3. Click **File** > **Add/Remove Snap-in**, and then click **Add**.
- 4. Under **Snap-in**, double-click **Certificates**, click **Computer account**, and then click **Next**.
- 5. Click **Local computer**, and then click **Finish**. Click **Close**.

The Certificates (Computer Name) snap-in appears on the list of selected snap-ins for the new console.

- 6. Browse to **Certificates** > **Personal** > **Certificates**.
- 7. Double-click the client identity certificate and verify the following certificate information:
	- The value for **KeyUsage** extension field is **Digital Signature** and **keyEncipherment bits** set to **1**.
	- The **EnhancedKeyUsage** extension includes object identifiers either for the **Server Authentication (1.3.6.1.5.5.7.3.1)** or the **Client Authentication (1.3.6.1.5.5.7.3.2)** or both.
	- The certificate and the trust chain is valid and does not have any errors such as incorrect signature, and expired validity period.
	- The certificate has passed through revocation checking.
	- The certificate is trusted. The client non-default identity certificate is validated against the Trusted Root Certification Authorities system certificate store.
	- The private key of the certificate is marked as exportable.

#### **Related links**

[Configure security settings](#page-36-0) on page 37

#### **Selecting the client identity certificate**

Use the Security settings tab to enable your client certificate issued by the Trusted Third Party Certificate Authority (TTP CA) in Avaya one-X® Communicator.

#### **Before you begin**

Verify your client identity certificate is installed on your computer and is valid. Refer to Checking the certificate details on page 38

#### <span id="page-38-0"></span>**About this task**

To select the client identity certificate in Avaya one- $X^{\circ}$  Communicator, preform the following steps:

#### **Procedure**

- 1. Click **Security** in the left pane of the General Settings window.
- 2. Click **Browse** to select a certificate from the Certificate store in your computer.
- 3. Click **OK**.

#### **Related links**

[Configure security settings](#page-36-0) on page 37

#### **Security screen field descriptions**

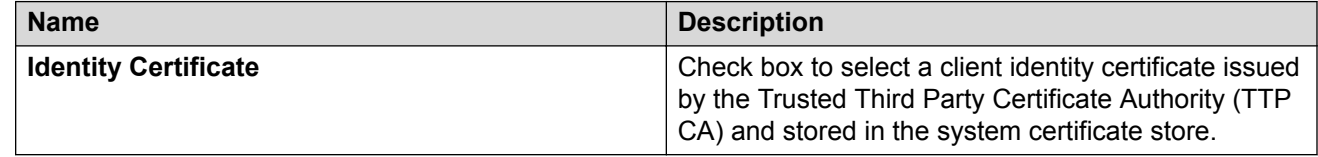

## **Configuring offline call journaling settings**

#### **About this task**

The Call Journaling feature provides the Avaya one-X® Communicator users a consistent and continuous view of call logs generated when a device is logged in or not logged in. The Offline Call Journaling feature is available to users in H.323 mode as well as SIP mode. In H.323 mode, users need to configure Offline Call Journaling through the Avaya one-X® Communicator user interface. The following settings are applicable only to Avaya one- $\overline{X}^{\circledast}$  Communicator in H.323 mode.

#### **Procedure**

- 1. Click **Offline Call Journaling** in the left pane of the General Settings window.
- 2. Select the **Enable Offline Call Journaling** check box.
- 3. In the **Backup server URL** field, enter the Web page address of the Backup and Restore server.
- 4. In the **Login** field, enter the enter the user name, used for accessing the Backup and Restore server.
- 5. In the **Password** field, enter the password for accessing the Backup and Restore server.

#### **Related links**

[Offline call journaling screen field descriptions](#page-39-0) on page 40

#### <span id="page-39-0"></span>**Offline call journaling screen field descriptions**

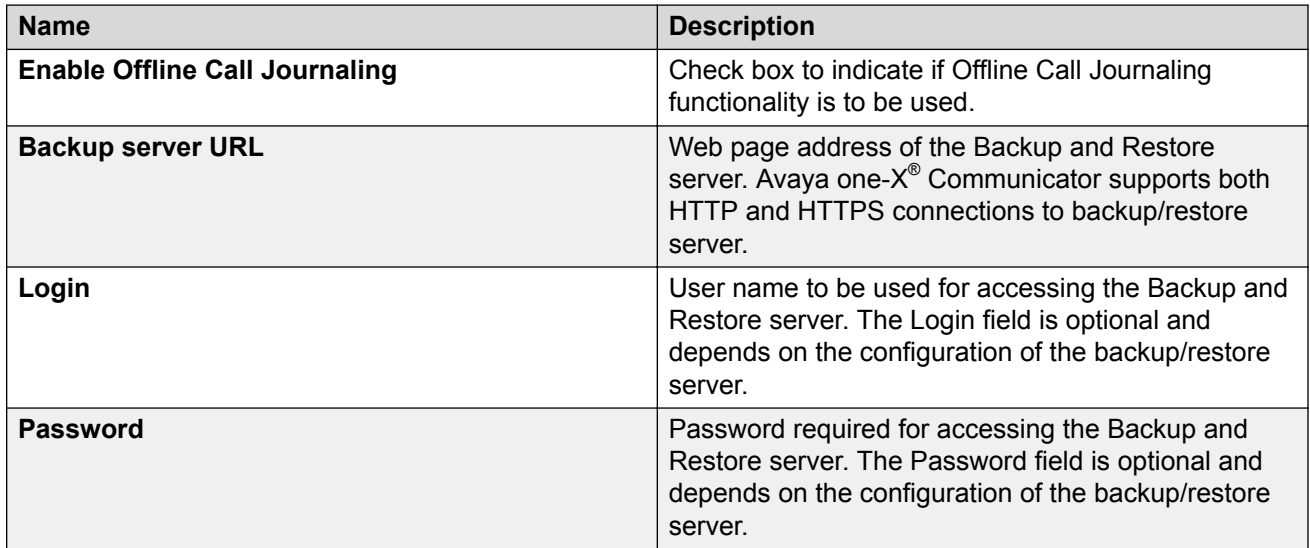

#### **Related links**

[Configuring offline call journaling settings](#page-38-0) on page 39

### **Configuring outgoing call settings**

#### **Procedure**

- 1. Click **Outgoing Calls** on the left pane of the General Settings window.
- 2. From the **Place and receive calls using** drop-down menu, select an option.

The **Other Phone** mode is enabled only when you add numbers using the **Phone Numbers** screen.

- 3. For H.323 protocol, ensure that the **Enable Emergency Call Handling Feature** check box is selected and perform any one of the following actions:
	- Select **Your extension number**.
	- Select **Telephone number** and type the phone number to be used during an emergency.

Contact your system administrator for more details on Emergency number administration for your extension with the H.323 protocol.

- 4. Click **OK**.
	- **Note:**

This feature is not supported when you are using Avaya one-X® Communicator through a remote desktop connection or a virtual computer.

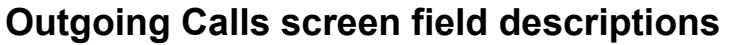

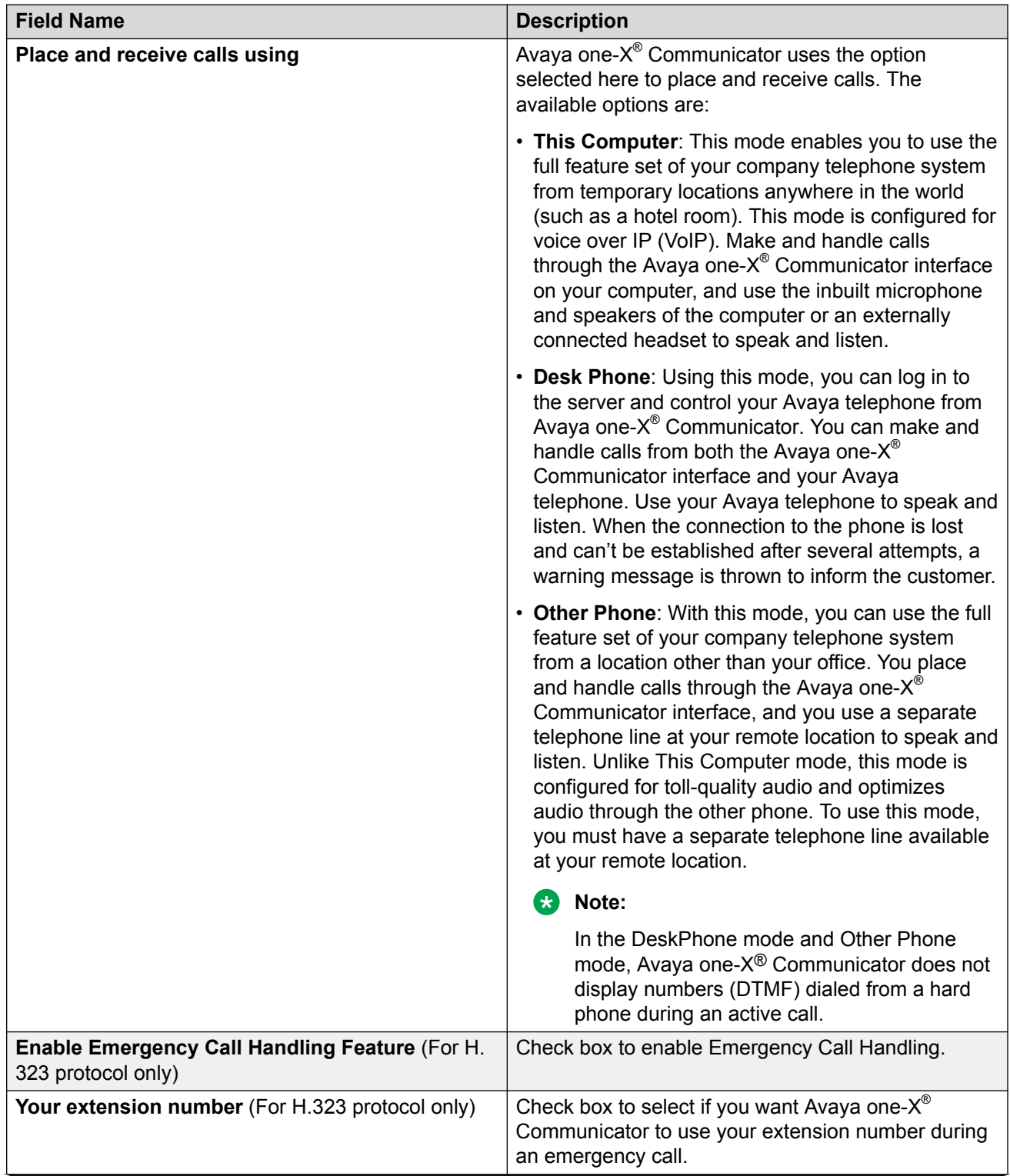

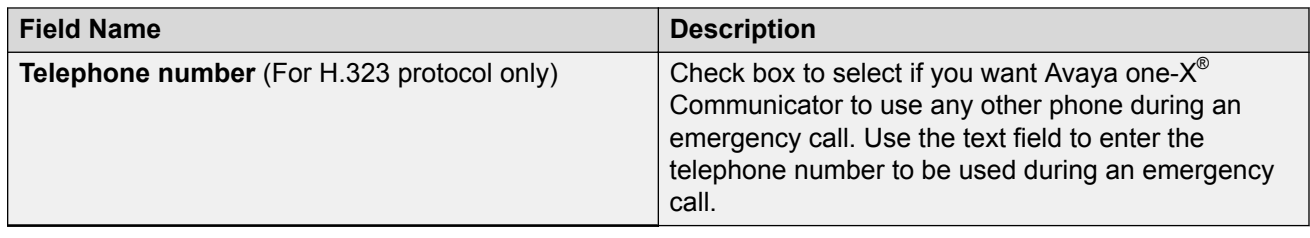

## **Configuring phone number settings**

#### **About this task**

Use the screen to add phone numbers that you plan to use through Avaya one- $X^{\circledast}$  Communicator.

#### **Procedure**

- 1. Click **Phone Numbers** on the left pane of the General Settings window.
- 2. Click **Add**.
	- a. Enter a **Name**.
	- b. Enter a **Number**.
	- c. Click **OK**.
- 3. Click **Format** to view the specified number with the dialing rules applied to it.
- 4. Click **OK**.

#### **Phone Numbers screen field descriptions**

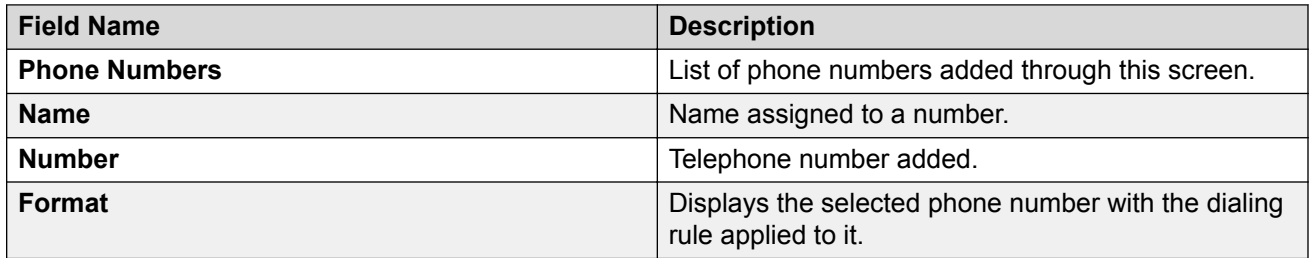

### **Configuring call handling settings**

#### **About this task**

Use the screen to block or allow incoming calls and select telephones to ring for incoming calls. Call Handling configuration is available only if you have integrated Avaya one-X<sup>®</sup> Communicator with Avaya one-X<sup>®</sup> Client Enablement Services by configuring the Login settings.

#### **Procedure**

1. Click **Call Handling** in the left pane of the General Settings window.

- <span id="page-42-0"></span>2. Select an option from the **Call Handling** drop-down menu. Your options are:
	- **Block All calls**
	- **Allow VIP calls**
	- **Do not block**
- 3. Select the phones from the list of phones appearing under **Ring Phones**.

The list of phones contains phone numbers that you have added using the **Phone Numbers** screen.

4. Click **OK**.

#### **Call Handling screen field descriptions**

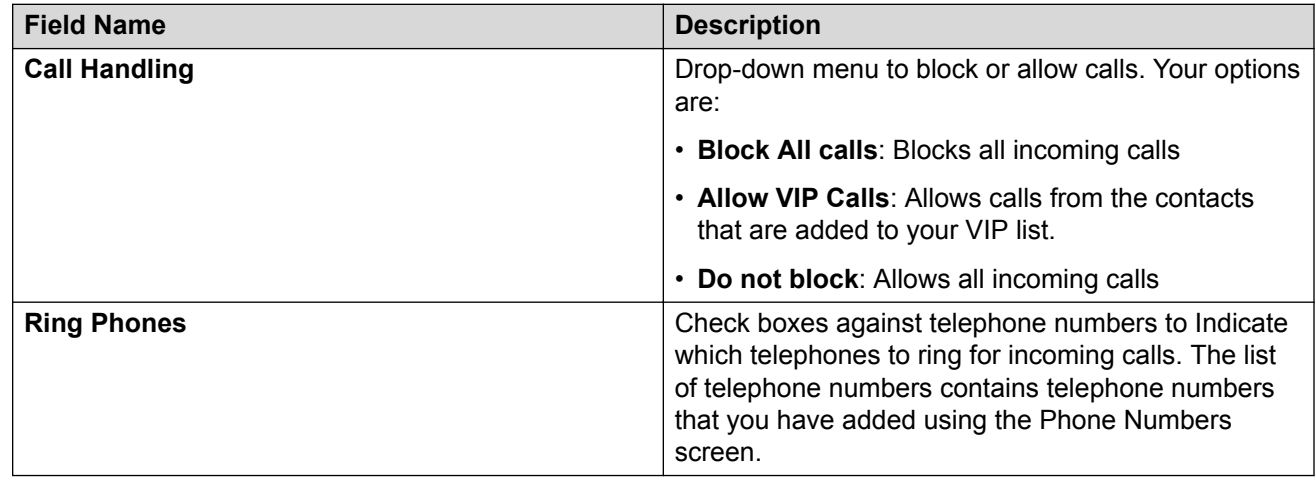

### **Configuring dialing rules settings**

#### **Procedure**

- 1. Click **Dialing Rules** on the left pane of the General Settings window.
- 2. In the General Settings window, enter the number to dial in the **Number to dial to access an outside line** field
- 3. Enter values in the **Your country code**, **Your area/city code**, **PBX Main Prefix**, **Number to dial for long distance calls**, and **Extension length for internal extensions calls** fields.

For example, if your internal extensions consist of five digits, you would enter 5. In this example, any number that consists of five digits or less would be treated as an internal extension. If your company supports internal extensions of varying lengths, for example, three-digit, five-digit, and seven-digit extensions, you must separate these lengths by commas and enter 3, 5, 7.

#### **RD** Note:

If you specify multiple extension lengths, Avaya one-X® Communicator performs exact matches. For example, if you specify 3, 5, 7, Avaya one- $X^{\circledast}$  Communicator treats threedigit numbers, five-digit numbers, and seven-digit numbers as internal extensions. In this example, if you dial a one-digit, two-digit, or four-digit number, Avaya one- $X^{\circledast}$ Communicator does not recognize the numbers to be internal extensions.

- 4. Enter a value in the **Number to dial for international calls** field.
- 5. Enter a value in the **Length of national phone numbers (including area/city code)** field.
- 6. If you entered an area or city code in Step 4, select the **Include area/city code when making a local call** check box.

For example, for Lincroft area in the U.S., entering an area code is mandatory. Therefore, you must select the check box. However, for Basking Ridge area in the U.S., entering an area code is not mandatory, so you need not select the check box.

7. Select the **Display confirmation window before dialing a number** check box.

This ensures that you can check whether the number to be dialed conforms to the dialing rules you set. If not, you can update the number. Avaya one- $X^{\circledast}$  Communicator then uses the updated number to make calls.

8. Click **OK**.

#### **Dialing Rules screen field descriptions**

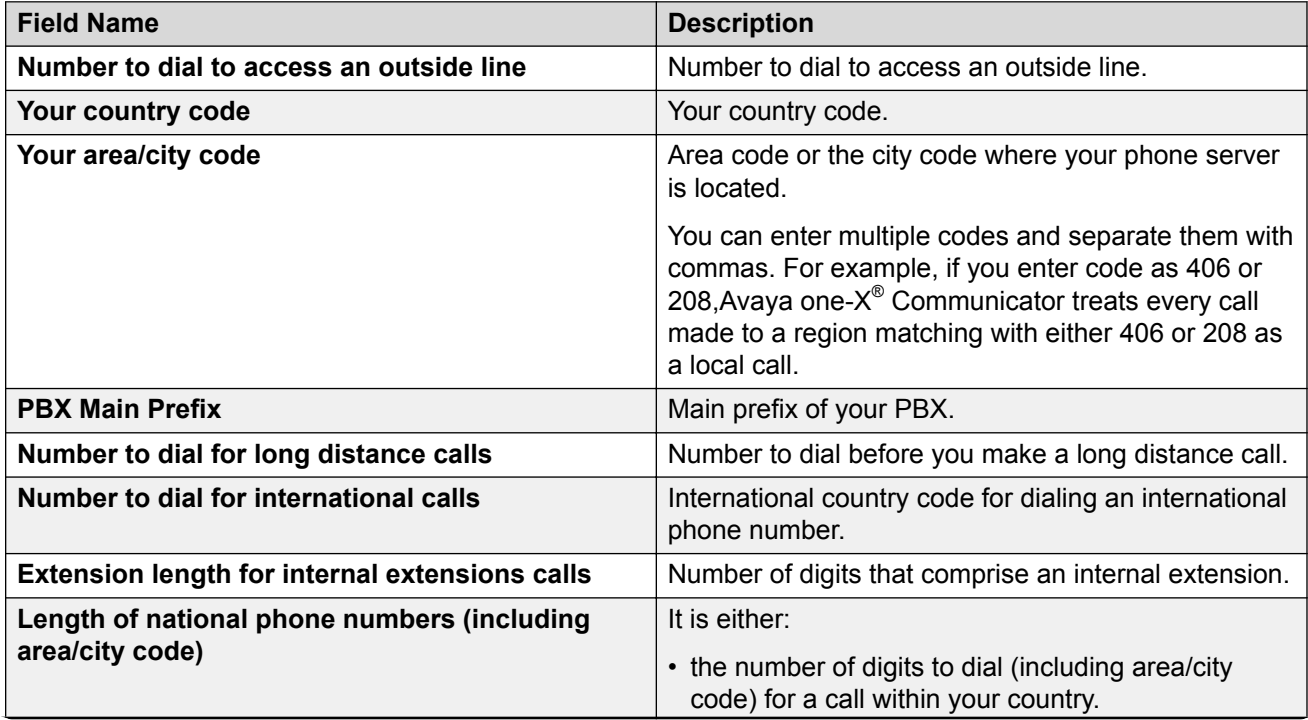

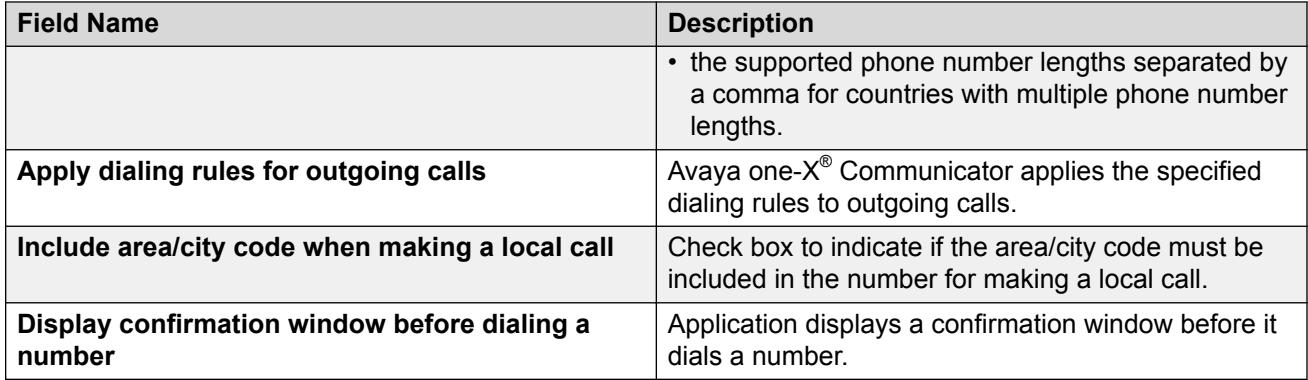

### **Configuring audio settings**

#### **Procedure**

- 1. Click **Audio** in the left pane of the General Settings window.
- 2. On the General Settings window, select the **Basic** tab.
- 3. Select a **Microphone** from the drop-down menu.
- 4. Select a **Speaker** from the drop-down menu.
- 5. Select the **Ring on incoming calls** check box, if required.
- 6. Select the **Ring additional device** check box, if required, and select a device from the dropdown menu.
- 7. Click **OK**.
	- **RD** Note:

Audio feature is not supported when you are using Avaya one-X® Communicator through a remote desktop connection or a virtual computer. For more information on audio settings, see *Using Avaya one-X® Communicator* on the Avaya Support Web site [http://](http://www.avaya.com/support) [www.avaya.com/support](http://www.avaya.com/support).

#### **Audio screen field descriptions**

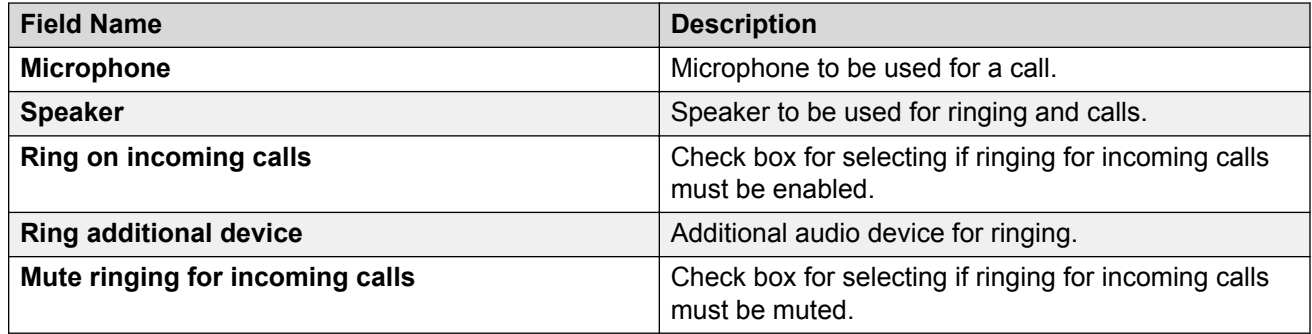

#### <span id="page-45-0"></span>**Audio Advanced screen field descriptions**

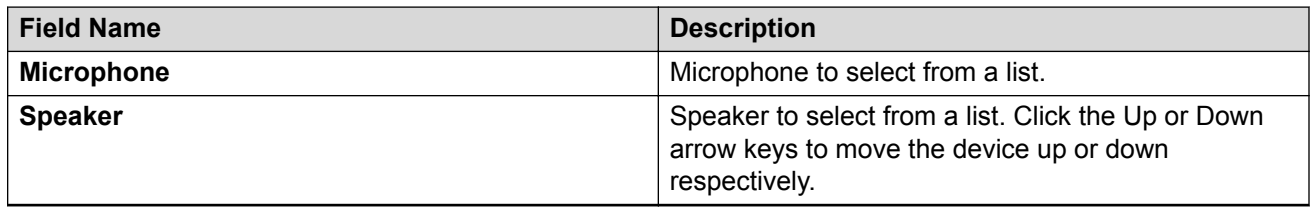

## **Configuring video settings**

#### **Procedure**

- 1. Click **Video** in the left pane of the General Settings window.
- 2. Select the **Send your video image automatically when you answer or join a video call** check box, if required.
- 3. To enable Picture in Picture (PIP) and configure the PIP settings, select the **Display a picture-in-picture window** check box and select one of the following options:
	- Select **Small picture-in-picture window** check box.
	- Select **Medium picture-in-picture window** check box.
	- Select **Large picture-in-picture window** check box.
- 4. To keep the PIP window fixed at a location, select the **Fixed picture-in-picture window** check box.
- 5. Select the **Stretch video to fit screen** check box, if required.
- 6. Select the **Display warning before entering Full Screen mode** check box, if required.
- 7. Select the **Automatically disable screen saver and monitor power saving mode during a call** check box, if required.
- 8. Click the **Advanced** tab and configure the following:
	- a. Select a camera from the **Preferred Camera** drop-down menu.
	- b. Select a preferred bit rate from the **User Session Maximum Bit Rate** drop-down menu.

For video conference in SIP mode using Avaya Aura® Conferencing, you must set the User Session Maximum bit rate to at least 384 kbps.

- c. Select the **Show the video window automatically on login with video capabilities** check box, if required.
- 9. Click the **Administration** tab and select the Codecs.
- 10. Click **OK**.

### **Note:**

Video feature is not supported when you are using Avaya one-X® Communicator through a remote desktop connection or a virtual computer. For more information on video settings, see *Using Avaya one-X® Communicator* on the Avaya Support Web site [http://](http://www.avaya.com/support) [www.avaya.com/support](http://www.avaya.com/support).

### **Video screen field descriptions**

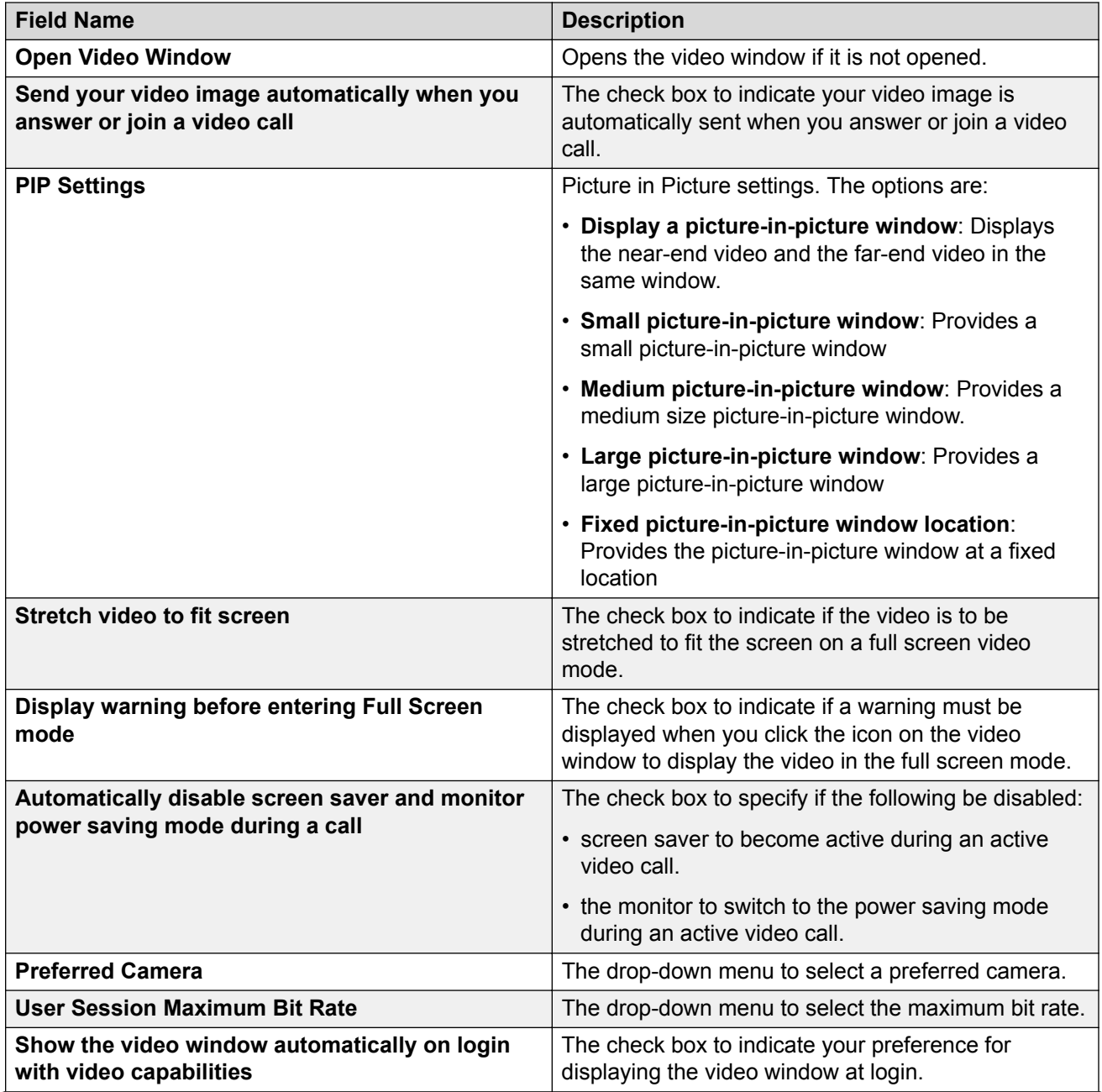

<span id="page-47-0"></span>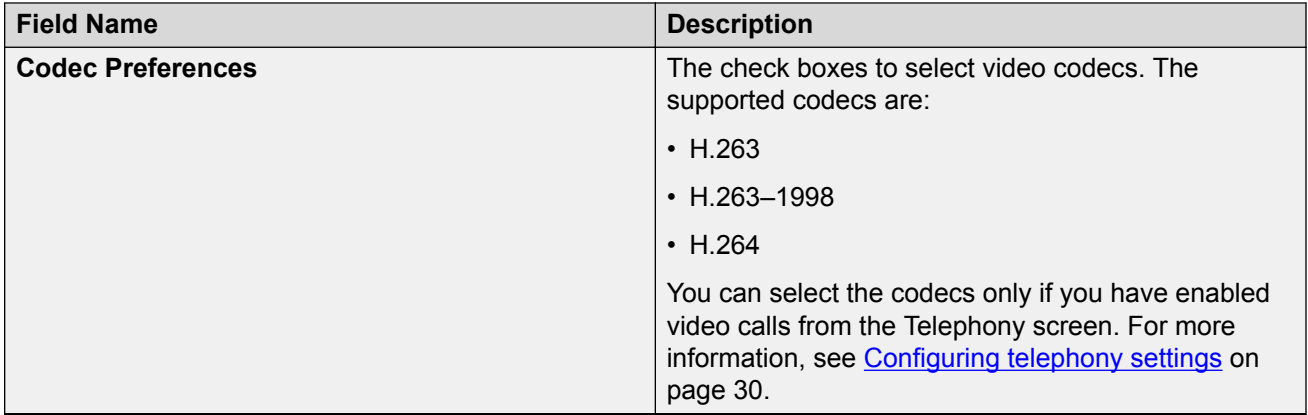

## **Configuring public directory settings**

#### **Before you begin**

Before you gain access a public directory, you must select the **Public Directory** check box in the Preferences screen. For the procedure, see [Configuring preferences settings](#page-49-0) on page 50.

#### **Procedure**

- 1. Click **Public Directory** in the left pane of the General Settings window.
- 2. From the **Directory Type** drop-down menu, select one of the following types of directories:
	- **Active Directory**
	- **Domino**
	- **Novell**
	- **Sun One Directory**
- 3. Enter appropriate information in the **Directory Name**, **Server Address**, **User name**, **Password**, **Search Root**, **Transport Type**, **Server Port**, **Time out**, and **Max Entries** fields.
- 4. If you are using H.323 protocol, select an option from the **IM Handle Mapping** drop-down menu.
- 5. Select the **Use Active Directory GSS Bind** check box, if required.

For information on the fields, see Public Directory screen field descriptions on page 48.

6. Click **OK**.

#### **Public Directory screen field descriptions**

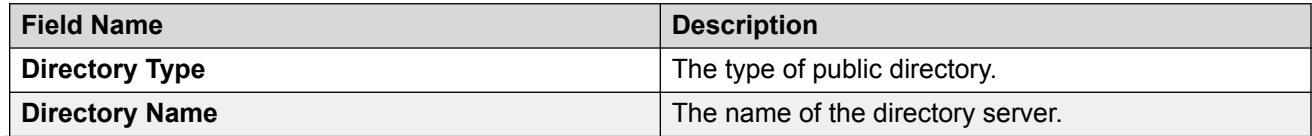

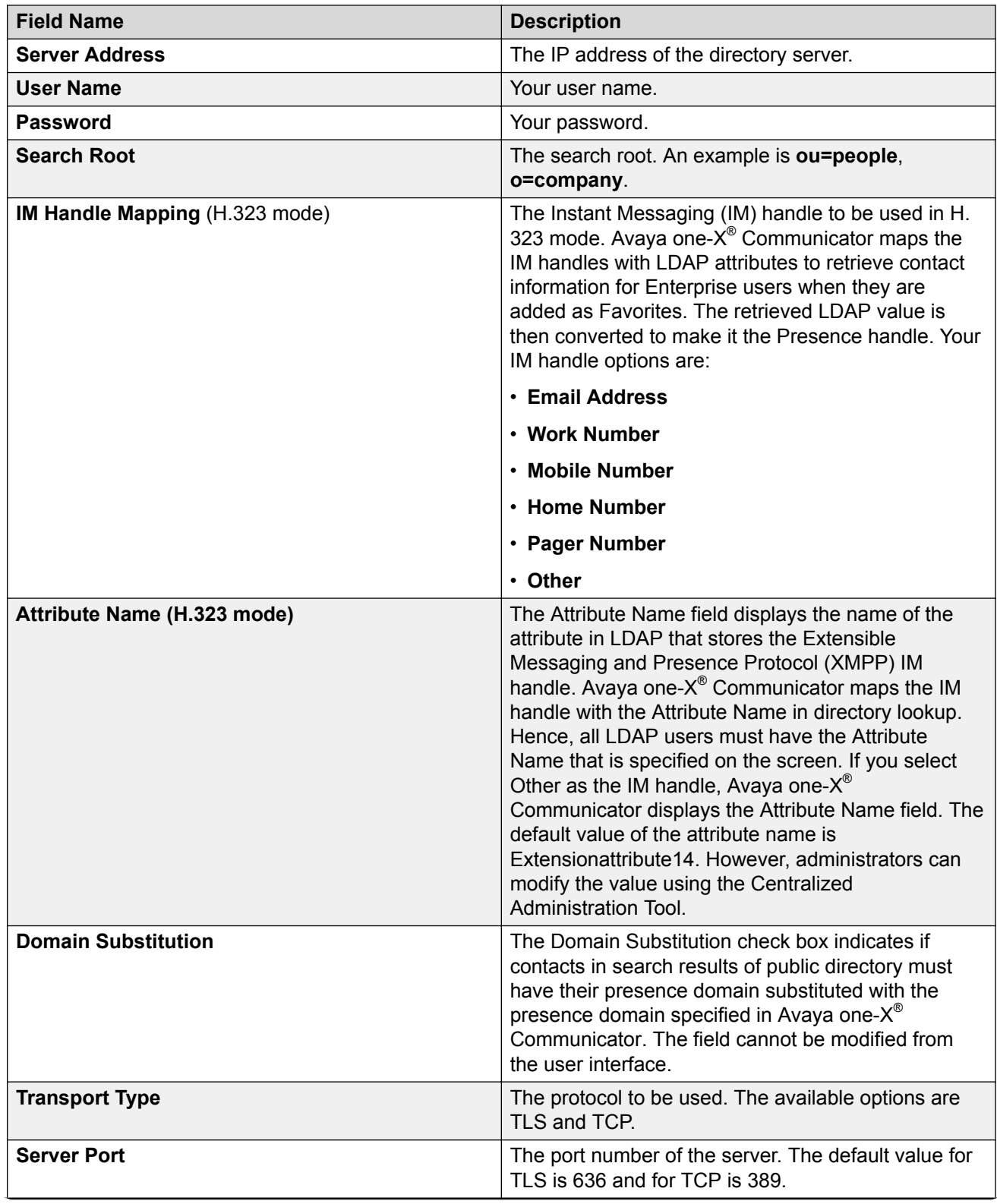

<span id="page-49-0"></span>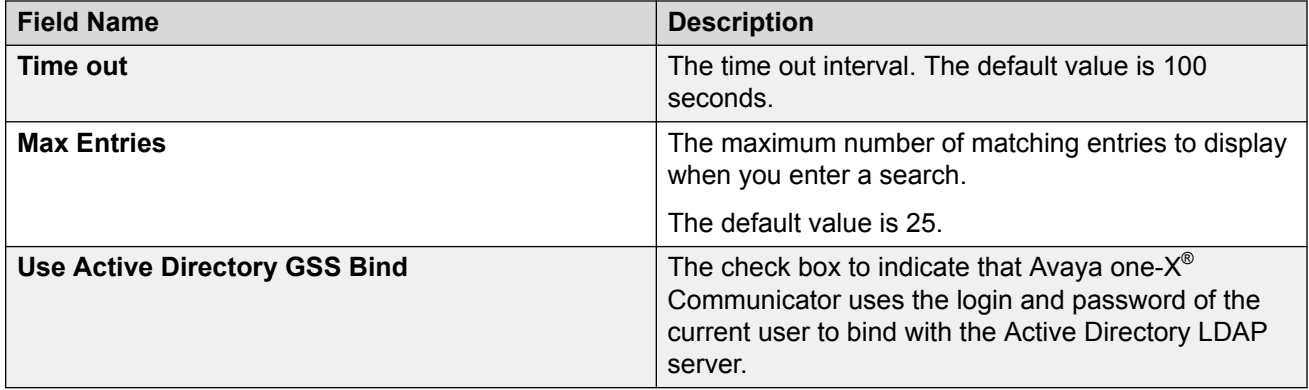

## **Configuring preferences settings**

#### **Procedure**

- 1. Click **Preferences** in the left pane of the General Settings window.
- 2. Enter a display name in the **My display name** field.
- 3. Select a **Language for the interface** from the drop-down menu.
- 4. Select the **Display alerts for incoming calls** check box if required.

The Show Details check box is enabled.

- 5. Select the **Show details** check box if required.
- 6. Select the **Automatically login if possible when application restarts** check box if required.
- 7. Select the **Run Avaya one-X Communicator automatically when I log on to Windows** check box if required.
- 8. Select the **Display DTMF digits for active call** check box if you want DTMF digits to appear on the User Interface when you are on an active call.
- 9. Select the **Minimize Avaya one-X Communicator to the task tray** check box if required.
- 10. Select a **Display Name** format.
- 11. Click **Sound Settings**
	- a. On the Sound settings window, select a **Sound Scheme**.
	- b. On the Program Events, scroll down to Avaya one-X Communicator and select a type of alert.
	- c. From the **Sounds** drop-down menu, select a ring tone.
- 12. Click **OK**.

### **Preferences screen field descriptions**

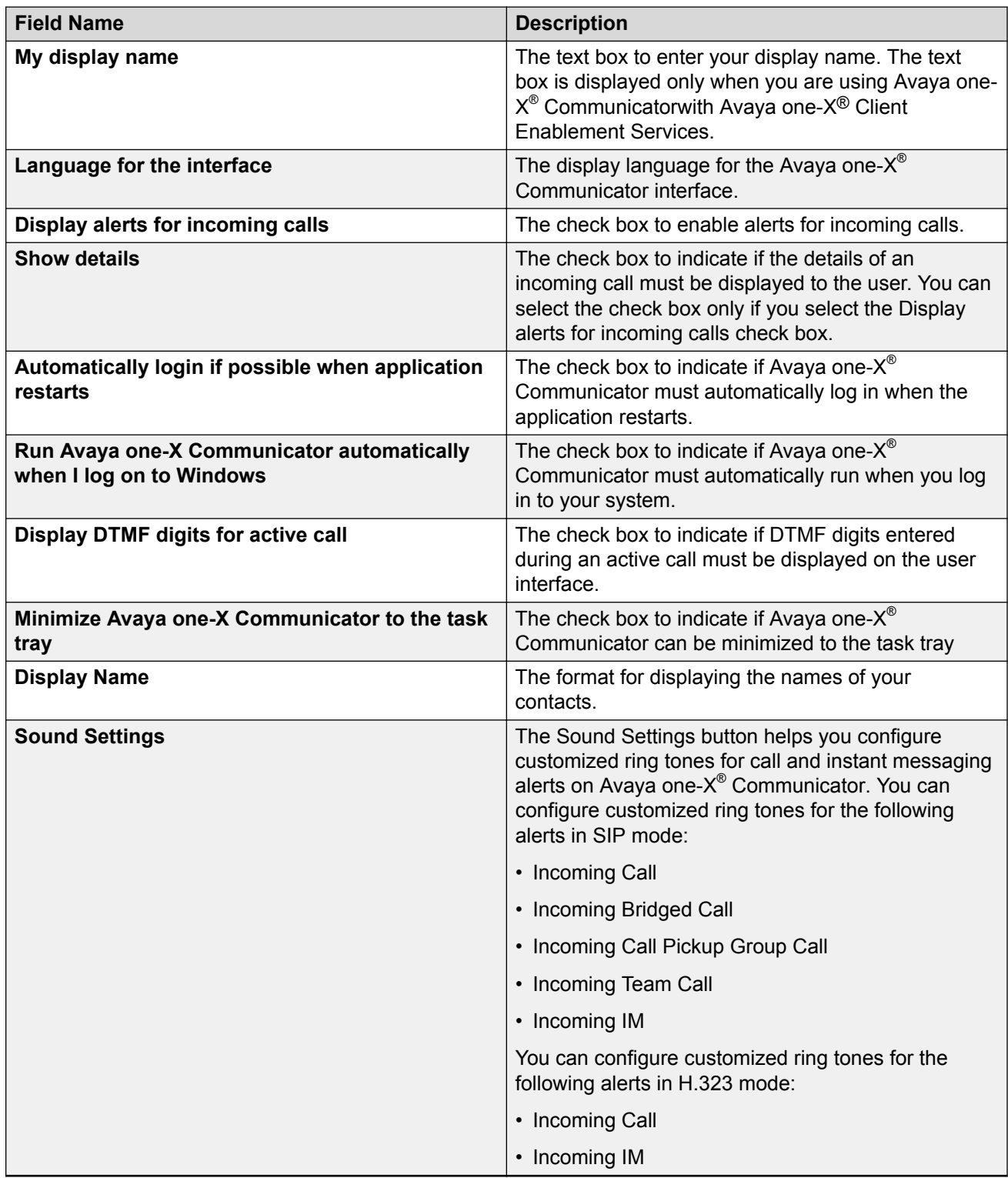

## <span id="page-51-0"></span>**Configuring desktop integration settings**

#### **Procedure**

- 1. Click **Desktop Integration** in the left pane of the General Settings window.
- 2. Select the **Enable Avaya Collaboration Services** check box, if required.
- 3. For Name Look-Up, select from the options, as required:
	- **Microsoft Outlook Contacts**
	- **Enable Name Look-Up for incoming and outgoing calls**
	- **Minimum number of digits to match:**
	- **IBM Lotus Notes Contacts**
	- **Public Directory**

#### **B** Note:

If you have logged in to Avaya one- $X^{\circledast}$  Communicator in the standalone mode with H. 323 protocol, you must configure the LDAP server and select Public Directory for Name Look-Up to use the Presence feature. For more information on configuring Public Directory settings, see [Configuring public directory settings](#page-47-0) on page 48.

You must select **Public Directory** if you want to add Contacts through the Avaya one-X ® Communicator user interface.

#### **Note:**

Avaya Collaboration Services does not support secure LDAP connections.

- **Avaya SIP Personal Profile Manager (PPM) Contacts** (only with SIP protocol)
- **Avaya one-X® Client Enablement Contacts**

#### 4. Select **Enable wipe-to-dial (clipboard dialing)**.

In any application, if you select a number that can be dialed, you can dial that number from the Avaya one-X® Communicator icon in the system tray.

#### 5. Click **OK**.

#### **Related links**

Desktop Integration screen field descriptions on page 52

#### **Desktop Integration screen field descriptions**

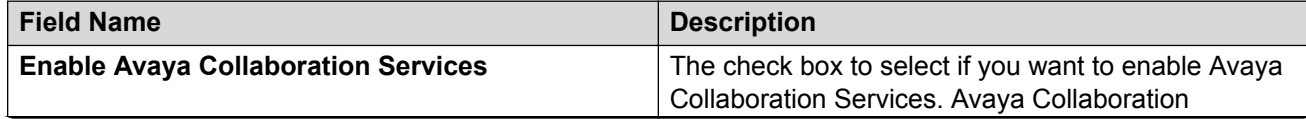

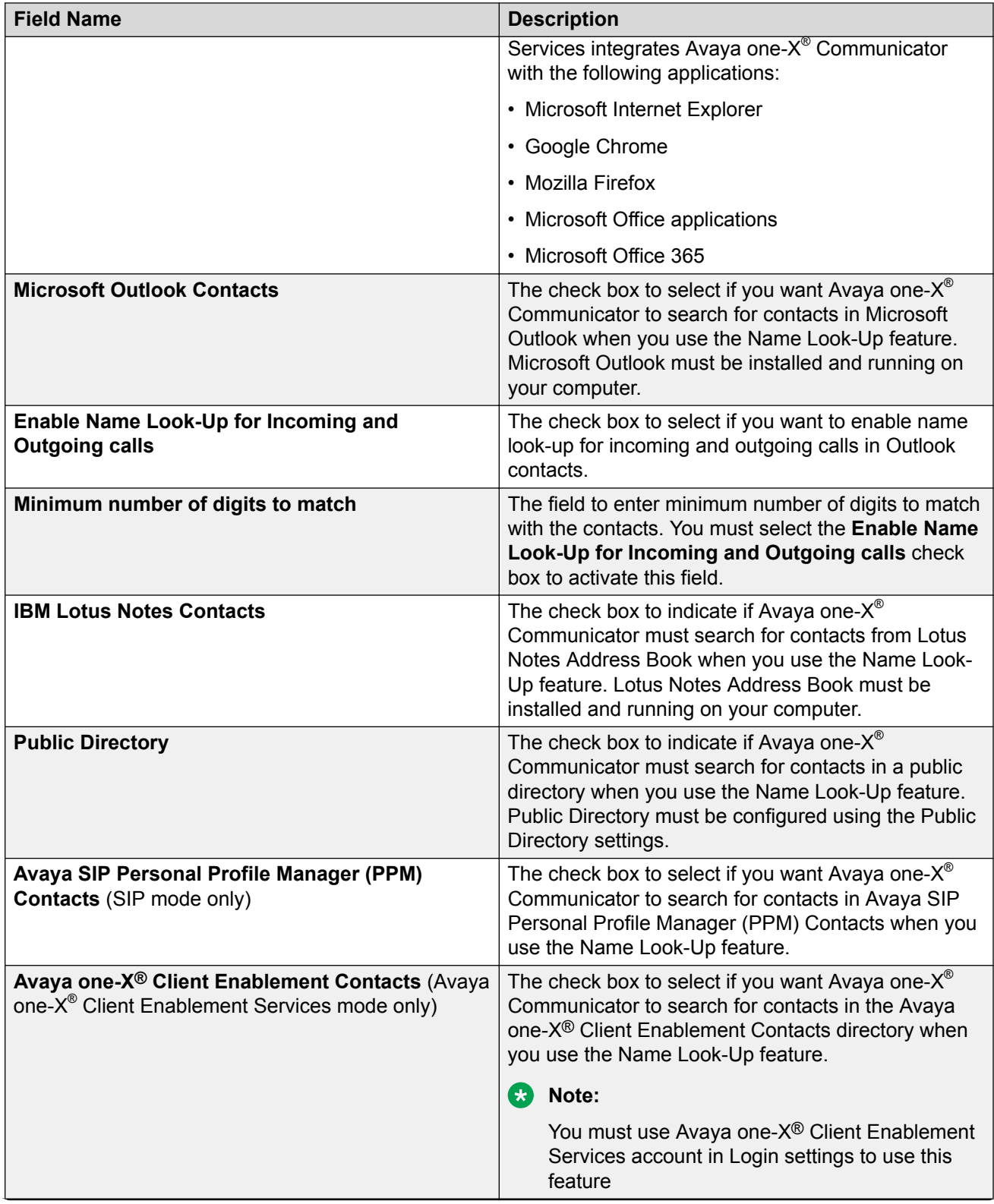

<span id="page-53-0"></span>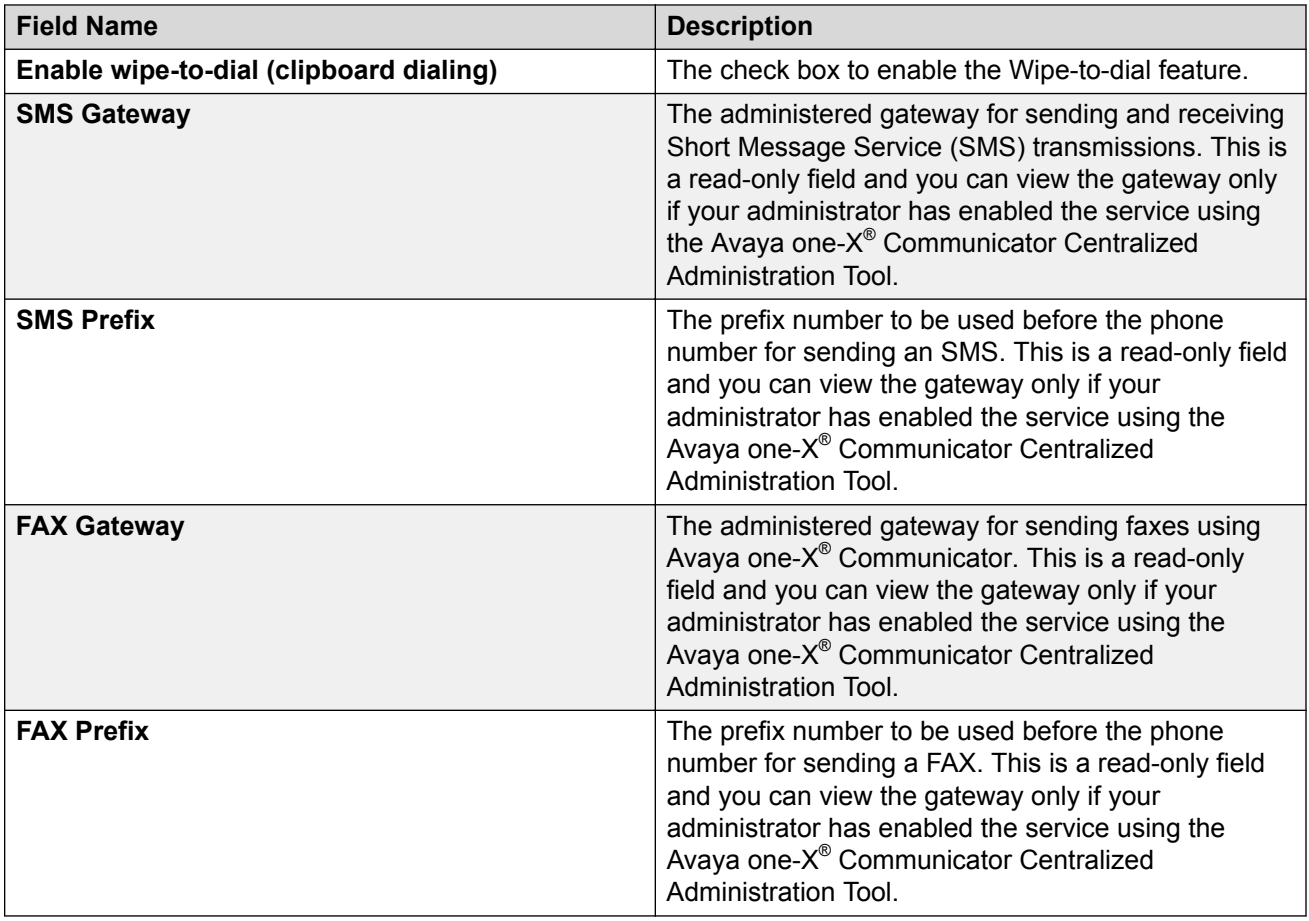

#### **Related links**

[Configuring desktop integration settings](#page-51-0) on page 52

### **Configuring Hot Keys**

#### **Procedure**

- 1. Click **Hot Keys** in the left pane of the General Settings window.
- 2. Select a hot key from the existing list.
- 3. In the **Press a new shortcut key**, enter the keys you want to assign. The hot key must contain one or more modifier key (Ctrl, Alt, Shift, Win) otherwise it will not be saved and applied.
- 4. Select the **Global hot key** check box, if required.
- 5. Click **OK**.

#### **Related links**

[Hot keys screen field descriptions](#page-54-0) on page 55

#### <span id="page-54-0"></span>**Hot keys screen field descriptions**

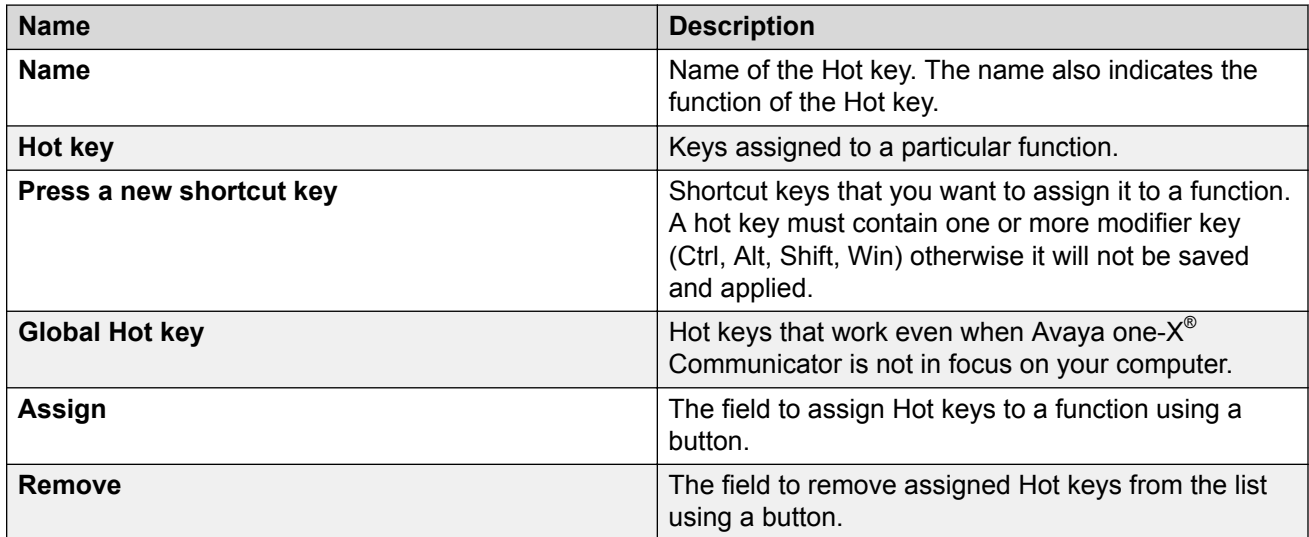

#### **Related links**

[Configuring Hot Keys](#page-53-0) on page 54

### **Configuring network settings**

#### **About this task**

You need to change the default settings on this screen only if you experience problems logging in to the server in a VPN and/or firewall environment.

#### **Procedure**

- 1. If you installed Avaya one-X® Communicator in H.323 mode, select the **Specify local UDP/TCP port range preference** check box to configure Avaya one-X® Communicator for use with a firewall using UDP port restrictions.
- 2. If you selected the check box in Step 1, complete the **Low** and **High** fields.
- 3. Select the **Use Differentiated Services for Audio** check box and enter a **DSCP** value.
- 4. Select the **Use 802.1p prioritization for Audio** check box and enter a **Priority** value.
- 5. Click **OK**.

### **Network screen field descriptions**

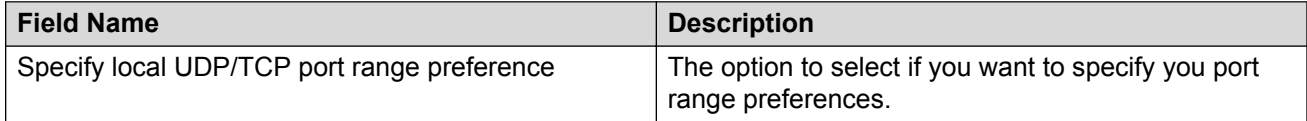

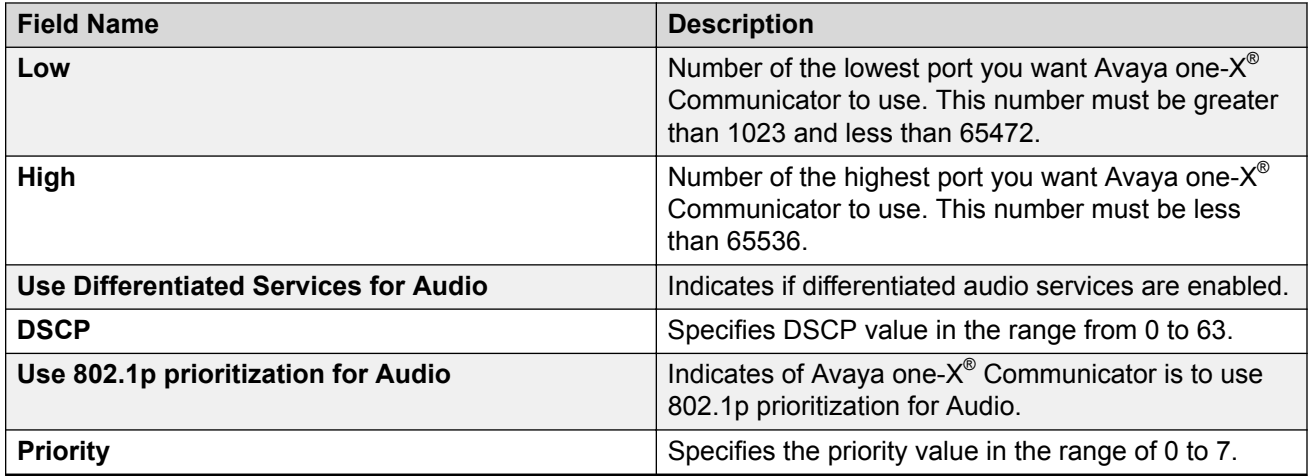

## **Configuring advanced settings**

#### **About this task**

Using the Diagnostic Logging feature, you can report a problem you are facing and send the log files to the Avaya one-X® Communicator technical support team. The technical support team uses these log files to find the cause of the problem.

#### **Procedure**

- 1. Click **Advanced** in the left pane of the General Settings window.
- 2. Click **Diagnostic Logging**.

Avaya one-X<sup>®</sup> Communicator displays the Diagnostic Logging dialog box.

- 3. Select the **Enable Diagnostic Logging** check box.
- 4. Execute the scenario where you have observed the problem and try to reproduce it.
- 5. Click **Send log files now**.

Your default e-mail client opens. The log files are embedded as an attachment in the mail.

- 6. Enter the e-mail address of the support team, and fill in the following details in the e-mail message body:
	- Description of the problem
	- Steps to reproduce the issue
	- Frequency of the problem
- 7. Click **OK**.

## **Advanced screen field descriptions**

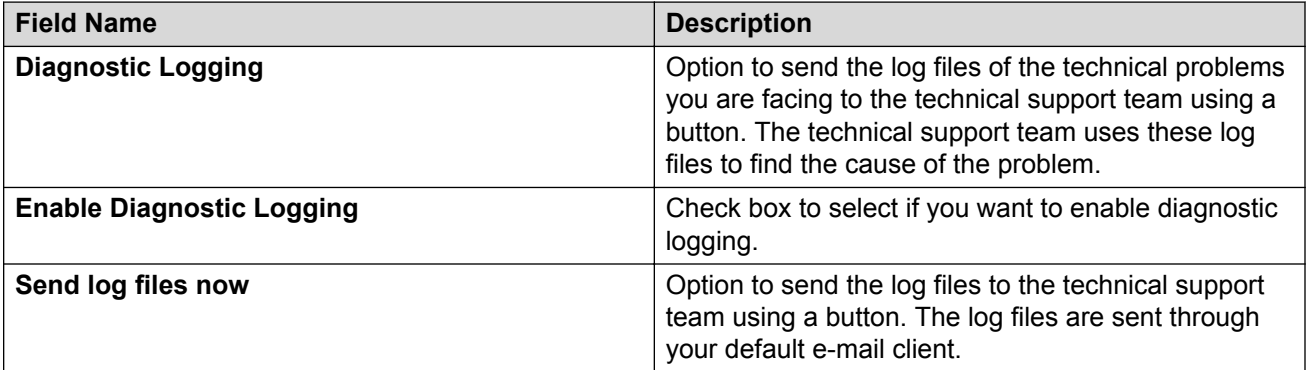

# **Chapter 5: Making Calls**

## **Making a call from the main window**

#### **About this task**

To make a call from the main window:

#### **Procedure**

1. In the **Enter name or number** field, enter the telephone number you want to dial.

To make an international call, prefix your number with "+" sign and then the country code. For example, you want to make a call to 1234567890 in India. The country code for India is 91. Therefore, you must enter +911234567890. For making calls to numbers with the "+" sign, you must enable the **Apply dialing rules for outgoing calls** check box in the Dialing Rules screen. For more information, see [Configuring dialing rules settings](#page-42-0) on page 43.

2. Click the **Place Call** icon.

If you are in Other Phone mode, answer the call from the other phone.

A call appearance is displayed for the call. You can view the contact name in the call appearance.

## **Making a personal call from the contacts List**

#### **Procedure**

- 1. Click the **Show Contacts** icon to display your contacts.
- 2. From the **View** drop-down menu, select the appropriate contact list.
- 3. For the contact you want to call, click **Call** > **Personal Call** and select the number from the list.

## **Making a call from the instant messaging window**

Apart from using the instant messaging window to send and receive messages, you can also call the contact from the window.

#### **Procedure**

- 1. Click the **Show Contacts** icon to display your contacts.
- 2. From the **View** drop-down menu, select **Favorites** to display your Favorites list.
- 3. Click the **Launch IM** icon to view the Instant Messaging window.
- 4. Click the **Call** icon at the top of the Instant Messaging window.

## **Making a call from Microsoft Internet Explorer**

If you have installed and configured Avaya Collaboration Services with Avaya one-X® Communicator, dialable numbers from your Microsoft Internet Explorer Web browser are highlighted. You can dial these numbers using Avaya one-X® Communicator. Avaya one-X® Communicator follows the dialing rules set by you to dial the number.

#### **Before you begin**

Before you can dial a telephone number from Internet Explorer, you must install and configure Avaya Collaboration Services.

#### **About this task**

Avaya Collaboration Services Web browser Add-in searches the displayed page and highlights the valid numbers. Avaya Collaboration Services Web Browser Add-in applies enterprise, national, and international dialing rules to ensure that you can dial highlighted numbers from your Web browser. To start a call from Microsoft Internet Explorer:

#### **Procedure**

- 1. In the browser window, move the cursor on the highlighted telephone number that you want to dial.
- 2. Click **Call**.

Avaya one- $X^{\circledast}$  Communicator initiates a call to the highlighted number.

## **Dialing a number from Google Chrome**

If you have installed and configured Avaya Collaboration Services with Avaya one- $X^{\circ}$ Communicator, dialable numbers from your Chrome Web browser are highlighted. You can dial these numbers using Avaya one-X® Communicator. Avaya one-X® Communicator follows the dialing rules set by you to dial the number.

#### **Before you begin**

Before you can dial a telephone number from Google Chrome, you must install and configure Avaya Collaboration Services.

#### **About this task**

Avaya Collaboration Services Web browser Add-in searches the displayed page and highlights the valid numbers. Avaya Collaboration Services Web Browser Add-in applies enterprise, national, and international dialing rules to ensure that you can dial highlighted numbers from your Web browser. To start a call from Google Chrome:

#### **Procedure**

- 1. In the browser window, move the cursor on the highlighted telephone number that you want to dial. When the cursor is moved on the highlighted telephone number and the number belongs to a user from the Favorites list the contact card will be shown
- 2. Click **Call**.

Avaya one-X<sup>®</sup> Communicator initiates a call to the highlighted number.

## **Dialing a number from Mozilla Firefox**

If you have installed and configured Avaya Collaboration Services with Avaya one-X® Communicator, dialable numbers from your Firefox Web browser are highlighted. You can dial these numbers using Avaya one-X® Communicator. Avaya one-X® Communicator follows the dialing rules set by you to dial the number.

#### **Before you begin**

Before you can dial a telephone number from Mozilla Firefox, you must install and configure Avaya Collaboration Services.

#### **About this task**

Avaya Collaboration Services Web browser Add-in searches the displayed page and highlights the valid numbers. Avaya Collaboration Services Web Browser Add-in applies enterprise, national, and international dialing rules to ensure that you can dial highlighted numbers from your Web browser. To start a call from Mozilla Firefox:

#### **Procedure**

- 1. In the browser window, move the cursor on the highlighted telephone number that you want to dial. When the cursor is moved on the highlighted telephone number and the number belongs to a user from the Favorites list the contact card will be shown
- 2. Click **Call**.

Avaya one-X<sup>®</sup> Communicator initiates a call to the highlighted number.

## **Using Wipe-to-dial to make a call**

Use this feature to dial a phone number from any application on your computer through Avaya one-X ® Communicator.

#### **Before you begin**

Ensure that you have enabled the Wipe-to-dial feature from the Preferences dialog box.

#### **About this task**

To dial a number:

#### **Procedure**

- 1. Select a phone number in any application on your computer.
- 2. Right-click the Avaya one- $X^{\circledast}$  Communicator icon on your system tray.

The selected number appears as an option to make a call.

3. Select the phone number to start the call.

A call appearance is displayed for the call.

## **Making a call using a bridged extension**

Your system administrator sets up bridged extensions. With the bridged extension feature, you can use another extension to make a call from your phone. At the receiving end, the call appears to have originated from the other extension. Avaya one-X® Communicator displays bridged extensions in the drop-down list box adjacent to the **Enter name or number** field.

#### **About this task**

To make a call using a Bridged Extension:

#### **Procedure**

- 1. In the drop-down list box adjacent to the **Enter name or number** field, click the bridged extension that you want to use for making the call.
- 2. Click the **Place Call** icon.

If you are in Other Phone mode, answer the call from the other phone.

A call appearance is displayed for the call.

## **Redialing the last number dialed**

#### **About this task**

The **Redial** icon dials the last telephone number that you dialed from Avaya one-X® Communicator during the current session.

#### **Procedure**

Click the **Redial** icon.

If you are in Other Phone mode, answer the call from the phone. A call appearance is displayed for the call.

## **Sending tones during an active call**

When you are on an active call in This Computer mode or Desk Phone mode, you can send any contact number or digits pasted in the search field as tones to the call. You can use this feature to send tones such as conference codes during a call.

#### **Procedure**

- 1. When you have an active call, perform any one of the following, as appropriate:
	- To send a number as a tone, enter the number in the **Enter name or number** field, and click the menu button near the **Place Call** icon.
	- To send a contact number as a tone, right-click the contact.

System displays the option to send entered digits or selected contact numbers as tones to the active call.

2. Click **Send Tones**.

## **Entering digits during a call**

In This Computer mode use the Dialpad to enter digits during an active call.

#### **RD** Note:

In the Desk Phone mode and the Other Phone mode Avaya one- $X^{\circledR}$  Communicator doesn't show numbers dialed from a hard phone during an active call.

#### **Procedure**

- 1. Perform any one of the following:
	- Press the digits on the keyboard of your computer.

<span id="page-62-0"></span>• Click the **Show Dialpad** icon to access the Dialpad and click the appropriate digits.

The dialed digits are shown on the call bar. The digits are cleared from the call bar when you end an active call or put the call on hold.

2. Click **X** to close the Dialpad.

## **Making a personal call from the main Window**

#### **About this task**

To make a personal call from the main window

#### **Procedure**

- 1. In the **Enter name or number** field, enter the telephone number you want to dial.
- 2. Click the arrow icon that appears next to the **Place Call** icon on the **Action** bar. The arrow icon appears only if your administrator has activated the Personal Call feature.
- 3. Select **Personal Call**.

## **Making a personal call from call logs**

#### **Procedure**

- 1. Click the **Show Call Log** button to access the Call Log.
- 2. For the contact you want to call, click the **Call** button **> Personal Call** and select the number from the list.

## **Making calls from MS Office applications**

This feature provides callers with a simple way to make calls using contact information in the following Microsoft Office applications:

- Microsoft Office Outlook items such as email, contact, calendar, task, journal
- Microsoft Office Word documents
- Microsoft Office Excel spread sheets
- Microsoft Office PowerPoint presentations

Office Add-in highlights telephone numbers with Smart Tags or dotted underlines or both.

Contact your system administrator to ensure this feature is available for your configuration.

#### **Related links**

Making a call from Microsoft Outlook on page 64 Making a call from MS Excel on page 64 [Making a call from MS Power Point presentation](#page-64-0) on page 65

### **Making a call from Microsoft Outlook**

#### **Procedure**

- 1. Open any e-mail in Microsoft Office Outlook.
	- Office Add-in highlights telephone numbers with Smart Tags or dotted underlines or both.
- 2. Move the insertion point on the text with a Smart Tag indicator until **Smart Tag Actions** appears.
- 3. Click **Smart Tag Actions** to open the drop-down menu, and scroll down to **Additional Actions** to access the Call functions
- 4. Click a number to initiate the call.

Smart Tag normalizes the highlighted number into a format based on the default locale settings of the e-mail.

For example: if the document is originated in the UK, the number is marked and then normalized to the E.164 format.

#### **RD** Note:

Contact your system administrator to ensure that required rules for Enterprise Dial plan identification are enabled in Office Add-in..

#### **Related links**

[Making calls from MS Office applications](#page-62-0) on page 63

#### **Making a call from MS Excel**

#### **Before you begin**

#### **Note:**

Numbers in the Excel spread sheet cell must be prefixed by a **+** sign and be in a text format, for it to be distinct from regular numbers.

#### **Procedure**

- 1. Open an excel spread sheet with telephone numbers and hover your cursor over the underlined number until the **Smart Tag Actions** button appears.
- 2. Click the **Smart Tag Actions** icon to open the drop-down menu and scroll down to the **Additional Actions** option to access the Call functions.

3. Select a number and initiate the call.

#### <span id="page-64-0"></span>**Related links**

[Making calls from MS Office applications](#page-62-0) on page 63

### **Making a call from MS Power Point presentation**

#### **Before you begin**

#### **Note:**

The numbers in Power Point document must be prefixed by a **+** sign and be in text format, for it to be distinct from regular numbers

#### **About this task**

To make a quick call:

#### **Procedure**

- 1. Open a Power Point document with a telephone number, and hover over an underlined number until the **Smart Tag Actions** button appears.
- 2. Click the **Smart Tag Actions** icon to open the drop-down menu, and scroll down to the **Additional Actions** option to access the Call functions.
- 3. Select a number and initiate the call.

#### **Related links**

[Making calls from MS Office applications](#page-62-0) on page 63

# **Chapter 6: Handling Calls**

## **Call overview**

Avaya one-X<sup>®</sup> Communicator provides you voice and video call facility with option to escalate or deescalate a voice call to video call and video call to voice call depending on your endpoint. you can make and handle voice calls without making changes to the settings. However, perform the following before using Avaya one-X® Communicator for video calls:

- To enable video, select the **Enable video calls** check box from the Telephony screen. See [Configuring telephony settings](#page-29-0) on page 30.
- Select a preferred camera. See [Selecting preferred camera](#page-18-0) on page 19.
- Enable sending your video image automatically. See [Configuring video settings](#page-45-0) on page 46. If you enable this feature, Avaya one-X® Communicator initiates all your calls as video calls.

For more information on video calls, see [Using video with Avaya one-X Communicator](#page-71-0) on page 72.

## **Answering a call**

#### **About this task**

When you receive a call, Avaya one-X $^{\circledast}$  Communicator displays an incoming call in the call appearance area. After you answer the call, the active call timer starts. The active call timer keeps track of the duration of the call. If you are part of a call pickup group, the system displays the calls and call pickup related information when any member in the pick up group has an incoming call.

#### **Procedure**

Click the **Accept** icon for the incoming call or press the keyboard shortcuts assigned for answering a call.

If you are in Other Phone mode, answer the call from the other phone.

### **Hanging up a call Procedure**

Click the **Hang Up** icon for the call or press the keyboard shortcuts assigned for ending a call.

## **Rejecting an incoming call**

Use this procedure to reject an incoming call.

#### **Procedure**

To ignore an incoming call, click the **Reject** icon for the call.

## **Blocking and unblocking calls**

Use this feature to block or allow all incoming calls on your Avaya one- $X^{\circledast}$  Communicator. The feature is available when you integrate Avaya one-X® Communicator with Avaya one-X® Client Enablement Services .

#### **Procedure**

- 1. Click the **Mode settings** icon on the Avaya one-X® Communicator user interface.
- 2. From the **Block Calls** drop-down menu, select **Block all calls**.

After you select this option, Avaya one-X® Communicator does not receive or display any incoming calls.

#### **Next steps**

To allow calls, select **Do not block** from the drop-down menu.

## **Allowing only VIP calls**

Use this feature to allow incoming calls only from VIP contacts. Avaya one-X® Communicator blocks all other incoming calls when you use this feature. The feature is available when you integrate Avaya one-X<sup>®</sup> Communicator with Avaya one-X<sup>®</sup> Client Enablement Services. For more information on VIP contacts, see [Marking a contact as a VIP](#page-103-0) on page 104.

#### **Procedure**

- 1. Click the **Mode settings** icon on the Avaya one-X® Communicator user interface.
- 2. From the **Block Calls** drop-down menu, select **Allow VIP calls**.

## **Viewing the call details (H.323 mode)**

Line display information feature is supported in Avaya one-X® Communicator only with H.323 protocol.

#### **About this task**

Use this procedure to set Avaya one- $X^{\circledast}$  Communicator to display call information for the active call. The line display information appears below the call appearance area in the Avaya one- $X^{\circ}$ Communicator window.

To view the line display information for the active call:

#### **Procedure**

- 1. Click the **Menu** icon.
- 2. Select **View** > **Show Line Display**.

## **Muting the microphone**

#### **About this task**

You can mute or unmute the microphone only in This Computer user mode. When you mute the microphone, your microphone is muted for all calls. To use your microphone, you must unmute the microphone.

#### **Procedure**

Click the **Mute** icon.

If you need to unmute the call, click the **Unmute** icon.

## **Transferring a call to another number**

#### **About this task**

Use the following procedure when you are active on a call and want to transfer the call to another number.

#### **Procedure**

- 1. While you are active on a call, click the **Transfer** icon to open the Transfer dialog box.
- 2. In the **To** field, enter the number to which you want to transfer the call.
- 3. Click **OK**.

The call disappears from the Avaya one-X<sup>®</sup> Communicator window, indicating that the transfer was successful.

#### **B** Note:

You can also transfer a call to another number by dragging and dropping the call appearance to either an entry in the call log or to a contact, and then clicking the **Transfer** icon that appears on the respective call log entry or the contact entry.

## **Transferring a call to another active call**

#### **About this task**

Use the following procedure when you are active on one call and another call is on hold, and you want to transfer one of the calls to another call or to another number.

#### **Procedure**

1. While you are active on a call, click the **Transfer** icon

The Transfer dialog box appears. By default, the **To** field displays the number of the other call, which is on hold.

- 2. Perform one of the following:
	- If you want to transfer the call to the other call, which is on hold, click **Transfer**. The call disappears from the Avaya one-X<sup>®</sup> Communicator window, indicating that the transfer was successful.
	- If you want to transfer the call to another number, click **Other Number**.
- 3. In the To field, enter the number to which you want to transfer the call.
- 4. Click **OK**.

The call disappears from the Avaya one-X<sup>®</sup> Communicator window, indicating that the transfer was successful.

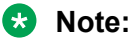

You can also transfer a call to another number by dragging and dropping the call appearance to either the held call appearance, or to an entry in the call log, or to a contact, and then clicking the **Transfer** icon that appears in the held call appearance, or the respective call log entry, or the contact entry.

## **Placing a call on hold**

When you place a call on hold, the hold timer starts. The hold timer keeps track of how long the call is on hold. The hold timer restarts every time the call is placed on hold.

#### **About this task**

To place a call on hold:

#### **Procedure**

Click the **Hold** icon for the active call.

The call is placed on hold.

If the call is video enabled, Avaya one- $X^{\circledast}$  Communicator stops sending video to the other party. When you resume the call, Avaya one- $X^{\circledast}$  Communicator resumes sending video to the other party.

## **Resuming a call on hold**

#### **About this task**

When you resume a call that is on hold, the active timer resumes.

#### **Procedure**

Click the **Resume** icon for the held call.

If the call is video enabled, Avaya one- $X^{\circledast}$  Communicator resumes sending video to the other party.

## **Turning off ringing for all incoming calls**

#### **About this task**

To turn off ringing for all incoming calls, perform the following steps:

#### **Procedure**

1. Click the **Menu** icon and select **Settings > General Settings** .

The General Settings dialog box appears.

- 2. Click **Audio** to open the Audio page.
- 3. Clear the **Ring on incoming calls** check box.
- 4. Click **OK**.

## **Call confirmation dialog box**

The Call Confirmation dialog prompts you to confirm that you want Avaya one- $X^{\circledast}$  Communicator to dial the displayed number. Click **OK** to dial the number.

## **Dialpad**

The Dialpad dialog box displays the digits that are on a telephone dial pad and the feature buttons administered for your extension. Use the Dialpad to:

- Click the digits you want to dial (You can also dial the digits using the keyboard of your computer)
- Use the feature buttons

#### **Procedure**

- 1. To access the Dialpad, click the Dialpad icon.
- 2. To hide the Dialpad, click the Dialpad icon again.

Alternatively, you can click the X button available at the top right corner of the Dialpad dialog box.

# <span id="page-71-0"></span>**Chapter 7: Handling Video Calls**

## **Using video with Avaya one-X® Communicator**

For video calls, ensure that the **Enable Video Calls** check box in the General Settings window is selected.

Using the video integration feature, you can make and handle video calls using Avaya one- $X^{\circledast}$ Communicator if the media server of your enterprise provides support and is configured for video. Avaya one-X<sup>®</sup> Communicator attempts to "register" with the video feature on the media server.

#### **RD** Note:

The **Video** icon **is displayed for users that avail IM and Presence services and are added as** Favorites.

When video is available during a call, you can:

- Send video to the other party.
- Receive video from the other party.
- [Mute video \(temporarily stop sending video to the other party\)](#page-74-0) on page 75.
- [Stop the video](#page-74-0) on page 75.
- [View statistics for the call](#page-74-0) on page 75.
- [View full screen video](#page-76-0) on page 77.
- [Keep video window always on top](#page-73-0) on page 74.

By default, Avaya one-X® Communicator sends your video image automatically when you answer or join a video call. To change this setting, see [Changing your video settings](#page-72-0) on page 73.

## **Opening the Video Window**

Use this procedure to open the video window if it is closed.

#### **Procedure**

- 1. Click the **Menu** icon and select **Settings** > **General Settings** > **Video**.
- 2. Click **Open Video Window**.
### <span id="page-72-0"></span>**Setting the video window to appear automatically on login Procedure**

1. Click the **Menu** icon and select **Settings** > **General Settings**.

The General Settings window appears.

- 2. Click **Video**.
- 3. Click **Advanced**.
- 4. Make sure the **Show the video window automatically on login with video capabilities** check box is selected.
- 5. Click **OK**.

# **Displaying the video window in optimal size**

#### **Procedure**

Click the **Video Optimize Window** icon in the video window.

## **Changing your video settings**

#### **About this task**

To change your video settings:

#### **Procedure**

1. Click the **Menu** icon and select **Settings** > **General Settings**.

The General Settings window appears.

2. Click **Video**.

You can change the following video settings:

- Whether to start sending your video images automatically when you answer or join a call
- Whether to display the near-end video and the far-end video in the same window (Picturein-Picture)
- Whether to make the video picture to stretch to fit the screen in full-screen mode
- Whether to enable the screen saver and monitor power saving mode during a call
- 3. If you want Avaya one- $X^{\circledast}$  Communicator to start sending your video image automatically, make sure the **Send your video image automatically when you answer or join a video call** check box is selected.

#### **B** Note:

If you disable this setting, Avaya one- $X^{\circledast}$  Communicator does not send the video automatically when you answer or join a video call. The Video Umute icon is displayed. To start sending video to the other party on the call, you must click the Video Umute icon.

- 4. To set Avaya one-X<sup>®</sup> Communicator to display the near-end and far-end video in the same window, perform the following steps:
	- a. Select the **Display a picture-in-picture window** check box.
	- b. Select the appropriate option for the size of the picture-in-picture window (that is, small, medium, or large).
	- c. If you want the picture-in-picture window to remain in a fixed location in the video window, select the **Fixed picture-in-picture location** check box.
- 5. If you want Avaya one- $X^{\circledast}$  Communicator to stretch the video window to fit the screen on a full screen video mode, select the **Stretch video to fit screen** check box.
- 6. If you want Avaya one-X<sup>®</sup> Communicator to display a warning before displaying the video window on a full screen mode, select the **Display warning before entering Full Screen mode** check box.
- 7. If you want to disable the screen saver and do not want the monitor to switch to the power saving mode during an active video call, select the **Automatically disable screen saver and monitor power saving mode during a call** check box.
- 8. Click **OK**.

## **Viewing video in Picture in Picture (PIP) mode**

#### **About this task**

Use this procedure to view your video picture and the video picture of the called party in PIP mode in your video window:

#### **Procedure**

- 1. Select the Display a picture-in-picture window check box, see [Changing your video](#page-72-0) [settings](#page-72-0) on page 73.
- 2. Ensure that the video window is open on your end and the other party's window.
- 3. Click the **Place Call** icon.

Two pictures appear in the video window.

## <span id="page-74-0"></span>**Muting the Video**

Use this procedure to temporarily stop sending video to the other party during a call.

#### **Procedure**

1. Click the **Video Mute** icon.

Avaya one-X<sup>®</sup> Communicator stops sending the video. However, you continue to receive video from the other party. The other party sees the following message in their video window: "Far End Muted."

2. To resume sending video to the other party, click the **Video Active: click to mute** icon.

## **Stopping the video**

#### **About this task**

Use this procedure to stop the video call and continue the call only in audio mode. Stopping the video during a call does not disconnect the call.

#### **Procedure**

During an active video call, click the **Stop Video** icon.

If an Avaya one-X<sup>®</sup> Communicator user stops a SIP video call, the video call window at the far-end user closes. However, if an Avaya one-X® Communicator user stops an H.323 video call, the video call window at the far-end user does not close . The far-end user sees a black video window.

## **Viewing the statistics for a video call**

#### **Procedure**

- 1. Click the **Menu** icon and select **Settings** > **Statistics** > **Video**.
- 2. In the Video window, click the **Menu** icon and select **Video Statistics**.

The Video Statistics dialog box appears.

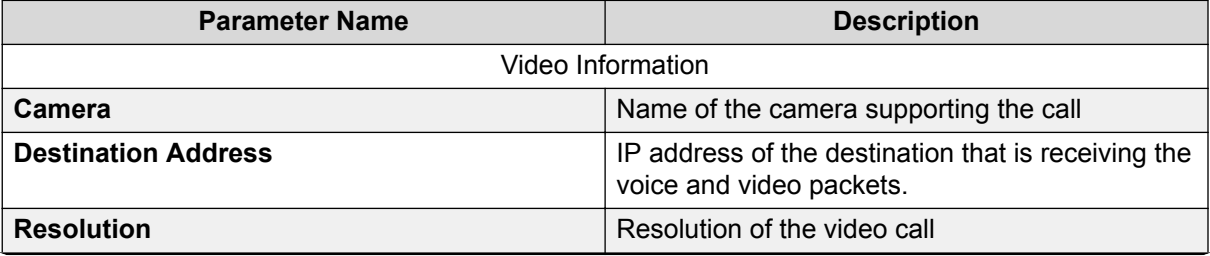

*Table continues…*

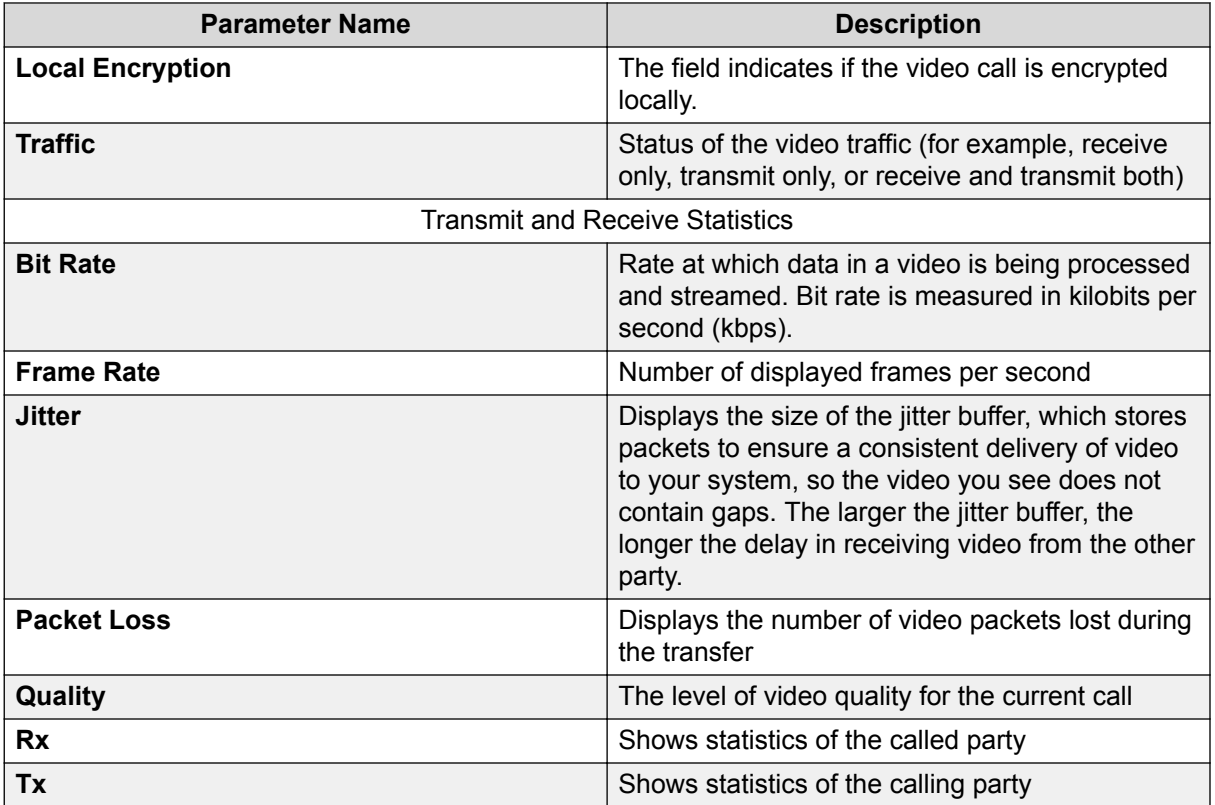

3. When finished, click **Close**.

## **Video statistics window**

When a call is in progress, you can view the following statistics in the **Video Statistics** window:

#### **Video Information**

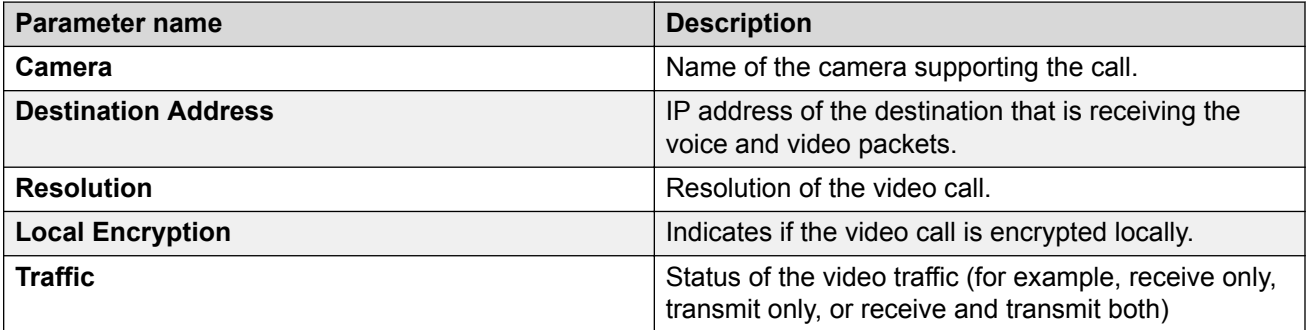

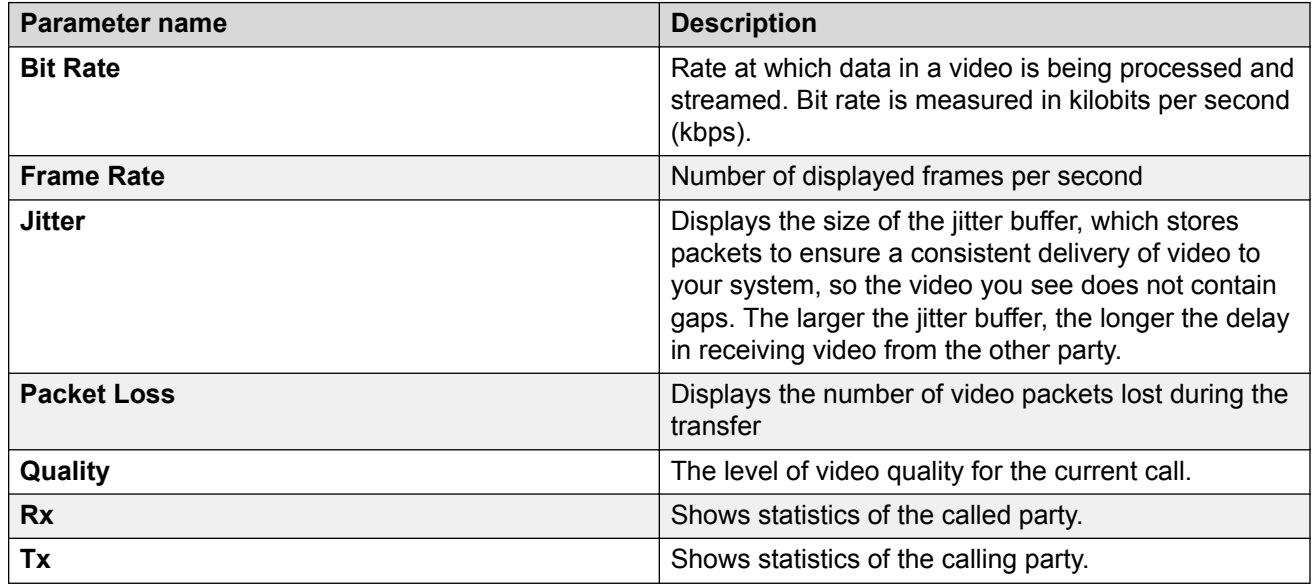

#### <span id="page-76-0"></span>**Transmit and Receive Statistics**

### **Viewing full screen video window Procedure**

1. Click the **Full Video Window** icon on the video window to open the full screen video.

You get a warning that you can press the **Escape** key anytime to return to normal mode.

- 2. Select the **Do not display this warning in future** check box, if you do not want to see this warning next time.
- 3. Press the **Escape** key to return to the normal mode from the full screen mode.

## **Keeping the video window always on top**

#### **About this task**

To keep the video window always on top of other applications:

#### **Procedure**

- 1. Click the **Menu** icon in the video window.
- 2. Click **Settings** > **General Settings** and select **Video**.
- 3. Click **Open Video Window**.
- 4. Click the **Menu** icon and select the **Always on Top** option.

## **Video - General tab**

Enables you to configure the following video options:

- whether you want video calls to start automatically
- whether you want Avaya one- $X^{\circledast}$  Communicator to display the near-end video and the far-end video in the same window (Picture-in-Picture) or in individual windows
- whether video window should stretch to fit the screen
- enable or disable screen saver and monitor power saving mode during a call

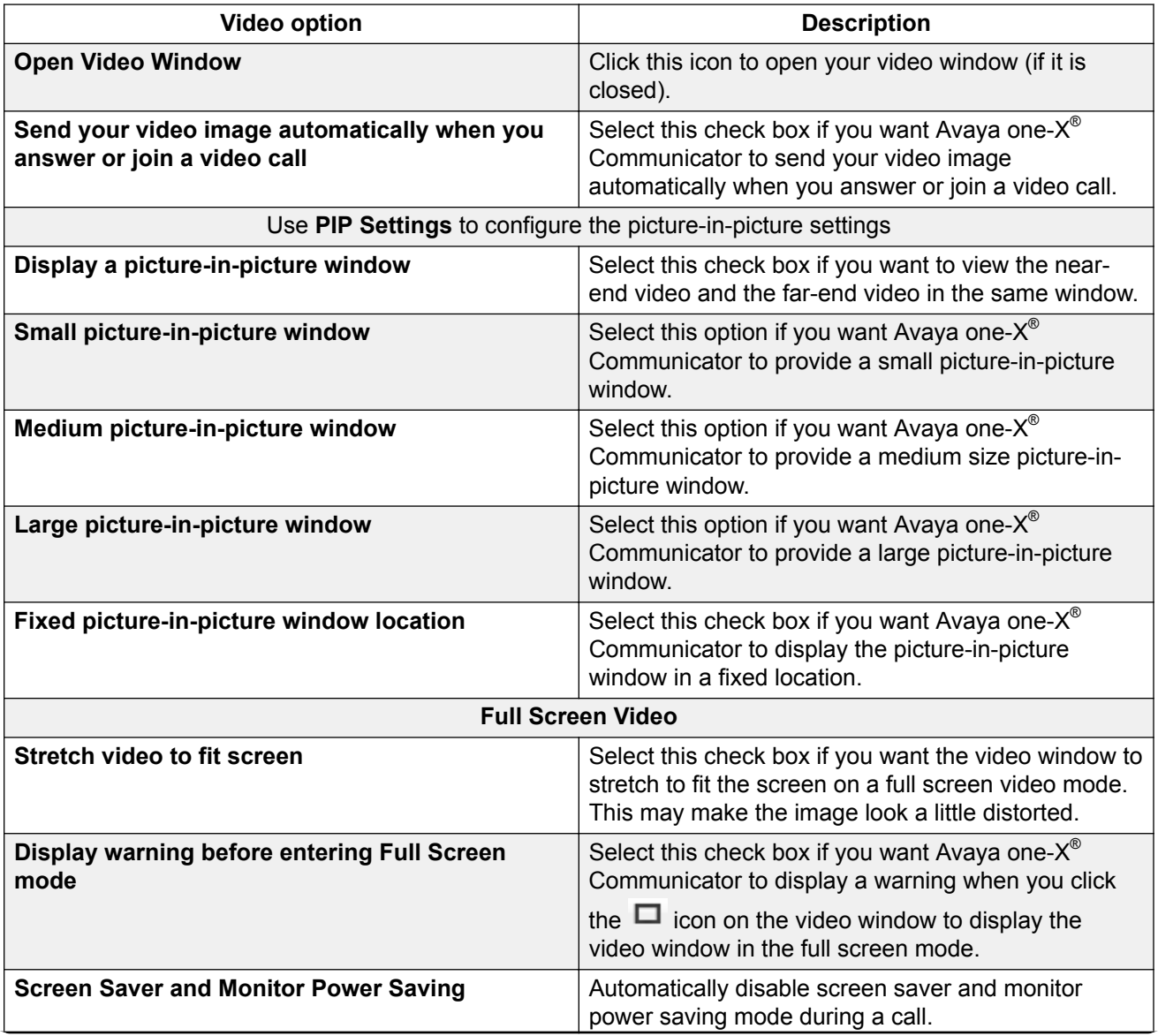

*Table continues…*

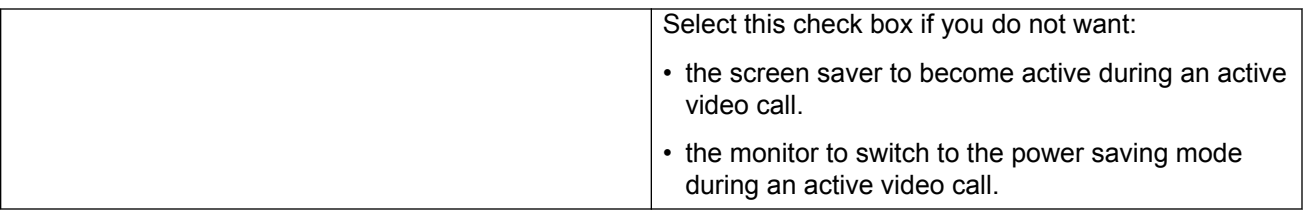

## **Video - Administration tab**

Enables you to optimize your video codec selection for each call.

#### **Codec Preferences**

Select the check box corresponding to the listed codec. The codecs available for selection are:

- **H.263**
- **H.263-1998**
- **H.264**

## **Video - Advanced tab**

Enables you to configure the following video options:

- the camera you want to use
- whether you want to manually release/acquire the camera
- maximum bit rate for video calls
- performance
- whether you want the video window to appear in the optimal size supported by the graphics card in your computer. Optimizing the video window may decrease CPU usage on your computer and increase performance.

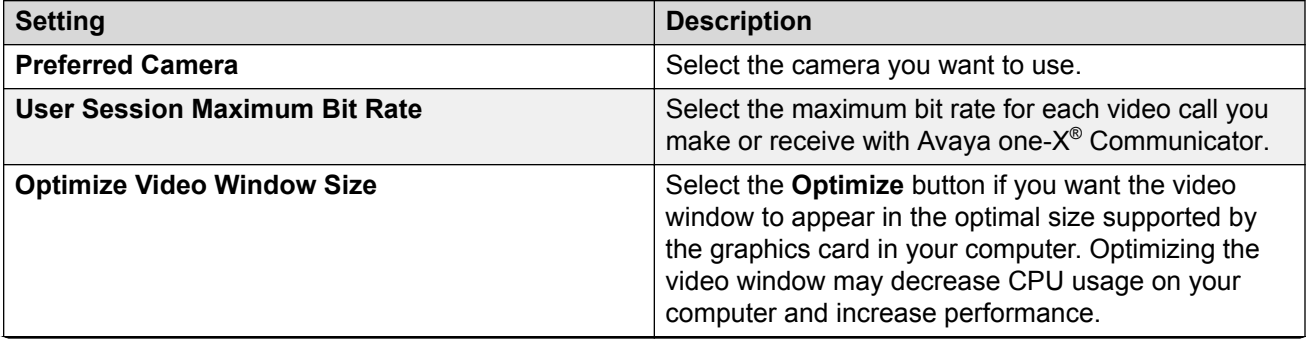

*Table continues…*

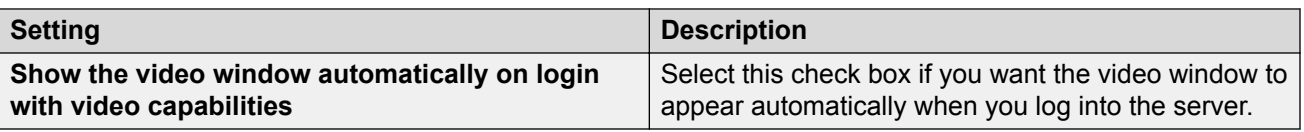

## **Video window**

Video window displays the near-end and far-end video for your call.

From this window, you can do the following:

- [Stop sending video to the other party for the remainder of the call](#page-74-0) on page 75
- [View statistics for a call](#page-74-0) on page 75
- [Display video in optimal size](#page-72-0) on page 73
- [View full screen video](#page-76-0) on page 77
- [Keep video always on top](#page-76-0) on page 77

## **Video statistics signalling window**

The Signalling window displays the signaling information (transmit and receive) for the current video call.

#### **Transmit and Receive Statistics**

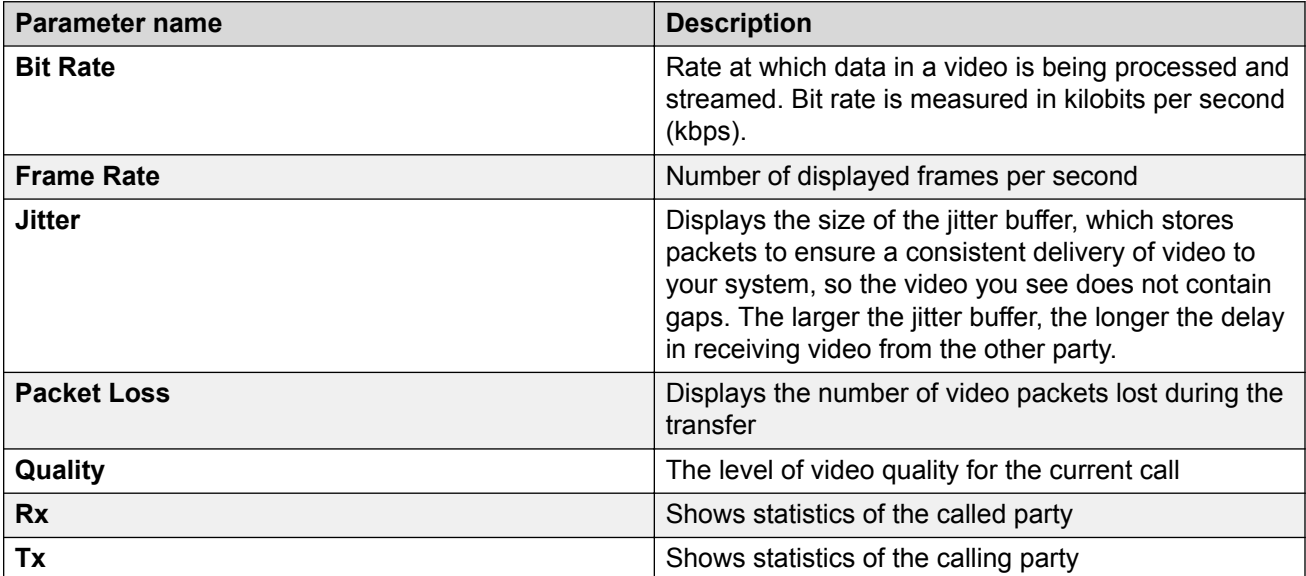

## **Video statistics capabilities window**

The Capabilities window displays the supported Codecs.

# **Chapter 8: Handling Conference Calls**

## **Starting a conference**

#### **About this task**

Depending on the telephone system in use, up to six participants (including the chairperson) can join a conference. To start a conference, at least one call should be active in the Avava one- $X^{\circledast}$ Communicator window.

To start a conference:

#### **Procedure**

- 1. Make sure there is at least one active call in the Avaya one- $X^{\circ}$  Communicator window.
- 2. Click **Conference** to open Conference dialog box.
- 3. In the **With** field, enter the contact number to join to the conference call.
- 4. Click **OK**.

The dialed number gets connected to the conference call.

**RB** Note:

Even if the connection to the server is lost, Avaya one- $X^{\circledast}$  Communicator still support a local conference for 3-6 parties.

## **Adding a Participant to a conference**

#### **About this task**

Depending on your telephone system, you may have up to six participants (including yourself) in a conference.

#### **Procedure**

- 1. Perform one of the following :
	- Call the party you want to add to the conference.
	- Answer the call from the party you want to add to the conference.
- 2. Click **Conference**.

The Conference dialog box appears.

3. Click **Conference** for the party you want to add to the conference or by drag and drop the party in the Conference dialog box and then click **Conference**.

## **Placing a conference on hold**

#### **Procedure**

Click the **Hold** icon to place a conference on hold.

## **Resuming a conference on hold**

#### **Procedure**

Click the **Unhold** icon to resume a conference that is on hold.

## **Hanging up a conference**

#### **About this task**

To end a conference call:

#### **Procedure**

Click the **Hang Up** icon for the active conference call.

## **Ending the last call from a conference**

Use this procedure to end the last call that was added to the conference.

#### **Before you begin**

The conference must be active when you want to drop the last call.

#### **About this task**

To end the last call from a conference:

#### **Procedure**

Click **Drop** for the active conference call.

Avaya one-X<sup>®</sup> Communicator disconnects the last call that you made.

## **Adding Personal Calls to a Conference**

#### **About this task**

Before you can start a conference between Personal calls you must initiate separate calls to the required parties and then add them to a conference. To add Personal calls to a conference, perform the following steps:

#### **Procedure**

- 1. Perform a Personal call to the first party you want to add to the conference. Refer to [Making](#page-62-0) [a personal call from the main window](#page-62-0) on page 63 for details.
- 2. Perform a new Personal call to the other party you want to add to the conference.
- 3. Click **Conference**.

## **Conference dialog box**

Use the Conference dialog box to:

- Start a new conference
- Add a participant to a conference

To add a call to a conference, click **Conference**.

# <span id="page-84-0"></span>**Chapter 9: Using Bridge Conferencing**

## **Calling into a bridge conference**

#### **About this task**

#### **R3** Note:

The **Bridge Conference** icon is available only when Avaya one-X® Communicator is integrated with Avaya one- $X^{\circledast}$  Client Enablement Services.

To call into a bridge conference, perform the following steps:

#### **Procedure**

- 1. Click the **Bridge Conference** button to open the Bridge Conference window.
- 2. Enter the conference bridge number in the box, and click the **Place Call** button.
- 3. Use the Avaya one- $X^{\circledast}$  Communicator Dialpad to enter the access code and log into the bridge.

The Bridge Conference window displays the conference participants. The default name that Avaya Meeting Exchange™ assigns to each conference appears at the top of the window. Your information is displayed in **bold** type at the top of the participants list.

#### **Related links**

Bridge Conference window on page 85

### **Bridge Conference window**

Enables you to call into a bridge conference and view the participants in the bridge conference. The actions you can perform from this window depend on your whether you are a host or a participant.

If you are a conference host (that is, you enter the host login code), you can:

- add new participants
- mute the entire conference or individual participants
- lock the conference to prevent new participants from dialing in

If you are a conference participant (that is, you enter the participant login code), you can:

• mute yourself

- put yourself on hold
- drop yourself from the conference

#### **Related links**

[Calling into a bridge conference](#page-84-0) on page 85

## **Host tasks for bridge conferencing**

### **Using Click to Join or Host a conference call feature**

Click to Join or Host a conference call feature allows launching a conference call and / or a web collaboration session. The Office Add-in will determine if the user is the Host or a Participant to this call, and use the appropriate access passwords to access this call.

#### **Before you begin**

#### **CB** Note:

On entering Outlook for the first time after the Office Add-in is installed, a Conference Bridge Wizard will be launched. It will scan the users existing meetings and extract the conference details needed to join the meeting invitations

#### **Procedure**

- 1. To join or host a conference, perform one of the following:
	- Open the Microsoft Outlook meeting reminder and click the **Join Conference** icon in the meeting window bar, and select the bridge number.
	- Right-click the meeting in the Outlook Calendar > select **Host Conference** > click the bridge number.
- 2. To open the Web Collaboration, run one of the following:
	- Open the Microsoft Outlook meeting reminder and click the **Join Conference** button in the meeting window bar, and select the **Launch Web Collaboration** option
	- OR right-click the meeting in the Outlook Calendar > select **Host Conference** > click **Launch Web Collaboration**.

Web collaboration window will open.

#### **Next steps**

To create a meeting invitation using the Click to Join or Host a conference call feature, add a new meeting invitation in the MS Outlook and add the bridge details to the meeting Location field by clicking the **Add Conference Details** button.

### **Locking or unlocking a bridge conference**

If you are logged in as a host, you can lock the bridge conference to new participants so that no new participants can join until you unlock the conference.

#### **About this task**

To lock the bridge conference:

#### **Procedure**

1. In the Bridge Conference window, click the **Bridge Conference Lock** icon.

The conference **Security** icon appears at the top of the window.

2. To unlock the bridge conference click the **Bridge Conference Unlock** icon in the **Bridge Conference** window.

### **Muting a bridge conference (Lecture mode)**

If you are logged in as a host, you can mute all other lines in the bridge conference. In this mode, the participants can only listen.

#### **About this task**

To put the bridge conference on the lecture mode, perform the following step:

#### **Procedure**

In the Bridge Conference window, click the **Bridge Conference Lecture On** icon.

### **Unmuting a bridge conference**

#### **Procedure**

In the Bridge Conference window, click the **Bridge Conference Lecture Off** button.

### **Muting a participant**

If you are logged in as a host, you can mute a participant.

#### **About this task**

To mute a participant:

#### **Procedure**

In the Bridge Conference window, click the **Mute** button for the participant you want to mute.

An icon appears for the selected participant indicating that the participant is muted.

### **Unmuting a participant Procedure**

In the Bridge Conference window, click the **Unmute** button.

### **Placing a bridge conference on hold**

If you are logged in as a host, you can place the bridge conference on music hold.

#### **About this task**

To place a bridge conference on hold:

#### **Procedure**

In the Bridge Conference window, click the **Bridge Conference Hold** button.

### **Resuming a bridge conference on hold Procedure**

In the Bridge Conference window, click the **Resume** button.

### **Placing a participant on hold**

If you are logged in as a host, you can place a participant on hold.

#### **About this task**

To place a participant on hold:

#### **Procedure**

In the Bridge Conference window, click the **Menu** button and select **Hold** for the participant you want to place on hold.

An icon appears for the selected participant indicating that the participant is on hold.

### **Retrieving a participant from hold**

#### **About this task**

If you are logged in as a host, you can retrieve a participant who is on hold.

#### **Procedure**

- 1. In the Bridge Conference window, click the **Menu** button.
- 2. Select **Unhold** for the participant who is on hold.

### **Renaming a bridge conference**

#### **About this task**

Avaya one-X<sup>®</sup> Communicator uses the default name that Avaya Meeting Exchange™ assigns to each conference. If you are logged in as a host, you can change the name that is displayed to the participants for the bridge conference.

#### **Procedure**

- 1. In the Bridge Conference window, click on the conference name at the top of the window.
- 2. Make your changes.

### **Sorting participants in a bridge conference**

#### **About this task**

Regardless of how you sort the participants in a conference, your name is always listed on top in **bold** type. The timer is also displayed next to your name.

To sort participants in a bridge conference, run the following steps:

#### **Procedure**

- 1. In the Bridge Conference window, click the **Menu** button and select **Sort Participants by**.
- 2. Select one of the following sorting options:
	- Click **Name** to sort the participants by name.
	- Click **Join Order** to sort by the order in which the participants joined the conference.
	- Click **Ascending** to sort the participants in an ascending order.
	- Click **Descending** to sort the participants in a descending order.

## **Adding a Participant to a conference**

#### **About this task**

Depending on your telephone system, you may have up to six participants (including yourself) in a conference.

#### **Procedure**

- 1. Perform one of the following :
	- Call the party you want to add to the conference.
	- Answer the call from the party you want to add to the conference.
- 2. Click **Conference**.

The Conference dialog box appears.

3. Click **Conference** for the party you want to add to the conference or by drag and drop the party in the Conference dialog box and then click **Conference**.

### **Dropping a participant from a bridge conference**

If you are logged in as a host, you can drop participants from the bridge conference.

#### **About this task**

To drop a participant from the bridge conference:

#### **Procedure**

- 1. In the Bridge Conference window, click the **Menu** button for the participant you want to drop.
- 2. Select **Remove from Conference**.

The participant is dropped from the bridge conference.

### **Ending a Bridge Conference Call**

If you logged into the bridge conference as a host, depending on your bridge configuration, you can drop the bridge conference after making changes even if other hosts remain in the conference. When the bridge conference ends, all conference participants are dropped.

#### **About this task**

To end a bridge conference:

#### **Procedure**

In the Bridge Conference window, click the **Bridge Conference End** button.

## **Participant taks for bridge conferencing**

### **Leaving a bridge conference**

#### **About this task**

Use this procedure to leave a bridge conference that you logged into as a participant. To leave a bridge conference:

#### **Procedure**

- 1. In the Bridge Conference window, click the **Menu** icon for your entry.
- 2. Select **Exit Conference**.

### **Unmuting your bridge conference line**

#### **About this task**

If you are logged into a bridge conference as a participant, use this task to unmute your line in the bridge conference.

#### **Procedure**

In the Bridge Conference window, click the **Unmute** icon for your entry in the bridge conference.

### **Muting your bridge conference line**

If you logged into a bridge conference as a participant, use this task to mute your line in the bridge conference.

#### **About this task**

To put your bridge conference line on mute:

#### **Procedure**

In the Bridge Conference window, click the **Mute** icon for your entry in the bridge conference.

An icon appears for your entry indicating that you are muted.

# **Chapter 10: Using Contacts**

## **Contacts overview**

The Contacts screen displays your contacts. In standalone mode, you can choose to view All, My Contacts, and Search Results. When Avaya one-X® Communicator integrates with Avaya one-X® Client Enablement Services, you can choose to view All, My Contacts, VIP, Favorites, and Search Results.

From the Contacts screen, you can:

• View the presence status of a Favorite contact and set your presence status.

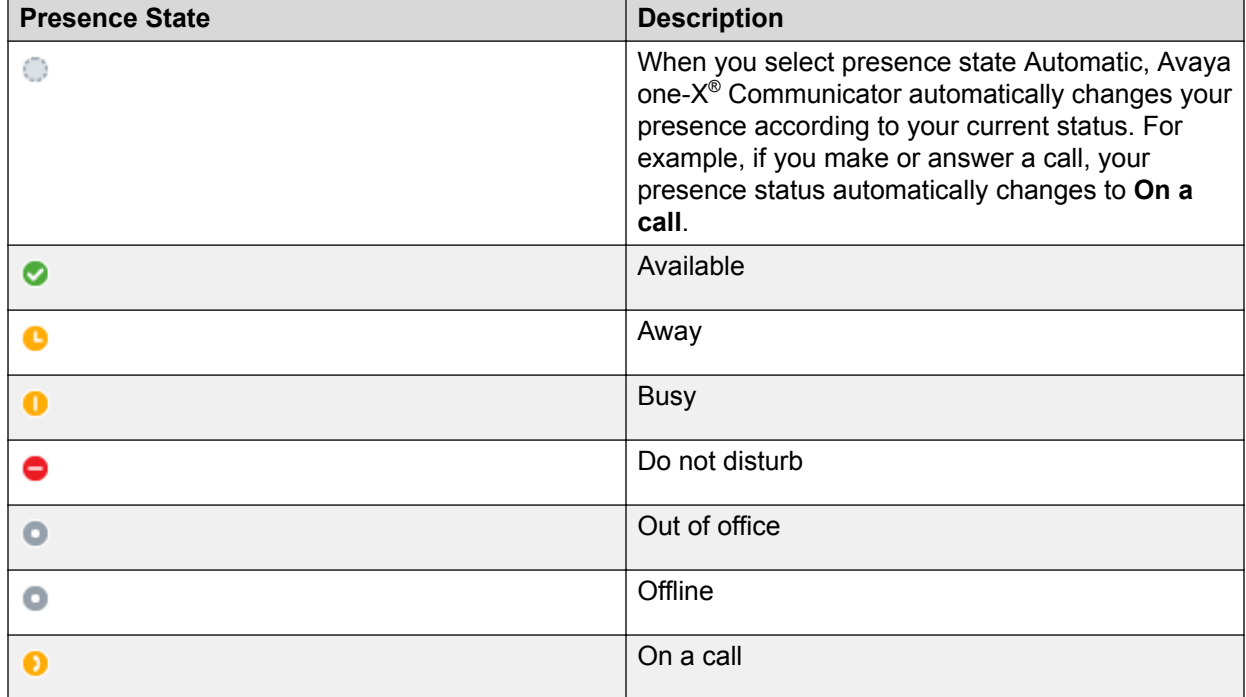

#### **CB** Note:

If the contact status is unknown no icon is shown against the contact.

- View the presence note of a contact.
- Add, modify, or delete a contact.
- Search for a contact.
- View the details of a contact.
- Make a call to a contact.
- Send an e-mail to a contact.
- Send an instant message to a Favorite contact.
- View the video status of a contact.
- Sort contacts by first name or last name.

You can add a maximum of 250 contacts in SIP mode and 1000 contacts in H.323 mode. Avaya one-X<sup>®</sup> Communicator displays an error message if you try to add more contacts. The default limit for adding Favorite contacts is 50 but your administrator can enhance this limit up to 100. For more on Favorite contacts, see [Favorite contacts](#page-101-0) on page 102.

## **Adding a contact**

#### **About this task**

Use this procedure to add a contact to your contacts list.

#### **Procedure**

- 1. Click the **Show Contacts** icon to display your contacts.
- 2. Click the **Menu** icon and select **Contacts > Add Contact**.

The Add Contact dialog box appears.

3. Enter appropriate information for this contact.

#### **B** Note:

You should always enter a E.164 handle to the contact located on different Communication Manager servers, otherwise you can't see its presence status or exchange instant messages with it.

4. When finished, click **OK**.

#### **Example**

For SIP protocol:

- Contacts that are added when Avaya one-X® Communicator is integrated with Avaya one-X® Client Enablement Services can also be used in the standalone mode of Avaya one- $X^{\circledast}$ Communicator.
- However, contacts added in the standalone mode of Avaya one- $X^{\circledast}$  Communicator cannot be viewed or used when you integrate Avaya one-X® Communicator with Avaya one-X® Client Enablement Services.

## **Modifying a contact**

#### **About this task**

To modify the details of a contact:

#### **Procedure**

- 1. Click the **Show Contacts** icon to display your contacts.
- 2. Double-click the contact you want to modify.

The Contact Details dialog box displays the information for the selected contact.

- 3. Make changes to the contact details as required.
- 4. When finished, click **OK**.

## **Deleting contacts**

#### **About this task**

To delete contacts:

#### **Procedure**

- 1. Click the **Show Contacts** icon to display your contacts.
- 2. Select the contacts you want to delete.
- 3. Right-click and select **Delete Selected from Contacts**.

A dialog box prompts you to confirm your action.

4. Click **Yes**.

The selected contacts are deleted.

## **Viewing contact details**

#### **Procedure**

- 1. Click the **Show Contacts** icon to display your contacts.
- 2. Find the concerned contact.
- 3. For the selected contact, perform either one of the following:
	- Click the **Menu** icon, and select **Show Details**.
	- Right-click the contact and select **Show Details**;
	- Double-click the contact.

From the Contact Details dialog box, you can:

- View the presence information of the selected contact (only if it has been added as Favorite).
- View the status message of the selected contact.
- Modify the selected contact details.
- Make a call to the selected contact.
- Send an e-mail to the selected contact.
- Send an instant message to the selected contact (only if it has been added as Favorite).
- View the video status of the selected contact.
- 4. Perform a required action or click **OK** to close the dialog box.

## **Sending an email to a contact**

#### **About this task**

To send an email to a contact, perform the following actions:

#### **Procedure**

- 1. Click the **Show Contacts** icon to display your contacts.
- 2. From the **View** drop-down menu, select the appropriate contact list.
- 3. Select a contact and click the **Email** icon.

The default email application opens with the email address of the contact in the To field.

4. Compose and send your email message.

## **Sending a Fax or SMS to a contact**

#### **About this task**

To send a fax or a short message service (SMS) to a contact, perform the following actions:

#### **Procedure**

- 1. Click the **Show Contacts** icon to display your contacts.
- 2. From the **View** drop-down menu, select the appropriate contact list.
- 3. Select a contact and click the **Email** icon.

System displays the SMS or Fax addresses if the services are available for the selected contact.

4. Select an option from the drop-down menu.

The default email application opens with the Fax or SMS address of the contact in the To field.

5. Compose and send your message.

## **Importing and exporting contacts**

### **Importing Contacts from Microsoft Outlook**

Use this procedure to import contacts from Microsoft Outlook to your Avaya one-X® Communicator contacts list. You can import a maximum of 250 contacts in SIP mode and 1000 contacts in H.323 mode.

#### **Before you begin**

- Ensure that you have selected Microsoft Outlook Contacts for Name Look-Up. For the procedure, see [Configuring preferences settings](#page-49-0) on page 50.
- Ensure that you are using any of the following Microsoft Outlook versions and the e-mail client is open:
- Outlook 2007 SP1
- Outlook 2007 SP2
- Outlook 2010
- Outlook 2013

#### **About this task**

To import contacts from Microsoft Outlook:

#### **Procedure**

- 1. Click the **Contacts** icon to display your contacts.
- 2. Click the **Menu** icon and select **Contacts** > **Import Contacts from Microsoft Outlook**.

Microsoft Outlook prompts you to Allow or Deny access to e-mail address information.

3. Select the time duration for access from the **Allow access for** drop-down menu.

The time duration can be between 1 minute to 10 minutes.

4. Click **Allow**.

Avaya one-X<sup>®</sup> Communicator displays the imported contacts in the contacts list. If the parameters in any of the fields for a contact in Outlook matches with the parameters for a contact in Avaya one- $X^*$  Communicator, the contact does not get imported. Sometimes, importing a contact from Outlook takes several minutes.

### **Importing contacts**

Use this procedure to import contacts that are saved in vCard (.vcf) format to your Avaya one- $X^{\circ}$ Communicator Contacts list. This feature is available only in H.323 mode.

#### **Procedure**

- 1. Click the **Contacts** icon to display your contacts.
- 2. Click the **Menu** icon and select **Contacts > Import Contacts**.
- 3. Browse to the location where the contacts file (.vcf) is stored and select the file. When finished, click **Open**.

The existing contacts in the contacts file (.vcf) get added to Avaya one-X® Communicator contacts. However, if any information of a contact you want to import matches the information of an existing contact in Avaya one-X® Communicator, system identifies the contact as a duplicate contact and does not add the contact to My contact list.

4. On the Contacts Notification dialog box, click **OK**.

### **Exporting contacts**

Use this procedure to export contacts from your Avaya one- $X^{\circ}$  Communicator Contacts list to your computer. The exported contacts are saved in vCard (.vcf) format. You can import these contacts back to Avaya one-X<sup>®</sup> Communicator using Importing Contacts procedure, see Importing contacts on page 97.

#### **B** Note:

You can export or import contacts in VCard (.vcf format) only when you are using Avaya one- $X^{\circ}$ Communicator with H.323 protocol.

#### **Procedure**

- 1. Click the **Contacts** icon to display your contacts.
- 2. Click the **Menu** icon, and select **Contacts** > **Export**.
- 3. Browse to the location where you want to save the contacts file (.vcf).
- 4. Enter the file name and click **Save**.

The existing contacts in the contacts file (.vcf) gets saved at the selected location.

5. On the Contacts Notification dialog box, click **OK**.

## **Searching for a contact**

### **Searching a contact (SIP mode)**

#### **About this task**

When you search for a contact, Avaya one-X $^{\circ}$  Communicator searches the contacts in all Personal Contacts, Favorites, enterprise contacts, and Search Results.

#### **Procedure**

- 1. Click the **Show Contacts** icon to display your contacts.
- 2. In the **Enter name or number**, enter the name you want to find.
- 3. Click the **Search** icon to start searching.

The View drop-down menu displays contacts that match your search criteria in Search Results.

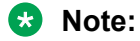

- When you enter the first few characters of an enterprise contact's first name or last name, all matching names are displayed in the search results. As you type in more characters, the search results filter to match the new characters. These search results are populated from your Microsoft Outlook, IBM Lotus Notes, Avaya SIP Personal Profile Manager (PPM), and Public Directory only if you have selected either or all of these in the Desktop Integration - General Settings dialog box. However, the search results are not populated when you type a few characters of first name and last name under My Contacts.
- If you have configured Novell directory as a Public Directory, you can search a Novell directory enterprise contact only if you are an authenticated user.
- $\cdot$  If you have integrated Avaya one-X® Communicator with Lotus Notes, Lotus Notes prompts you for a password when you search for an enterprise contact. Enter your Lotus Notes password to continue the search.

### **Searching a contact (H.323 mode)**

#### **About this task**

When you search a contact, Avaya one-X $^{\circ}$  Communicator , in standalone mode, searches the contact in:

- All Contacts
- My Contacts
- Enterprise Contacts

Avaya one-X<sup>®</sup> Communicator when integrated with Avaya one-X<sup>®</sup> Client Enablement Services, searches contacts in:

- All Contacts
- My Contacts
- Enterprise Contacts
- Favorites
- VIP contacts

Avaya one-X<sup>®</sup> Client Enablement Services.

#### **Procedure**

- 1. Click the **Show Contacts** icon to display your contacts.
- 2. In the **Enter name or number** box, enter the name or telephone number you want to find.
- 3. Click the **Search** icon.

The View drop-down list displays contacts that match your search criteria in Search Results.

- **RD** Note:
	- When you enter the first few characters of an enterprise contact's first name or last name, all matching names are displayed in the search results. As you type in more characters, the search results filter to match the new characters. These search results are populated from your Microsoft Outlook, IBM Lotus Notes, and Public Directory only if you have selected either or all of these in the Preferences - General Settings dialog box.
	- If you have configured Novell directory as a Public Directory, you can search a Novell directory enterprise contact only if you are an authenticated user.
	- If you have integrated Avaya one-X® Communicator with Lotus Notes, Lotus Notes prompts you for a password when you search for an enterprise contact. Enter your Lotus Notes password to continue the search.

### **Organizing search results**

#### **About this task**

Use the Field Organizer dialog box to organize search results after searching contacts.

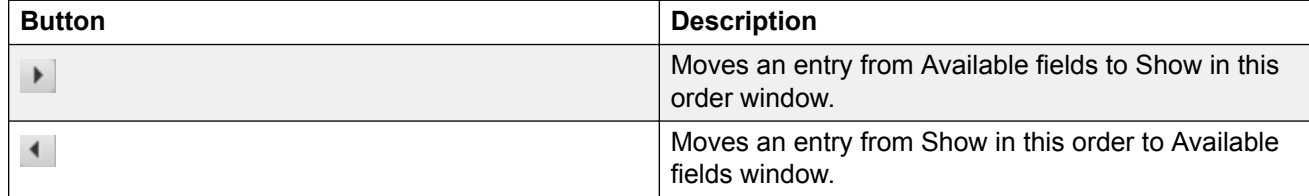

*Table continues…*

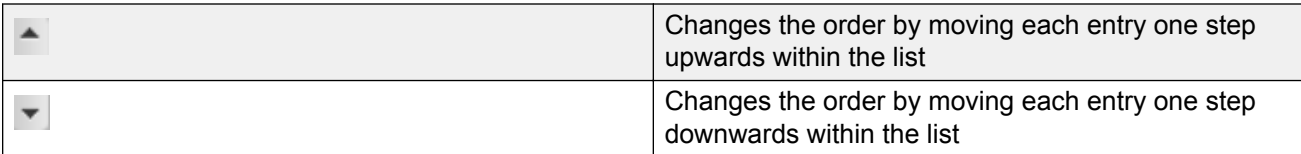

#### **Procedure**

- 1. Click **Field Organizer** to open the Field Organizer dialog box for the selected directory type.
- 2. Select a field from the Available fields.
- 3. Click the **Move Right** icon to move the selected field under Show in this order.

Click the **Move Left** icon to move the field back to Available fields.

- 4. To change the order of the fields, select the field listed under Show in this order and click the **Up Field** icon or the **Down Field** icon to move the field up or down respectively.
- 5. Click **Save**.

The selected fields are displayed in the selected order in the Advanced Search dialog box.

### **Using advanced search**

#### **About this task**

Use this feature to search for contacts in a specific directory.

#### **Procedure**

- 1. Click the **Show Contacts** icon to display your contacts.
- 2. Click **Advanced Search**.
- 3. From the **Search** drop-down menu, select the directory type.
- 4. From the **Field** drop-down menu, select the name of a field by which you are making the search.
- 5. Enter a search criteria in the box adjacent to the **Field** drop-down menu.
- 6. Click **Search**.

The contacts that match the criteria are listed in the **Search Results**.

- **RB** Note:
	- If Novell directory is configured as a Public Directory, you can search a Novell directory enterprise contact only if you are an authenticated user.
	- If Avaya one- $X^{\circledast}$  Communicator is configured with Lotus Notes, Lotus Notes prompts you for a password when you search for an enterprise contact. Enter your Lotus Notes password to continue the search.

### **Sorting contacts**

#### **About this task**

Contacts can be sorted by first name or last name, and type.

#### **Procedure**

- 1. From the **Sort** drop-down list, select **First Name** or **Last Name**.
- 2. Click the **Name** box to display the names in an ascending or descending order

### **Advanced Search dialog box**

Use the Advanced Search dialog box to search for contacts in a specific directory and organise the search results.

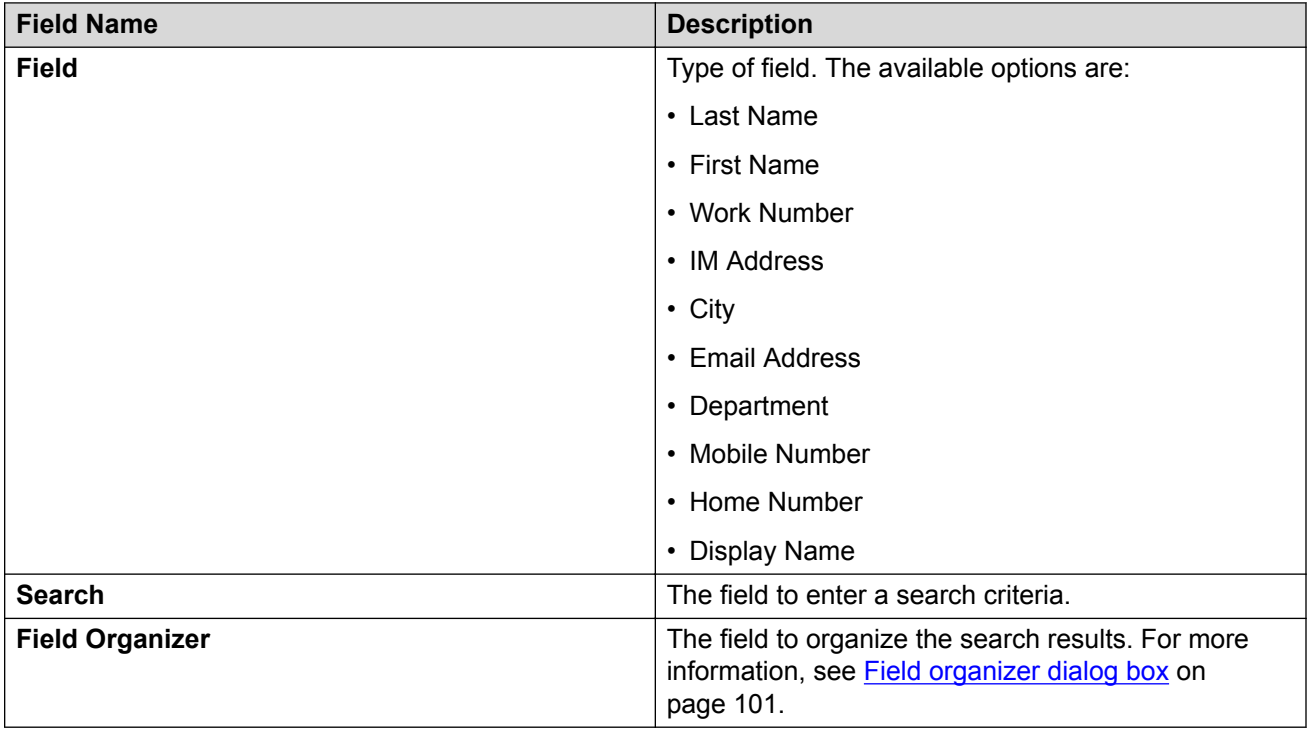

### **Field Organizer dialog Box**

You can use Field Organizer dialog box to organize the fields for Advance Search dialog box.

<span id="page-101-0"></span>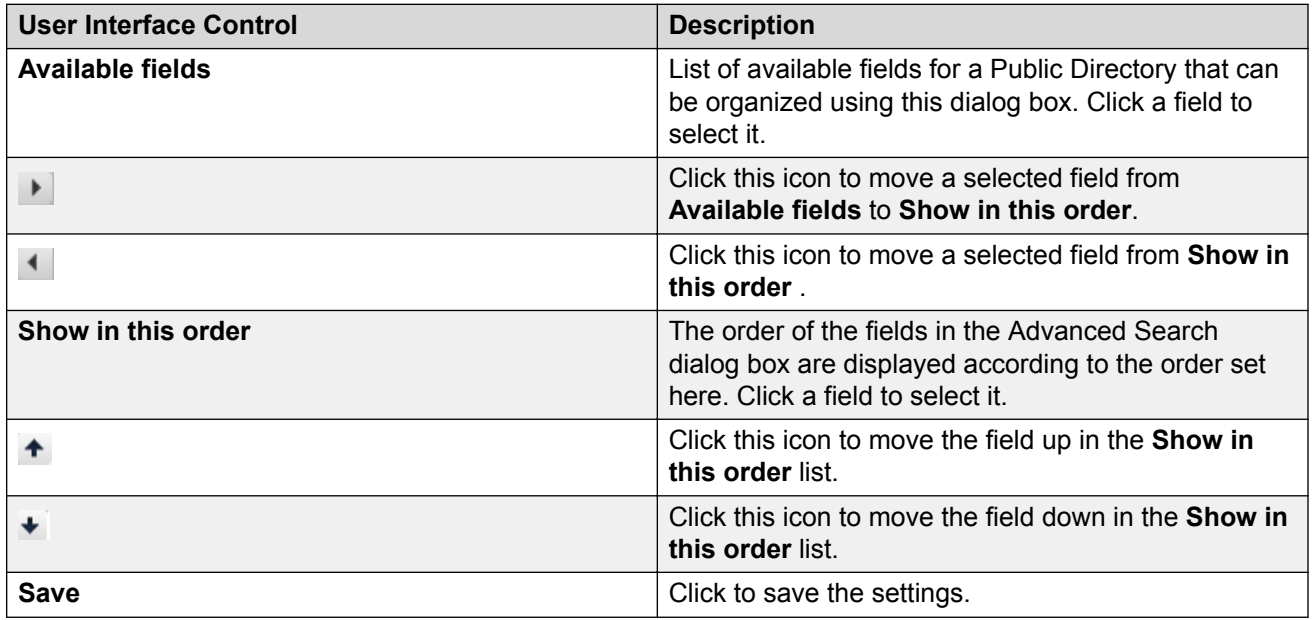

## **Favorite contacts**

Use this feature to add your contacts in Avaya one- $X^{\circ}$  Communicator as your Favorites. The Favorite contact feature is available to you with H.323 as well as SIP protocol. To track the presence status of a contact, you must add a contact as your Favorite. You can add a maximum of 50 contacts as your Favorites. However, you can enhance this limit up to 100 by modifying the config.xml file. Contact your system administrator to enhance the limit.

#### **Related links**

Adding a contact to favorites on page 102 [Removing a contact from list of favorites](#page-102-0) on page 103

### **Adding a contact to favorites**

#### **About this task**

Use this procedure to add a contact to your list of favorite contacts. By default Avaya one- $X^{\circledast}$ Communicator lets you add up to 50 contacts as your Favorites. However, you can increase the limit to 100 using the config.xml file. Contact your system administrator for increasing the limit to 100.

#### **Procedure**

- 1. Click the **Show Contacts** icon to display your contacts or search for the contact.
- 2. Find the contact you want to add to your Favorites.
- <span id="page-102-0"></span>3. Right-click the contact and perform any one of the following:
	- Select **Add to Favorites**.
	- Select **Show Details**, select the **Favorite** check box in the Contact Details dialog box, and click **OK**.

#### **Related links**

[Favorite contacts](#page-101-0) on page 102

### **Removing a contact from list of favorites**

#### **About this task**

When you remove a contact from Favorites, that contact is not deleted from any other directory. To remove a contact from Favorites, perform the following steps:

#### **Procedure**

- 1. Click the **Show Contacts** icon to display your contacts.
- 2. From the **View** drop-down menu, select **Favorites** to display your Favorites contact list.
- 3. Perform one of the following:
	- Right-click the contact you want to remove from the Favorites list, and select **Show Details**
	- In the Contact Details dialog box, clear the **Favorite** check box and click **OK**. OR
	- Right-click the contact you want to remove, and select **Remove from Favorites**.

The contact is removed from your Favorites.

#### **Related links**

[Favorite contacts](#page-101-0) on page 102

## **VIP contacts**

The VIP contacts feature is available to you when you integrate Avaya one-X® Communicator with Avaya one-X<sup>®</sup> Client Enablement Services. Using this feature you can allow only VIP contacts to call you when you are busy Avaya one-X® Communicator does not allow any other incoming calls during this period. For detailed procedure, see:

- [Marking a contact as a VIP](#page-103-0) on page 104.
- [Removing a contact from VIP list](#page-103-0) on page 104.
- [Allowing only VIP calls](#page-66-0) on page 67.

#### <span id="page-103-0"></span>**Related links**

Marking a contact as a VIP on page 104 Removing a contact from VIP list on page 104

### **Marking a contact as a VIP**

#### **About this task**

Use this procedure to add a contact to your list of VIP contacts in Avaya one- $X^{\circledast}$  Communicator.

#### **Procedure**

- 1. Click the **Show Contacts** icon to display your contacts or search for the contact.
- 2. Find the contact you want to mark as a VIP contact.
- 3. Right-click the contact and perform any one of the following:
	- Select **Add to VIP**.
	- Select **Show Details**, select the **VIP** check box in the Contact Details dialog box, and click **OK**.

#### **Related links**

[VIP contacts](#page-102-0) on page 103

### **Removing a contact from VIP list**

#### **About this task**

Use this procedure to remove a contact from your list of VIP contacts in Avaya one- $X^{\circledast}$ Communicator.

#### **Procedure**

- 1. Click the **Show Contacts** icon to display your contacts or search for the contact.
- 2. Find the contact you want to remove from list of VIP contacts.
- 3. Right-click the contact and perform any one of the following:
	- Select **Remove from VIP**.
	- Select **Show Details**, clear the **VIP** check box in the Contact Details dialog box, and click **OK**.

#### **Related links**

[VIP contacts](#page-102-0) on page 103

## **Managing contacts group**

### **Creating a group**

Use this procedure to create groups for your contacts. You can classify your contacts into different groups for ease of use.

#### **Procedure**

- 1. Click the **Show Contacts** icon to display your contacts.
- 2. Right-click a contact and select **New Group**.
- 3. In the New Contacts Group dialog box, enter a name for the group.
- 4. Click **OK**.

The new group is created.

### **Renaming a group**

#### **About this task**

To rename a group:

#### **Procedure**

- 1. Click the **Show Contacts** icon to display your contacts.
- 2. Right-click on the group you want to rename and select **Rename Group**. In the Rename Contacts Group dialog box, enter a new name for the group.
- 3. Click **OK**.

### **Deleting a group**

Use this procedure to delete a group. When you delete a group, the existing contacts in the group are moved out to the default group.

#### **Procedure**

- 1. Click the **Show Contacts** icon to display your contacts.
- 2. Right-click a group and select **Delete Group**.

System prompts you with a message Are you sure you want to delete this group?.

3. Click **Yes**.

The group is deleted and the contacts from the group are moved to the default group.

### **Adding a favorite contact to a group**

#### **Procedure**

- 1. Click the **Show Contacts** icon to display your contacts.
- 2. Find the Favorite contact you want to add to a group.
- 3. Right-click the contact, move your cursor over the **Move into Group** and select the group. The Favorite contact is added to the selected group.

### **Removing a favorite contact from a group**

#### **About this task**

To remove a Favorite contact from a group:

#### **Procedure**

- 1. Click the **Show Contacts** icon to display your contacts.
- 2. Click the group to expand and view the Favorite contacts in the group.
- 3. Right-click the Favorite contact you want to remove, and click **Remove from Group**. The Favorite contact is removed from the group.

You can view Favorite contact under **Other Contacts**.

## **Contact Details dialog box**

Contact Details dialog box appears when you double-click a contact to view its details on the Contacts pane. From the Contact Details dialog box, you can:

- View the presence status of selected Favorite contact.
- View the status message of the selected contact.
- Modify the selected contact details.
- Make a call to the selected contact.
- Send an e-mail to the selected contact.
- Send an instant message to the selected Favorite contact.
- View the video status of the selected contact.

# **Chapter 11: Using Call logs**

## **Viewing call log entries**

Avaya one-X<sup>®</sup> Communicator displays call logs for Incoming, Outgoing, and Missed calls on the user interface. The maximum number of call logs displayed on the interface is 100. Use the following procedure to view the call logs.

#### **R3** Note:

If the Call Journaling feature is available on your system, you have consistent view of call logs whether generated when Avaya one-X® Communicator is logged in, or generated when Avaya one- $X^{\circledast}$  Communicatoris not logged in.

#### **Procedure**

- 1. Click the **Show Call Log** icon to open the list of Call Log entries.
- 2. To view the details of a Call Log entry, right-click the contact and select **Show Details**.

#### **Next steps**

To view the name and number in the Call Log entries, click the **Menu** icon and select **Call Log > Show Name and Number**.

The name and number appear for all the entries in the Call Log.

## **Sorting call log entries by different parameters**

#### **About this task**

To sort your Call Log entries by name/number, time, or length of call:

#### **Procedure**

- 1. Click the **Show Call Log** icon to open the list of Call Log entries.
- 2. Click on one of the following columns:
	- **Name/Number**
	- **Time**
	- **Length**

The Call Log entries are displayed in an ascending order depending on the selected attribute.

To display the Call Log entries in a descending order, click on the column again.

#### **Example**

## **Sorting call log entries by type**

#### **About this task**

You can sort Call Log entries by type of call (All, Incoming, Outgoing, or Missed).

#### **Procedure**

- 1. Click the **Show Call Log** icon to open the list of Call Log entries.
- 2. From the **View** drop-down menu, select one of the following call log entries types:
	- **All**
	- **Incoming**
	- **Outgoing**
	- **Missed**

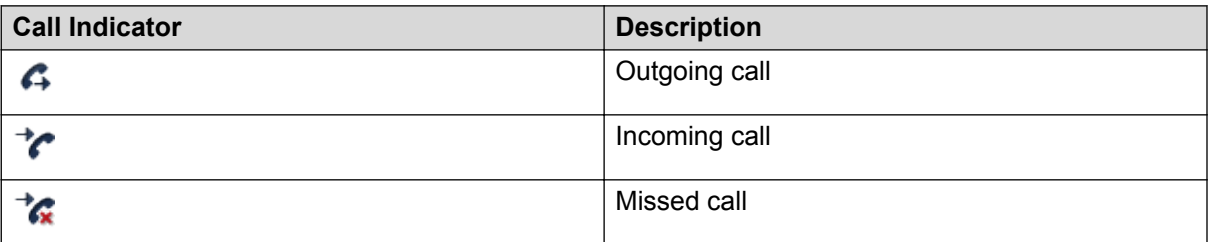

## **Deleting call log entries**

#### **About this task**

To delete call log entries:

#### **Procedure**

- 1. Click the **Show Call Log** icon to access the Call Log.
- 2. Select the call log entries you want to delete.
- 3. Perform one of the following actions:
	- Right-click and select **Delete Selected**.
- <span id="page-108-0"></span>• Select **Settings** > **Call Log** > **Delete Selected**.
- A dialog box prompts you to confirm your action.
- 4. Click **Yes**.

# **Adding a caller to contacts from a call log entry**

### **About this task**

If the call log entry is from an unknown number, you can add that entry to your contacts list. However, in SIP mode, you can only add the contact as a personal contact.

### **Procedure**

- 1. Click **Show Call Log** icon to display your call log.
- 2. Select a contact you want to add to your Contacts.
- 3. Right-click the Contact and select **Add to Contacts**.
- 4. In the Contact Details dialog box, enter contact information as required.
- 5. Click **OK**.

### **Result**

The contact is added to your Contacts list.

#### **C<sub>3</sub>** Note:

If a contact already exists with the same phone number, the system displays the contact details for that contact.

### **Call log dialog box**

The Call Log dialog box displays information on incoming calls, outgoing calls, and missed calls. When you make or receive a call, Avaya one-X $^{\circ}$  Communicator automatically generates a one-line summary for that call. Avaya one-X® Communicator displays a maximum of 500 call logs in standalone mode and 200 call logs when integrated with Avaya one-X® Client Enablement Services. However, your administrator can modify the default settings by:

- Editing the config.xml file in standalone mode. The maximum number of call logs in standalone mode is 500.
- Modifying the settings in Avaya one-X® Client Enablement Services. The default limit can be increased up to 400 call logs.

From the Call Log screen, you can:

• View the name of the caller or called party.

• View the presence status of the caller or called party if it already exists in contacts (only if it has been added as Favorite). You can view the presence status of a contact by the following icons:

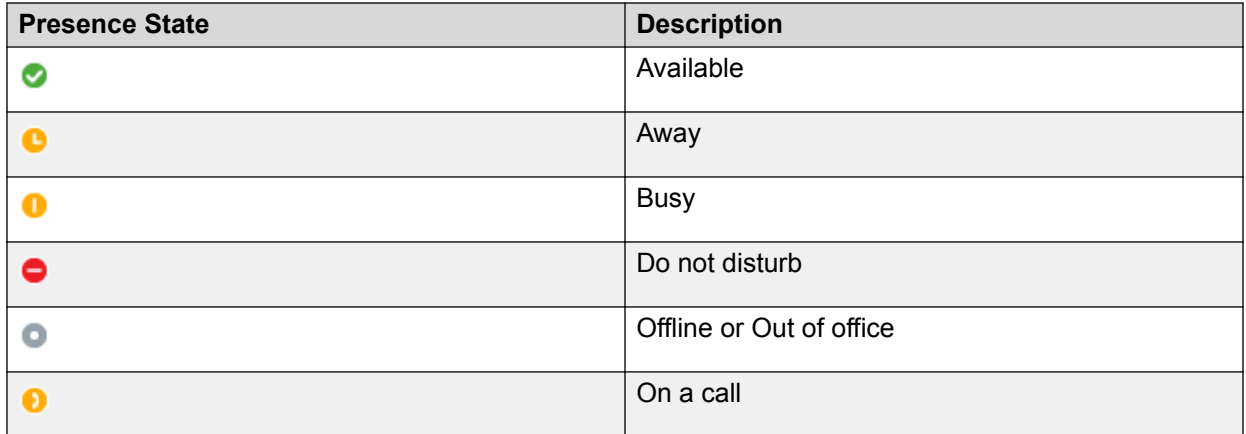

#### **Note:**

If a contact status is unknown there is no icon against the contact.

- View the information of the caller or called party if it already exists in contacts.
- View the status message of the caller of the caller or called party if it already exists in contacts.
- View details about an entry.
- View information about the contact who called you or whom you called.
- Add an entry to a Personal contact in SIP mode and also Favorite contact in H.323 mode when integrated with Avaya one-X® Client Enablement Services.
- Delete the entry.
- Dial the selected number from the entry.
- Send an e-mail to the selected number from the entry.
- Send an instant message to the selected number from the entry (only if it has been added as Favorite).
- View the video status of the selected number from the entry.
- Sort the entries by type of call (that is, All, Incoming, Outgoing, or Missed), name/number, date/ time, and length of call.

To specify the type of call entries you want to view, select the appropriate call type from the **View** drop-down list.

The following icons are used for the Call Log entries:

- Incoming answered call
- Incoming missed call
- Outgoing call

# <span id="page-110-0"></span>**Setting Log options**

### **About this task**

The Advanced Logging dialog box enables you to set log options for different components. Use the Set Log Options dialog box to set advanced logging. Log files are generated on the basis of the severity level assigned to a log component. The technical support team uses logs to find the cause of the encountered problem.

To set the log options:

#### **Procedure**

- 1. Select a severity level for each of the log components.
- 2. Click the **Log Category** button to expand the Log Category.
- 3. Select the check box for the log category you want to enable. Click **Select All** to select all the log categories.
- 4. Click **Export** to save the log settings in an .xml file.
- 5. Click **Reset UI Log Files** to reset UI Log Files.
- 6. Click **OK** to apply the log options.

# **Diagnostic Logging dialog box**

Use Diagnostic Logging to report an issue you are encountering and send the log files to the support team. The technical support team uses the log files to find the cause of the problem.

#### **About this task**

To send the log files to the support team, perform the following steps:

#### **Procedure**

- 1. To enable the diagnostic logging feature, select the **Enable Diagnostic Logging** check box.
- 2. Click **Send log files now** after you encounter a problem or you reproduce a problem that you have encountered earlier.

As soon as you click this button, your default e-mail client opens. The log files are embedded in the mail as an attachment.

- 3. Enter the e-mail id of the support team and fill in the following details in the e-mail: description of the problem, steps to reproduce the issue, frequency of the problem
- 4. Click **OK** in the Diagnostic Logging window to close the window.

# <span id="page-111-0"></span>**Chapter 12: Using Instant Messaging and Presence**

# **Configuring your access control list**

Use this feature to allow or deny other users access to your presence status. Avaya one- $X^{\circledast}$ Communicator lists your Favorite contacts in the Access Control List tab.

### **About this task**

Use this feature to allow or deny a request from other users to view your presence status.

### **Procedure**

1. Click the **Menu** icon and select **Settings** > **General Settings**.

Avaya one-X<sup>®</sup> Communicator displays the General Settings dialog box.

- 2. Click **IM and Presence**.
- 3. Click **Access Control**.

Avaya one-X<sup>®</sup> Communicator displays the list of favorite contacts.

4. Click **Allow** or **Deny** to change the setting for a contact.

# **Sending and receiving instant messages**

Avaya one-X<sup>®</sup> Communicator provides you with the option of sending and receiving messages to your favorite contacts who are using Avaya one-X® Communicator R6.2.x. If the Avaya one-X® Communicator application is not in focus, system displays the messages in a toast window at the bottom right of your desktop. You can chose to view the message or ignore the message. The toast window displays a maximum of four new message notifications. If you have more than four new messages, the toast window displays a fifth message notification that aggregates the rest of the messages.

Avaya one-X<sup>®</sup> Communicator supports complete view of your conversations even if you are using multiple endpoints simultaneously. You can view all conversations including your own messages sent from other endpoints in Avaya one-X $^{\circ}$  Communicator instant messaging window. When you leave the conversation from other endpoints, Avaya one-X® Communicator displays a notification

<span id="page-112-0"></span>and disables the controls. You can use a new Avaya one- $X^{\circ}$  Communicator instant messaging window to resume the conversation.

### **About this task**

You can use instant messaging in SIP mode as well as in H.323 mode.

### **B** Note:

Avaya one-X<sup>®</sup> Communicator supports unicode enabling to send and receive instant messages in any language.

You can also send and receive instant messages from Avaya one-X $^{\circledast}$  Agent users if they are registered on the same presence server or a federated XMPP server.

### **Procedure**

- 1. Click the **Show Contacts** icon to display your contacts.
- 2. From the **View** drop-down menu, select **Favorites** to display your Favorites contact list.

Avaya one-X<sup>®</sup> Communicator displays the Launch IM icon in the following ways depending on availability:

- If a contact is not added as a Favorite contact, Avaya one- $X^{\circledast}$  Communicator considers the contact as offline and displays an empty Launch IM icon.
- If your Favorite contact is available, Avaya one-X® Communicator displays the Launch IM icon.
- If your Favorite contact is not available on Avaya one- $X^{\circledast}$  Communicator but is available on other devices, system displays the Launch IM icon with a cross mark.
- 3. Click the **Launch IM** icon for the contact to which you want to send instant messages.

The Instant Messaging dialog box appears.

- 4. Enter your message. You can enter a maximum of 500 characters in an instant message.
- 5. Click **Send** to send a message to the contact.

#### **Next steps**

### **CB** Note:

If the contact is offline, message <Contact name> is currently offline. Messages sent to offline users will be delivered when they come online. appears in the Instant Messaging window.

# **Inserting emoticons in an instant message**

While entering an instant message in the Instant Messaging window, you can also add emoticons.

#### **About this task**

To insert an emoticon in an instant message:

### <span id="page-113-0"></span>**Procedure**

- 1. Click the **Contacts** icon to display your contacts.
- 2. From the **View** drop-down menu, select **Favorites** to display your Favorites list.
- 3. Click the **Launch IM** icon for the contact to which you want to send instant messages. The Instant Messaging window appears.
- 4. Enter your message.
- 5. Click the **Send Emoticon** button to open the emoticons list.
- 6. In the emoticons list, select an emoticon.

The emoticon is added in the instant message.

## **Changing your presence status**

### **About this task**

You can set your IM Presence status from Avaya one-X® Communicator. To change your presence status:

### **Procedure**

1. Click the **Presence status** icon (located next to your display name).

The list of Presence status icons appears.

2. Select the appropriate Presence status.

Your choices are:

• Automatic

When you select this presence state, Avaya one-X® Communicator automatically changes your presence according to your current status. For example, if you make or answer a call, your presence status automatically changes to On a call.

- Available
- Away
- Busy
- Do not disturb
- Out of office
- Offline

<span id="page-114-0"></span>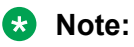

If you set the presence status manually, "Away" note will be published anyway after Tn timer expires. (Tn timer is a timer configured using the check box "Set Away when I've been inactive for ... minutes" on the IM and Presence screen).

# **Changing the fonts of an instant message**

### **About this task**

While entering an instant message, you can also change the fonts.

### **Procedure**

- 1. Click **Show Contacts** to display your contacts.
- 2. From the **View** drop-down menu, select Favorites to display your Favorites list.
- 3. Click **Launch IM** button for the contact to which you want to send instant messages. The Instant Messaging window appears.
- 4. Click the **Change Font Settings** icon to display a font selection window.
- 5. Select a font, style, color, and size.
- 6. Click **Save**.
- 7. Enter your message.

The instant message appears in the new font.

# **Sending files through an Instant Message window**

### **About this task**

Apart from exchanging messages through the instant messaging window, you can also transfer files securely to your favorite contacts. However, you can send files to your favorite contacts who are using Avaya one-X<sup>®</sup> Communicator Release 6.2.6 or later versions and not any other interoperable soft clients including third-party products. Avaya one-X $^{\circ}$  Communicator encrypts the files while sending and decrypts the files while receiving. The file transfer feature is disabled by default. Contact your system administrator to enable the feature.

### **RD** Note:

Avaya one-X<sup>®</sup> Communicator does not support sending and receiving of files if you use an SBC server remote connection to connect to your Avaya Aura® system.

#### **Procedure**

1. Click the **Show Contacts** icon to display your contacts.

- <span id="page-115-0"></span>2. From the **View** drop-down menu, select **Favorites** to display your Favorites list.
- 3. Click the **Launch IM** icon for the contact to which you want to send instant messages.

The Instant Messaging window appears.

4. Click the **Send attachment** icon to send a file.

The Send attachment icon appears only if the file transfer feature is enabled. The feature is disabled by default. Contact your administrator to enable the file transfer feature.

5. In the Select Files to send dialog box, browse to the file location, select the file, and click **Open**.

The selected file is displayed in the message text box of the sender and receiver.

**Note:**

You can send any type of file with a maximum size of 4-GB. The option to receive a file closes if the receiver does not receive the file within five minutes.

### **Receiving files through an instant message window**

Avaya one-X<sup>®</sup> Communicator R6.2.6 and later versions decrypt the secured files when you opt to download the file from the instant messaging window.

#### **About this task**

You can use the Instant Messaging window to receive and save files from your Contacts.

#### **RB** Note:

Sending and receiving files is not supported if you use an SBC server remote connection to your Avaya Āura<sup>®</sup> system.

#### **Procedure**

1. In the Instant Messaging window, click **Save as** to save a file.

#### **B** Note:

You can receive any type of file with a maximum size of the file you can receive is 4 GB. The option to receive a file closes if the receiver does not receive the file within five minutes.

2. In the Save a file dialog box, browse to the location where you want to save the file and click **Save**.

## <span id="page-116-0"></span>**Making a call from the instant messaging window**

Apart from using the instant messaging window to send and receive messages, you can also call the contact from the window.

### **Procedure**

- 1. Click the **Show Contacts** icon to display your contacts.
- 2. From the **View** drop-down menu, select **Favorites** to display your Favorites list.
- 3. Click the **Launch IM** icon to view the Instant Messaging window.
- 4. Click the **Call** icon at the top of the Instant Messaging window.

### **Sending instant messages while on an active call**

### **About this task**

While on a call with a contact, you can also send instant messages to the contact.

### **Procedure**

- 1. Click the **Show Contacts** icon to display your contacts.
- 2. From the **View**, select **Favorites** to display your Favorites list.
- 3. Click the **Dial** button to initiate a call.

A call appearance is displayed

- 4. Click the **Launch IM** icon to view the Instant Messaging window.
- 5. Click **Send** to send your message to the contact.

### **Sending and receiving instant messages from call logs**

### **About this task**

To send and receive instant messages from **Call Log**:

### **Procedure**

- 1. Click the **Show Call Log** icon to access the Call Log.
- 2. Perform one of the following:
	- Double-click an entry for which you want to send instant messages, and click the **Launch IM** icon in the Call Details window.
	- OR Click the **Launch IM** icon in the Call Log for the selected contact

<span id="page-117-0"></span>The Call Details window appears.

3. Enter the message and click **Send** to send it to the contact.

## **IM and Presence - Access Control List tab**

Use the Access Control List tab on your IM and Presence screen to allow or deny access to your Presence status for the listed users.

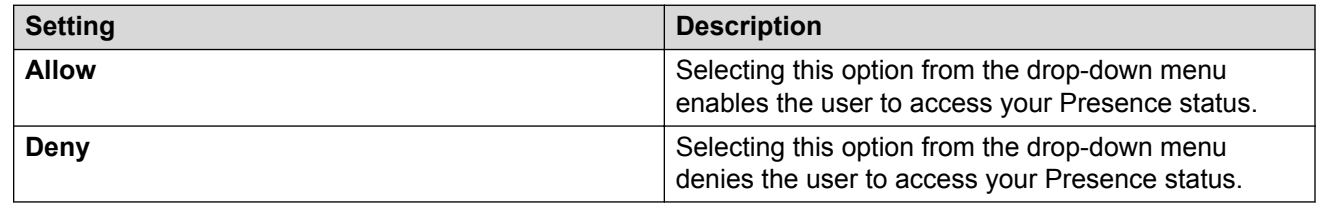

### **IM and Presence - Preferences tab**

Specify your preferences for Instant Messaging and Presence use according to the settings description below.

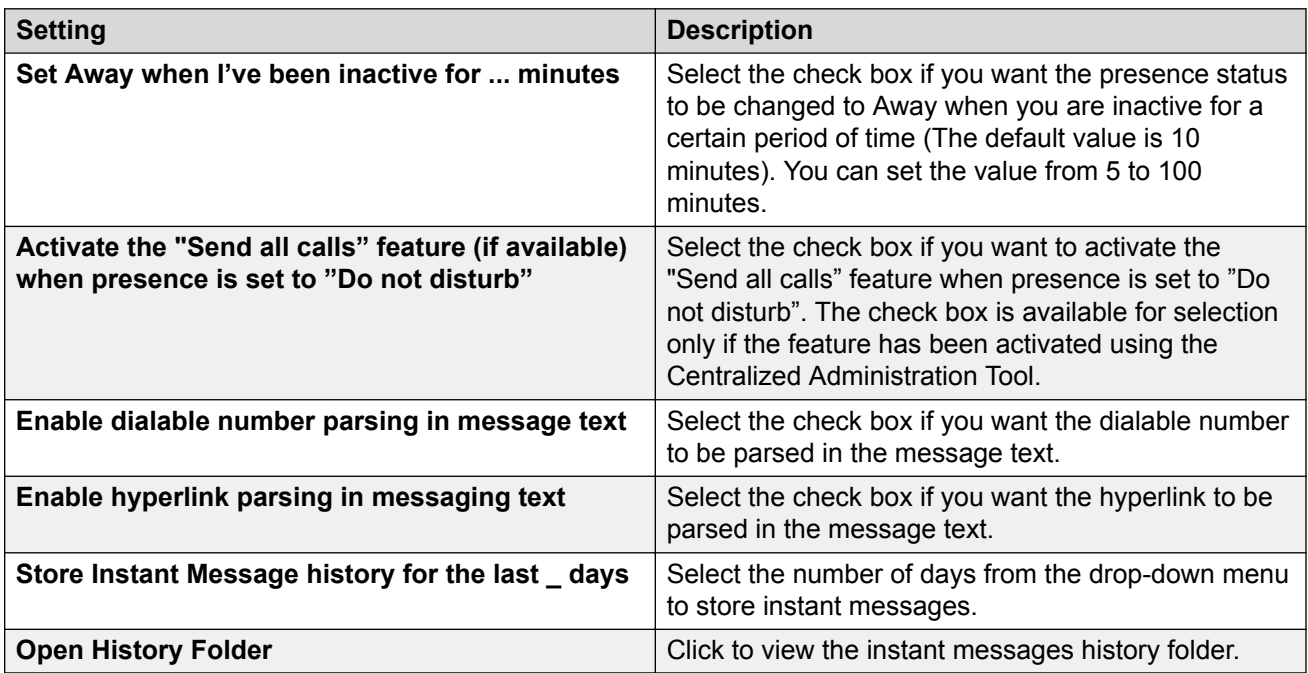

# <span id="page-118-0"></span>**Chapter 13: Using Voice Messaging**

# **Configuring Avaya one-X® Communicator to access a messaging system**

### **About this task**

If you are using Avaya one- $X^{\circledast}$  Client Enablement Services integration, and visual voice mail is administered for your Client Enablement Services account, you do not have to configure Avaya one- $X^{\circ}$  Communicator to access the messaging system. In this case, Avaya one- $X^{\circ}$  Communicator is already configured to [access your visual voice mail messages](#page-119-0) on page 120.

When you receive a voice mail message, the Message Waiting Indicator (MWI) icon, located in the top-left corner of the Avaya one-X® Communicator main window, is turned "on," indicating that you have one or more voice mail message. You can access your messaging system from Avaya one-X<sup>®</sup> Communicator by clicking on the Message Waiting Indicator icon. However, you must first configure Avaya one-X<sup>®</sup> Communicator to access your messaging system. If you click on the Message Waiting Indicator icon before configuring Avaya one-X® Communicator to access your messaging system, no action occurs (that is, Avaya one-X® Communicator does not access your messaging system).

You can set Avaya one-X<sup>®</sup> Communicatorto access your messaging system in one of the following ways:

- Dial the access number of the messaging system.
- Open an application that accesses the messaging system.
- Open a Web browser and go to the Web page for the voice messaging system.

To configure Avaya one-X® Communicator to access your messaging system:

#### **Procedure**

1. Click the**Menu** icon and select **Settings** > **General Settings**.

The **General Settings** dialog box appears.

2. Click **Messaging**.

The **Messaging** page appears.

3. Select the **Enable Message Access** check box.

- <span id="page-119-0"></span>4. Perform one of the following:
	- If you want Avaya one-X® Communicator to dial a telephone number:
	- a. Select the **Dial this number** option.

**RD** Note:

You can also use Auto-configure to configure this number.

- b. In the text box, enter the telephone number you want to dial to access the messaging system.
- c. Go to Step 5.
- $\cdot$  If you want Avaya one-X® Communicator to open another application to access the messaging system:
- a. Select the **Start This Application** option.
- b. Using the **Browse** icon, select the application you want to run.
- c. Go to Step 5.
- $\cdot$  If you want Avaya one-X® Communicator to open a Web browser to access the Web page for the messaging system:
- a. Select the **Open Webpage** option.
- b. In the text box, enter the Web page for the messaging system.
- c. Go to Step 5.
- 5. Click **OK** to close the **General Settings** dialog box.

### **Accessing the voice messaging system**

#### **About this task**

If you are using Avaya one-X® Client Enablement Services integration, and visual voice mail is administered for your Client Enablement Services account, go to [Accessing your visual voice mail](#page-121-0) [messages](#page-121-0) on page 122.

When you receive a voice mail message, the Message Waiting Indicator on your telephone is turned "on". When this occurs, the Voice Messages Status icon turns on in the Avaya one- $X^{\circ}$ Communicator window. You can access your voice messaging system from Avaya one-X® Communicator by clicking on the Voice Message Status icon. However, you must first configure Avaya one-X<sup>®</sup> Communicator to access your voice messaging system. If you click the Voice Messages Status icon before configuring Avaya one-X® Communicator to access your voice messaging system, no action occurs (that is, Avaya one-X® Communicator does not access your voice messaging system).

### <span id="page-120-0"></span>**Procedure**

Click the **Voice Messages Status** icon located at the top-left corner of the Avaya one-X® Communicator main window. Avaya one- $X^{\circledast}$  Communicator attempts to contact your voice messaging system.

# **Message Details Dialog Box**

Use the Message Details dialog box to view the date, time, sender, and subject for the selected message, and to listen to/view the selected message and its attachment(s) (if available).

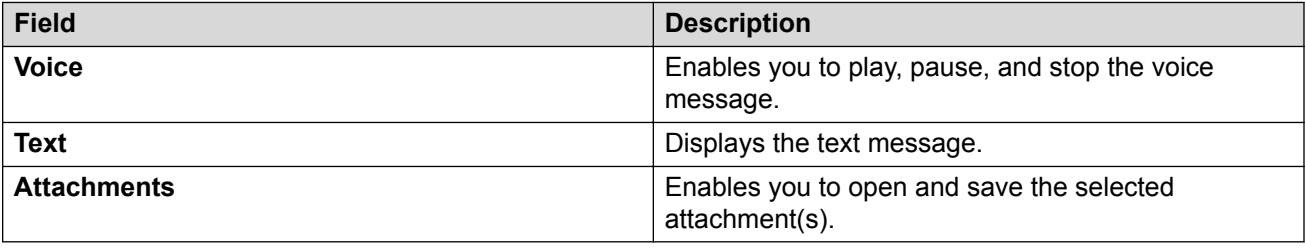

# <span id="page-121-0"></span>**Chapter 14: Using Visual Voice Mail**

### **Accessing your visual voice mail messages**

### **About this task**

If you are using Avaya one-X® Client Enablement Services, you can access your Visual Voice Mail messages.

### **Procedure**

1. Click the **Show Messages** icon.

Your list of messages appears. From the messages screen, you can:

- Listen to/view your messages
- Save your message attachment s to a file
- Mark your messages as "unread"
- Sort the messages by type of message (that is, All, Read, or Unread)
- Name/number, and date/time
- 2. To listen to a voice mail message, do either of the following:
	- Right-click a message and select **Listen**;
	- Double click an entry.

The Message (Voice) window appears.

In the Voice area, use the controls to play the message.

- 3. Click the **Menu** button and select **Save** to save the message at a location of your choice.
- 4. Click the **Menu** button and select **Open** to play the message in another media player.

#### **Example**

#### **R3** Note:

If you double-click a message, it starts playing as soon as the download completes. You do not need to click to play it.

### **Marking a message as Unread**

### <span id="page-122-0"></span>**About this task**

To mark a visual voice mail message as Unread:

### **Procedure**

- 1. Click the **Show Messages** icon. Your list of messages appears.
- 2. Right-click the selected entry you want to mark as Unread, and then select **Mark as Unread**.

## **Deleting a visual voice mail message**

### **About this task**

To delete a visual voice mail message:

#### **Procedure**

1. Click the **Show Messages** icon.

Your list of messages appears.

2. Right-click the message you want to delete, and then select **Delete**.

The selected message is deleted.

### **Making a call from a visual voice mail Message**

### **About this task**

To make a call from a visual voice mail message:

### **Procedure**

- 1. Click the **Messages** icon to display your voice mail messages.
- 2. Select a number you want to call.
- 3. Perform one of the following:
	- Click the **Call** icon for the entry you want to call.
	- Right-click the entry and select **Contact** > **Call**.

**Note:**

The **Call** icon appears only when the voice mail includes a telephone number

# <span id="page-123-0"></span>**Adding a number to contacts from visual voice mail messages**

### **About this task**

Besides adding a personal contact, you can add a Favorite contact if Avaya one-X® Communicator is able to resolve the contact name.

#### **Procedure**

- 1. Click the **Show Messages** icon to display your voice mail messages.
- 2. Select an entry you want to add to your contacts list.
- 3. Right-click the entry, and select **Add** > **Favorites**.

#### **Result**

The contact is added to contacts list.

#### **R3** Note:

If a contact already exists with the same phone number, the system displays the contact details for that contact.

# **Sending an e-mail to a contact from a visual voice mail message**

#### **About this task**

This feature is available only when Avaya one-X® Communicator is integrated with Avaya one-X® Client Enablement Services. Also, you can send an e-mail to a contact only when the contact is added on the Client Enablement Services.

To send an e-mail to a contact from a Visual Voice Mail message, run the following actions::

#### **Procedure**

- 1. Click the **Show Messages** icon to display your voice mail messages.
- 2. Perform one of the following:
	- Click the **Send Email** icon adjacent to a contact you want to send an email.
	- Right-click the contact and select **Contact** > **Send Email**.

This displays your default mail client (Microsoft Outlook or IBM Lotus Notes) to compose a new e-mail.

# <span id="page-124-0"></span>**Sending an IM to a contact from a visual voice mail message**

### **About this task**

### **Note:**

This feature is available when Avaya one-X® Communicator is integrated with Avaya one-X® Client Enablement Services. You can send an instant message only if the contact is added to the Avaya one-X<sup>®</sup> Client Enablement Services server.

To send an instant message to a contact from a visual voice mail message:

### **Procedure**

- 1. Click the **Show Messages** icon to display your voice mail messages.
- 2. Perform one of the following:
	- Click the **Launch IM** icon adjacent to a contact you want to send an instant message
	- Right-click the contact, and select **Contact** > **Launch IM**.
- 3. Type your message and click **Send**.

### **Messages**

The Messages pane displays your Visual Voice Mail messages. From the Messages window, you can:

- listen and view your messages
- save your message attachments to a file
- mark your messages as unread
- sort the messages by type of message (that is, All, Read, or Unread)
- name/number, and date/time

# Index

### $\mathbf{A}$

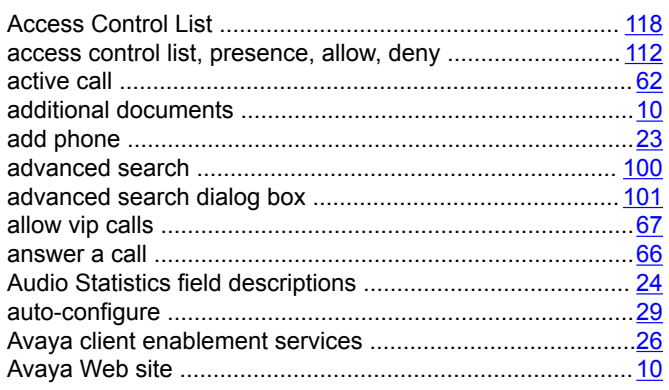

### $\mathbf B$

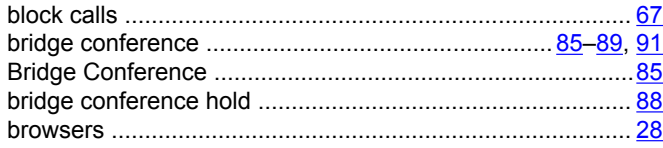

### $\mathbf c$

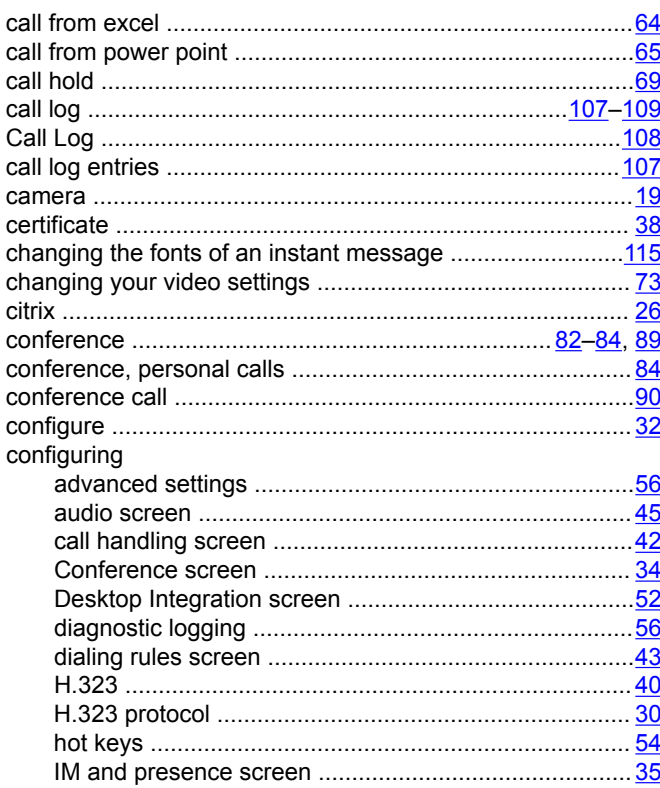

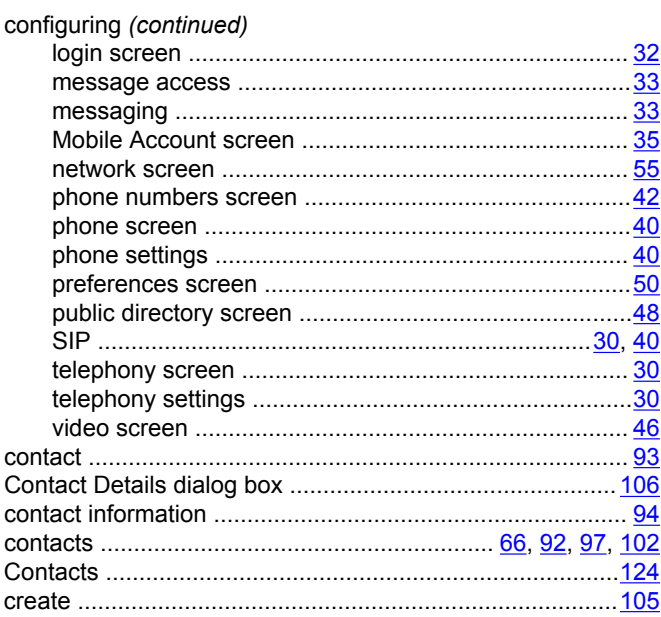

### D

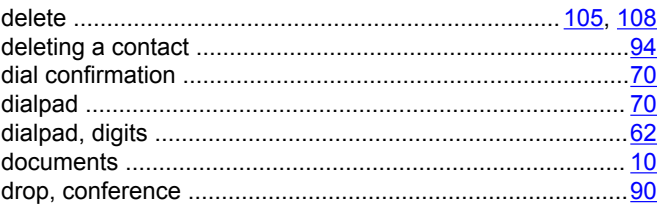

### E

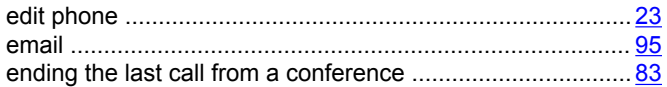

### F

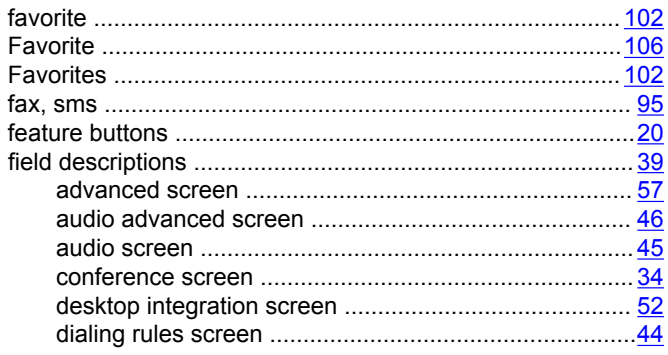

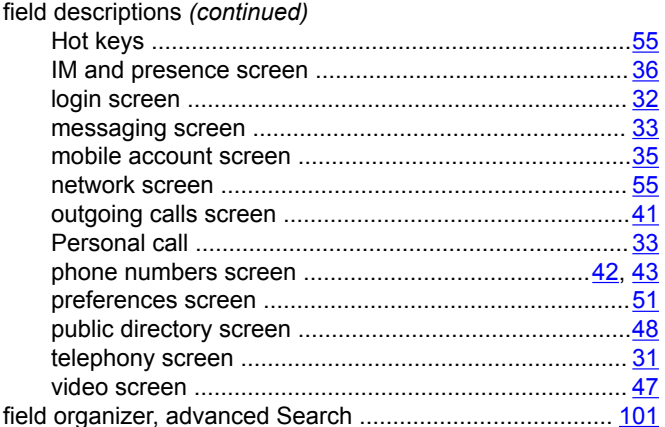

### G

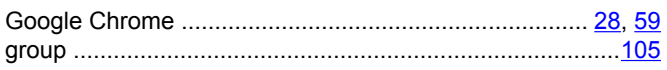

### $H$

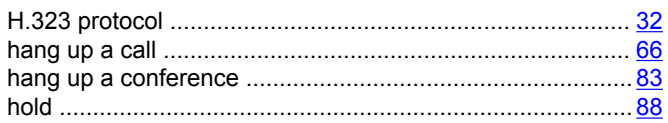

### $\mathbf{I}$

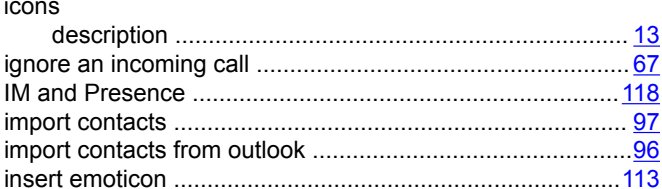

### L

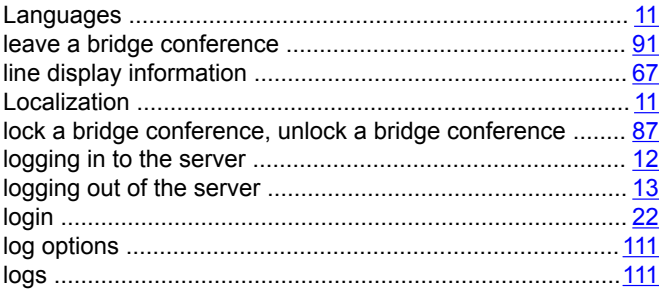

### M

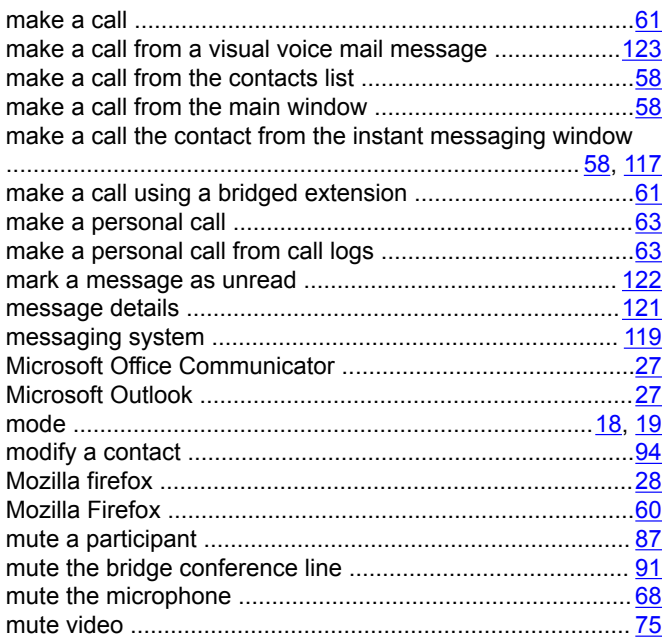

### $\mathbf O$

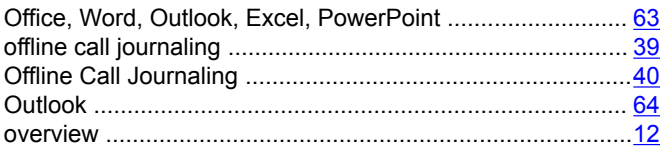

### P

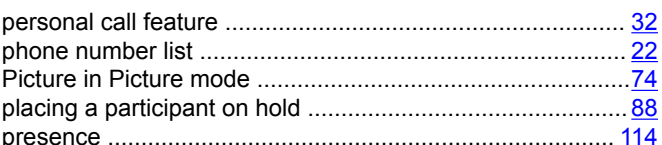

### R

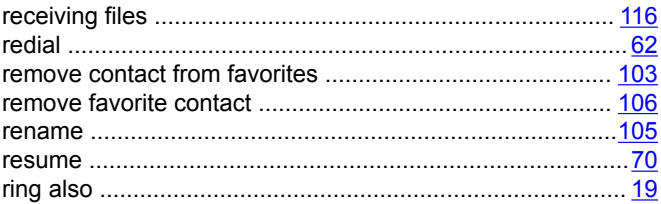

### $\mathbf S$

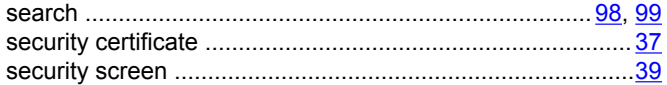

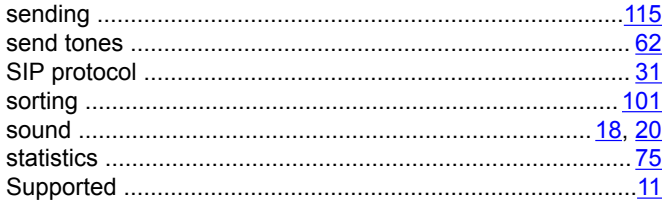

### $\mathbf T$

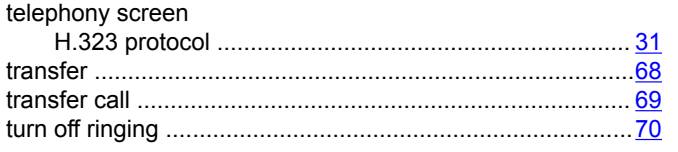

### $\overline{U}$

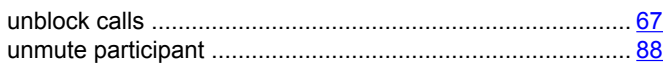

### $\mathbf V$

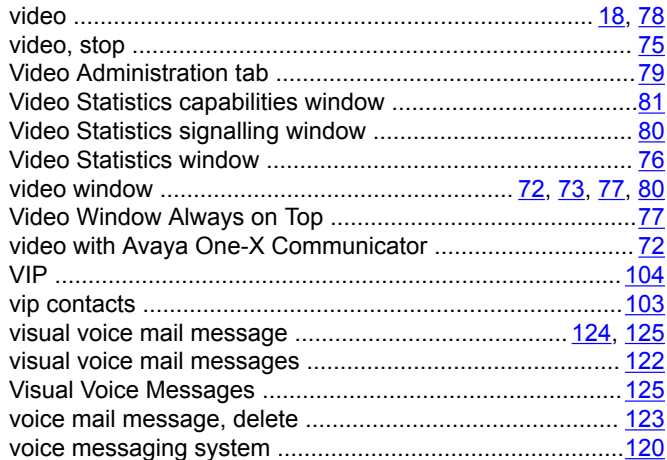

### W

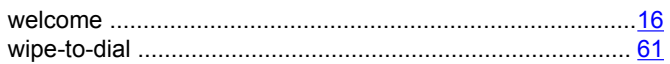